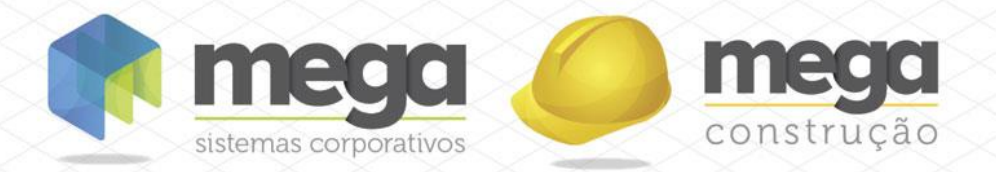

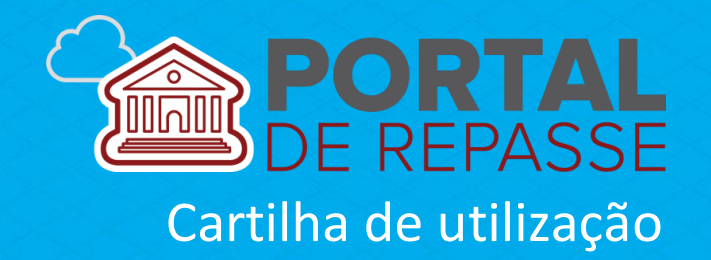

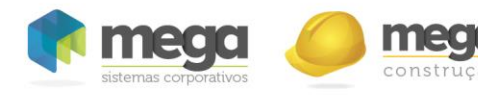

# **Sumário**

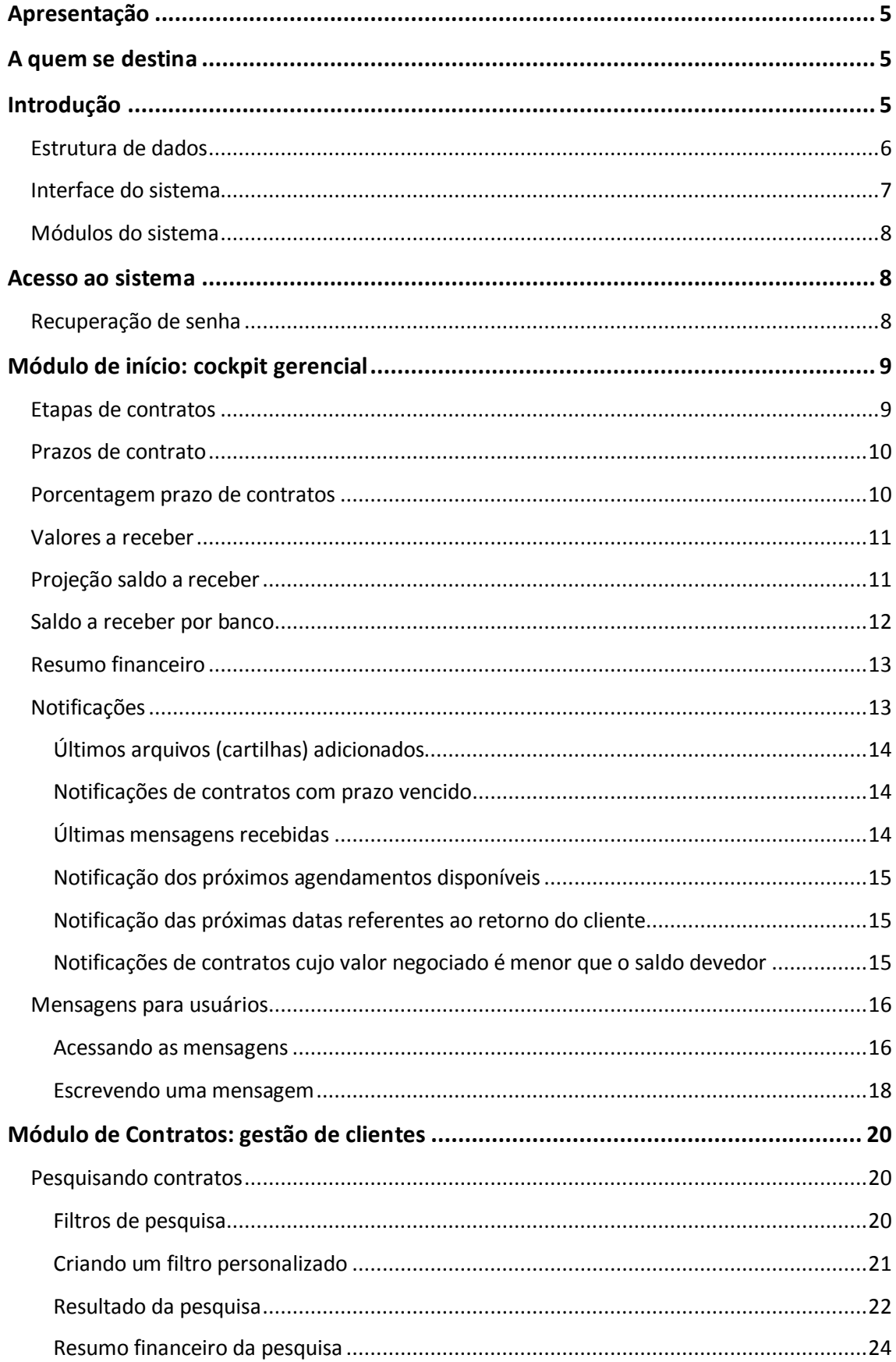

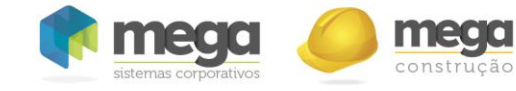

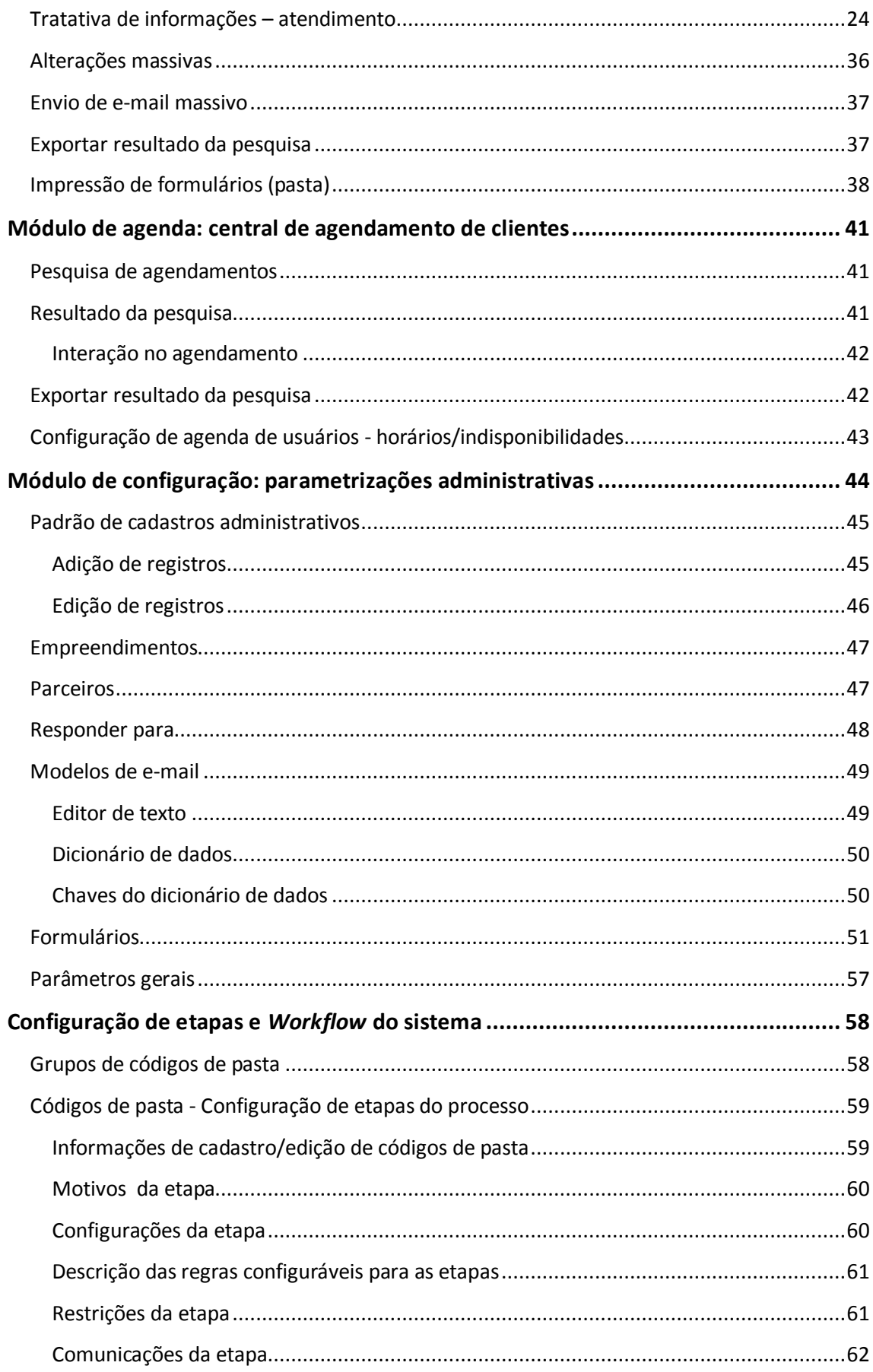

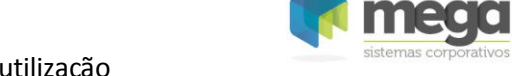

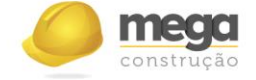

Portal de Repasse - Cartilha de utilização

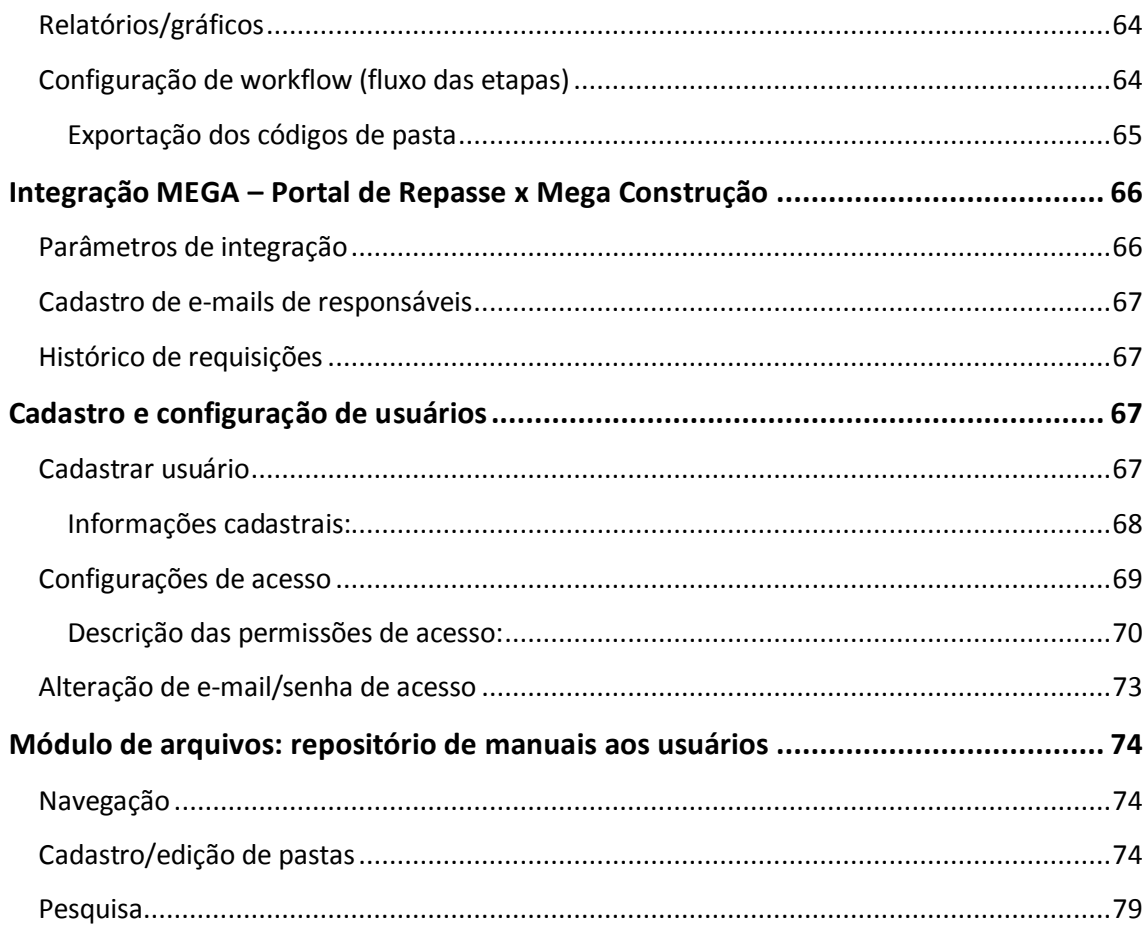

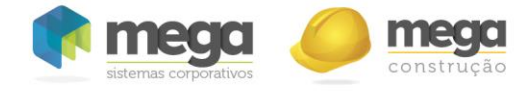

# **Apresentação**

Este documento tem como objetivo apresentar os processos e funcionalidades padrão do sistema, previamente abordados durante o treinamento de Implantação.

Aqui você encontrará de forma detalhada todas as informações necessárias para auxiliá-lo em utilizações futuras após a implantação.

# **A quem se destina**

Clientes do Mega Portal de Repasse.

# **Introdução**

O **Portal de Repasse** é uma ferramenta de gestão para a área de Crédito Imobiliário, a qual controla desde a proposta de compra até o recebimento dos créditos de financiamento, passando por análise de crédito, atendimento ao cliente, montagem de pasta, análise da proposta, assinatura do contrato de financiamento e registro do imóvel.

A solução tem o foco no controle, monitoramento e agilidade dos processos de financiamento, aproveitamento das informações, digitalização de documentos, impressão de formulários e, principalmente, na gestão de parceria com Correspondentes Bancários, mantendo sempre um histórico completo das tratativas.

O Portal de Repasse possui as seguintes características:

- Ambiente Web
- Quantidade ilimitada de usuários
- Altamente parametrizável
- Workflow customizável
- Adaptado aos principais bancos

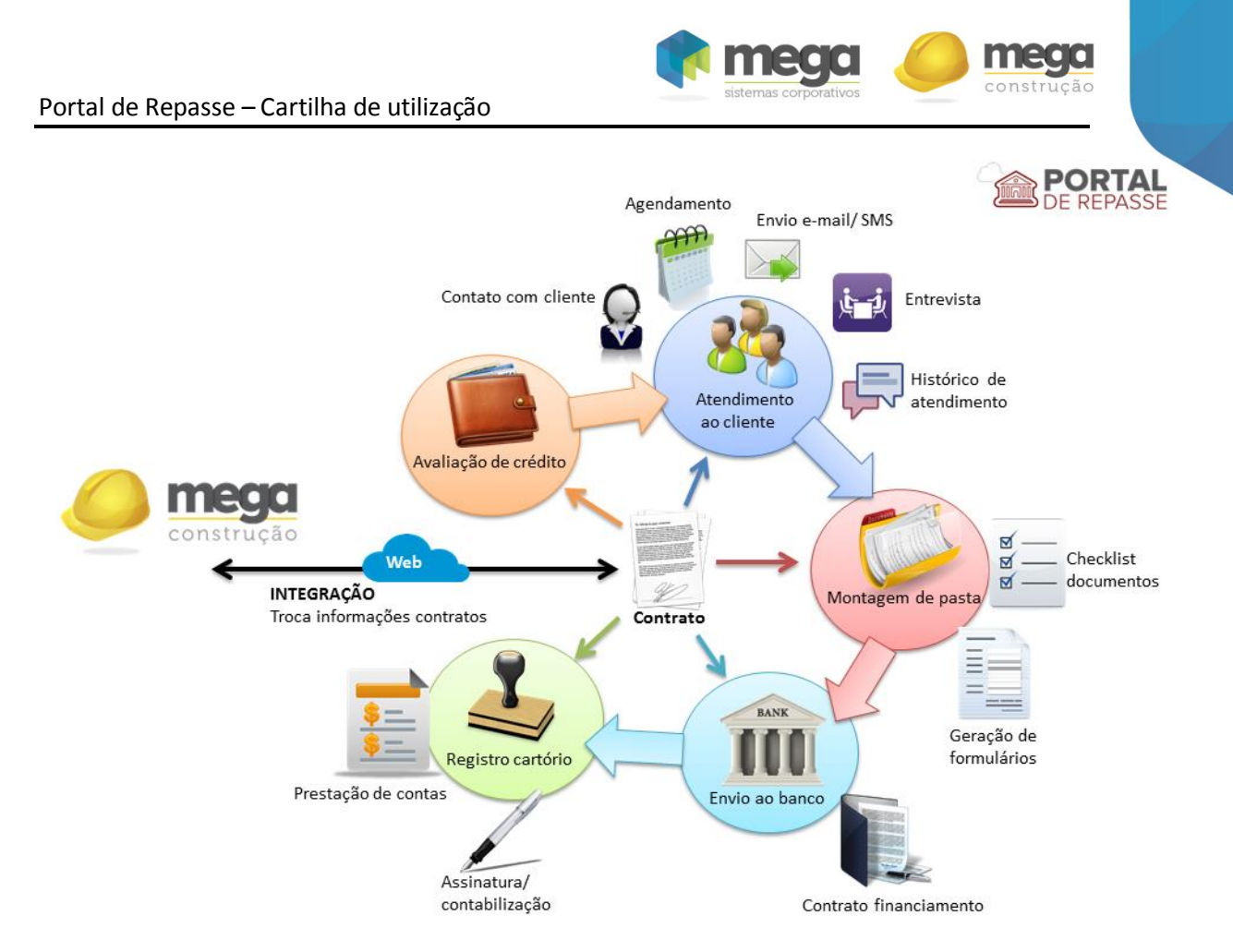

#### **Diagrama de fluxo e funcionalidades do Portal de Repasse**

### **Estrutura de dados**

O sistema tem sua estrutura de dados baseada no relacionamento de entidades: regionais, cidades, empreendimento, blocos, unidades, contratos e etapas.

O primeiro nível são as Regionais (Sul, Sudeste...) que possuem cidades, onde se encontram os empreendimentos, que possua vez possui bloco(s). Nos blocos estão as unidades, que são objetos de contratos de clientes. Os contratos estão em etapas, as quais obedecem a um fluxo, o *Workflow*.

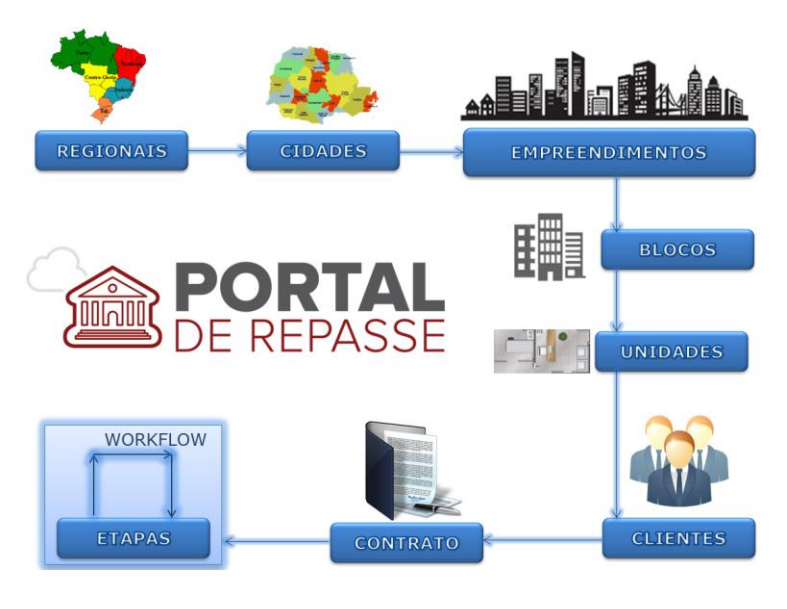

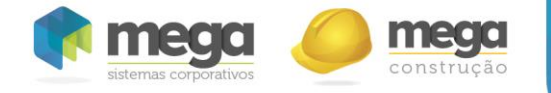

### **Interface do sistema**

A interface do sistema é composta basicamente por quatro grandes regiões: **menu superior, menu lateral esquerdo, menu lateral direito e painel central.**

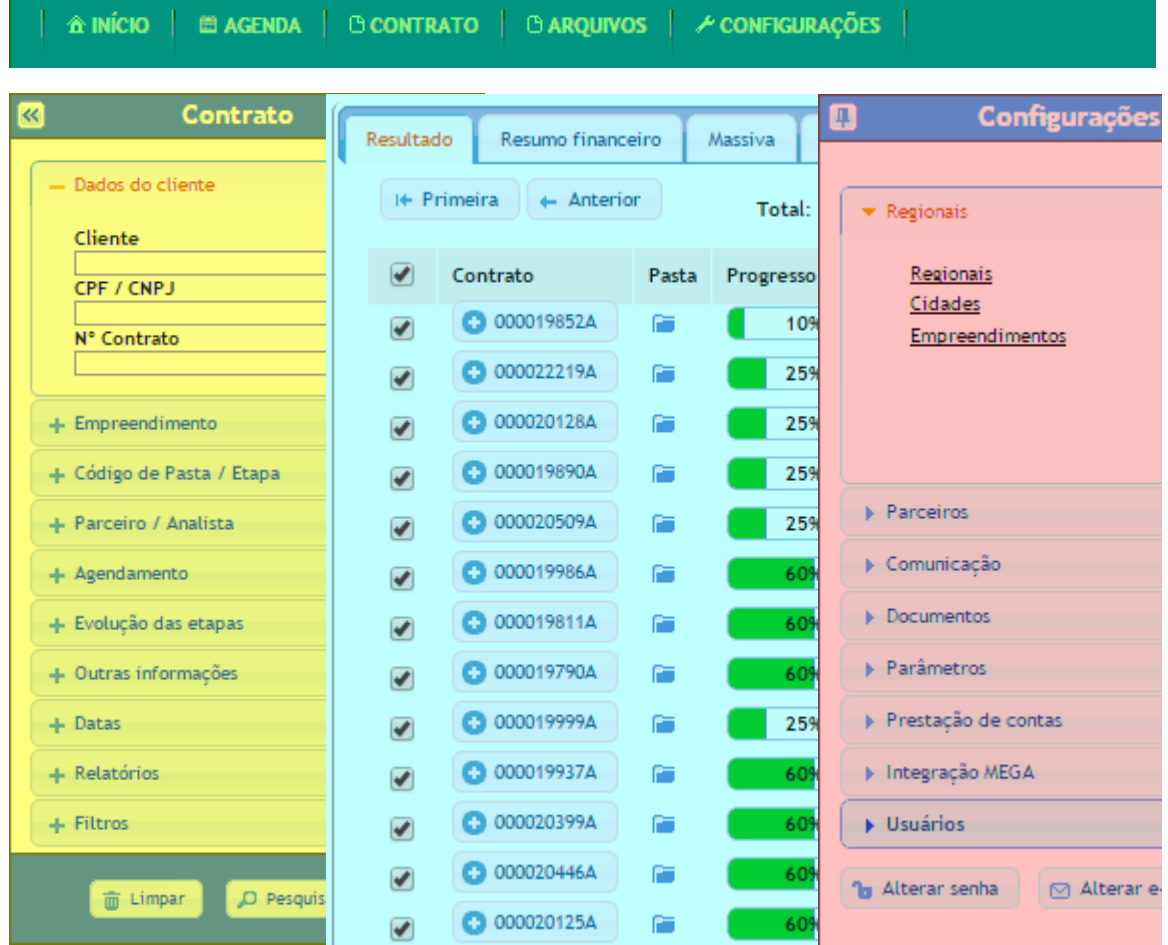

**Regiões do** *layout* **padrão da interface do sistema**

- **Menu superior:** Acesso aos módulos do sistema ("Início", "Agenda", "Contrato", "Arquivos" e "Configurações").
- **Menu lateral esquerdo:** Filtros para pesquisa nos módulos ("Início, Agenda", "Arquivos" e "Contrato").
- **Menu lateral direito:** Opções de configurações do sistema e cadastros periféricos.
- **Painel central:** Onde são exibidas as informações principais, como resultados de pesquisa e formulários.

### **Módulos do sistema**

O sistema possui cinco módulos, dispostos no menu superior na seguinte ordem:

- Módulo "**Início**": *Cockpit* gerencial
- Módulo "**Contrato**": gestão de contratos do repasse
- Módulo "**Agenda**": central de agendamentos de clientes
- Módulo "**Arquivos**": repositório de arquivos (manuais aos usuários)
- Módulo "**Configurações**": parametrização de códigos de pasta, *Workflow*, cadastro de usuários, parceiros e outras configurações do sistema

## **Acesso ao sistema**

 O acesso ao sistema é feito através de um navegador de Internet, no endereço do sistema. Na página de login, basta informar o CPF e a senha cadastrados, e em seguida clicar no botão "Acessar". Os dados de acesso do usuário (CPF e senha) são enviados por e-mail ao mesmo, pelo sistema, no momento de seu cadastro.

No primeiro acesso o usuário deverá alterar a senha gerada pelo sistema, escolhendo uma personalizada. Basta preencher o campo "Senha atual" com a senha recebida por e-mail, e nos campos "Nova senha" e "Confirmação da senha" informar a nova senha personalizada. Em seguida, resta clicar em "Alterar senha"

# Alterar senha **A** Caracteres não permitidos: ;  $1 - * %$  \$ # [ ] ( ) Senha atual .... Nova senha Confirmação da senha ....... ....... Alterar senha

### **Recuperação de senha**

 Em caso de perda da senha de acesso, o usuário pode recupera-la informando seu CPF na tela de login e clicando no botão "**Esqueci minha senha"**. Os dados de acesso (CPF e senha) serão enviados para o e-mail cadastrado.

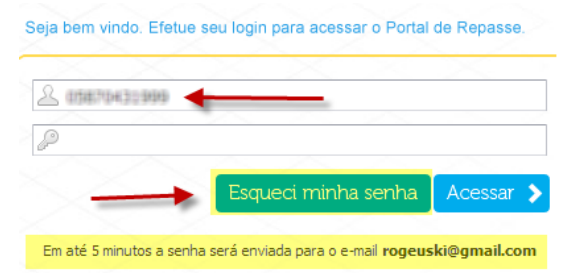

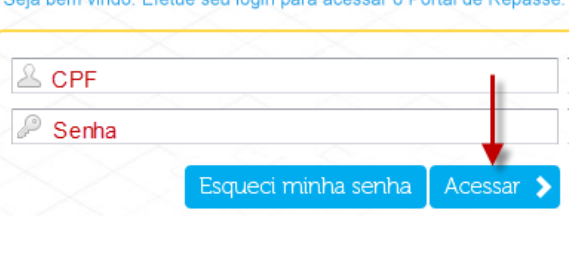

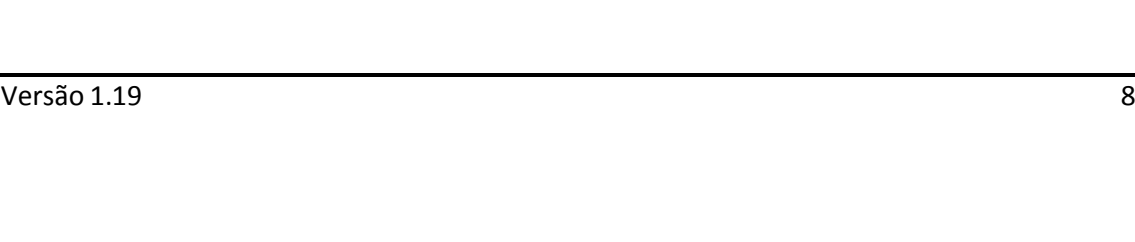

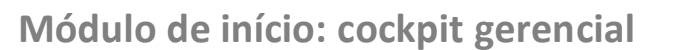

Após se autenticar no sistema, o usuário será redirecionado à página inicial. Trata-se do "**Módulo de início"**. Ele é composto por diversas abas, que apresentam gráficos e projeções de informações referentes aos contratos. Esse módulo traz ainda um resumo financeiro dos contratos, na aba "**Resumo financeiro**", além de notificações importantes aos usuários e administradores, sob a aba "**Notificações**".

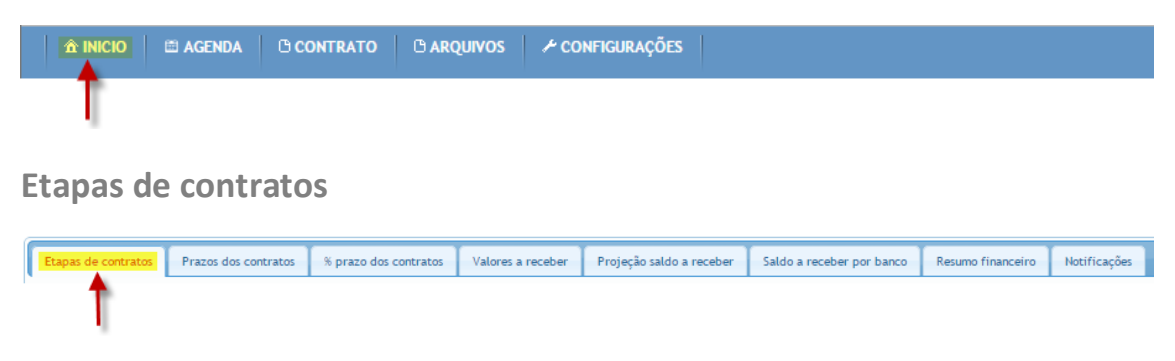

Apresenta o gráfico "**Etapas de contratos"**, que exibe, para cada etapa cadastrada no sistema, uma barra apresentando a quantidade de contratos que se encontram nessa respectiva etapa. Possui dois níveis de informação: contratos por grupo de etapas (ex. etapas 2.00) e contratos por etapas (2.01, 2.07, etc.).

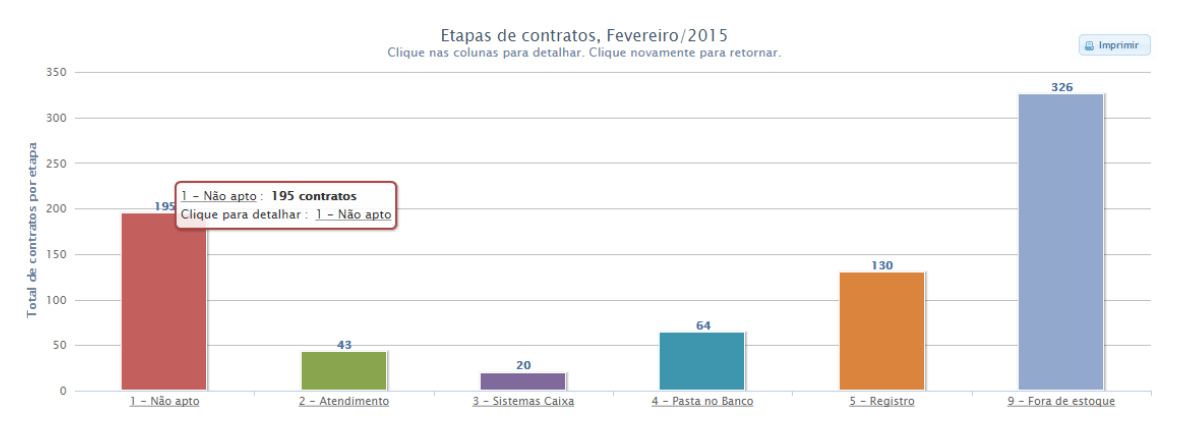

Ao clicar em qualquer barra do primeiro nível, ocorrerá a mudança de informação, sendo apresentadas novas barras de etapas, que pertencem ao grupo da barra clicada (segundo nível de informação). Para retornar ao primeiro nível, basta clicar em qualquer barra do gráfico.

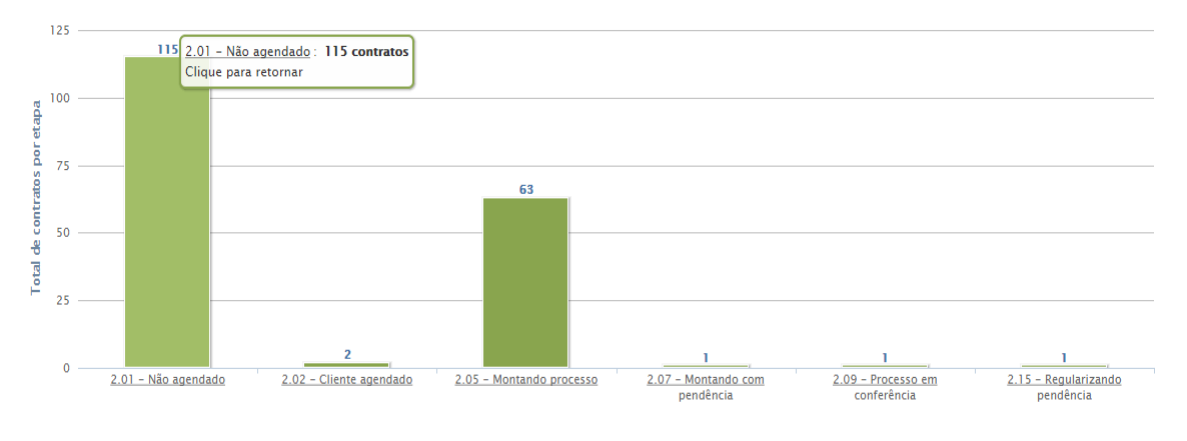

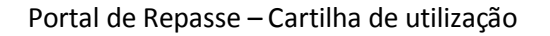

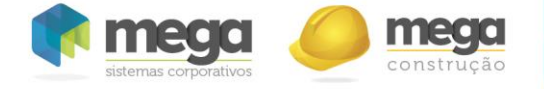

**Prazos de contrato**

Etapas de contratos  $%$  prazo dos contratos Valores a receber Projeção saldo a receber Saldo a receber por banco Resumo financeiro Notificações

O gráfico "**Prazos de Contratos"** exibe, para cada etapa cadastrada no sistema, a quantidade total de contratos, a quantidade de contratos que se encontram em situação de atraso, bem como o número de contratos com prazo de etapa em dia, ou seja, no prazo.

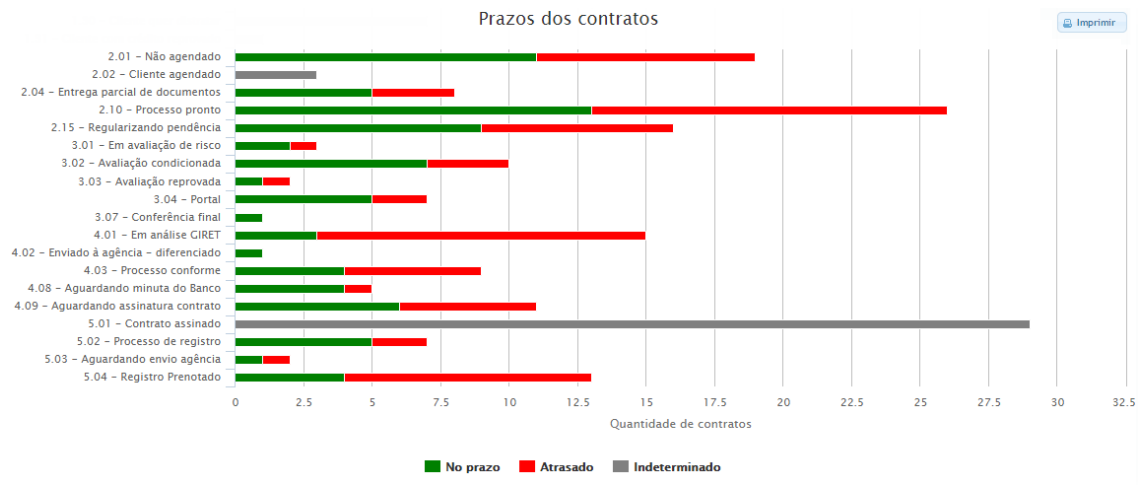

#### **Gráfico de prazos de contratos**

**Porcentagem prazo de contratos**

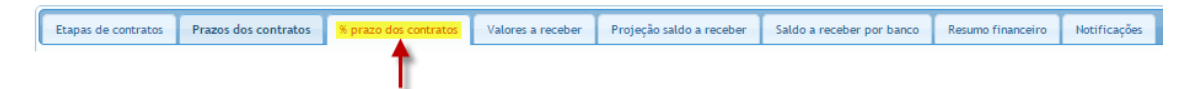

A aba "**% prazo dos contratos"** exibe a porcentagem de contratos "**no prazo"** e "**atrasados"** para cada grupo de etapas cadastrado no sistema, além da quantidade total de contratos em cada grupo.

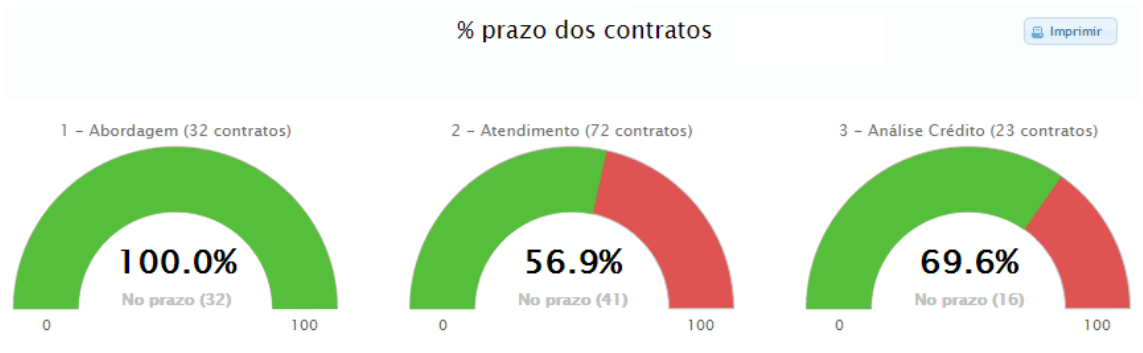

**Gráfico de porcentagem de contratos no prazo e atrasados**

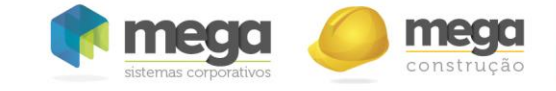

### **Valores a receber**

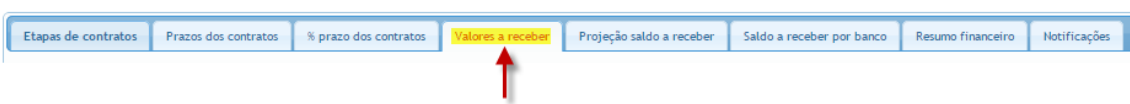

O gráfico "**Valores a receber"** exibe, para cada grupo de etapas cadastrado no sistema, o montante do saldo devedor dos contratos.

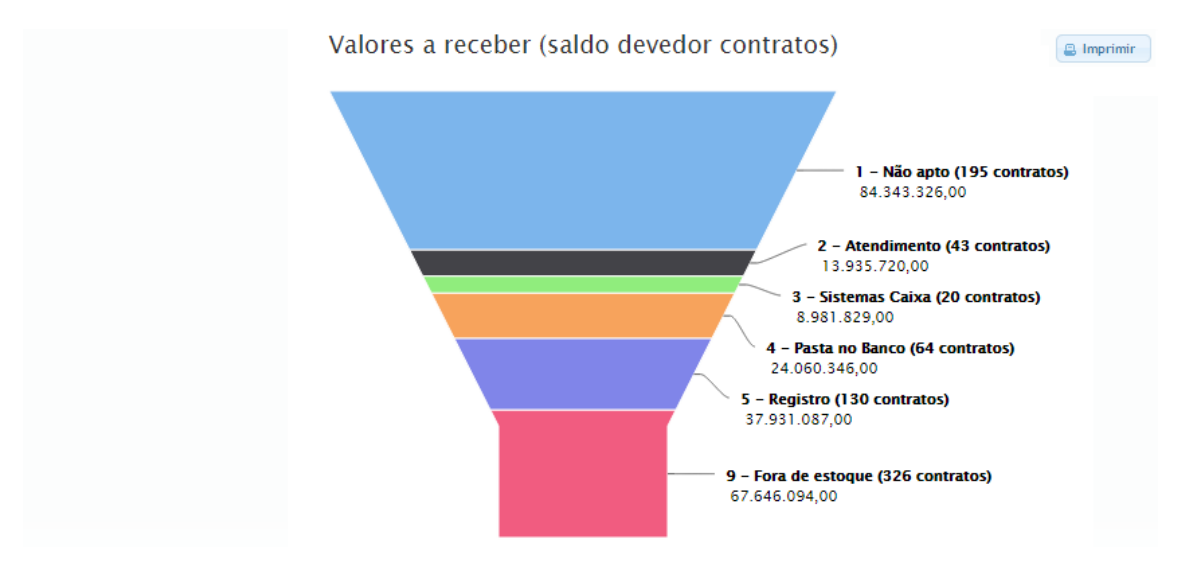

### **Gráfico de saldo devedor por grupo de etapas**

**Projeção saldo a receber**

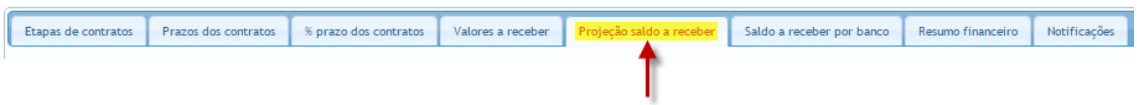

A aba **Projeção saldo a receber** apresenta um gráfico que destaca o saldo devedor dos contratos por empreendimento.

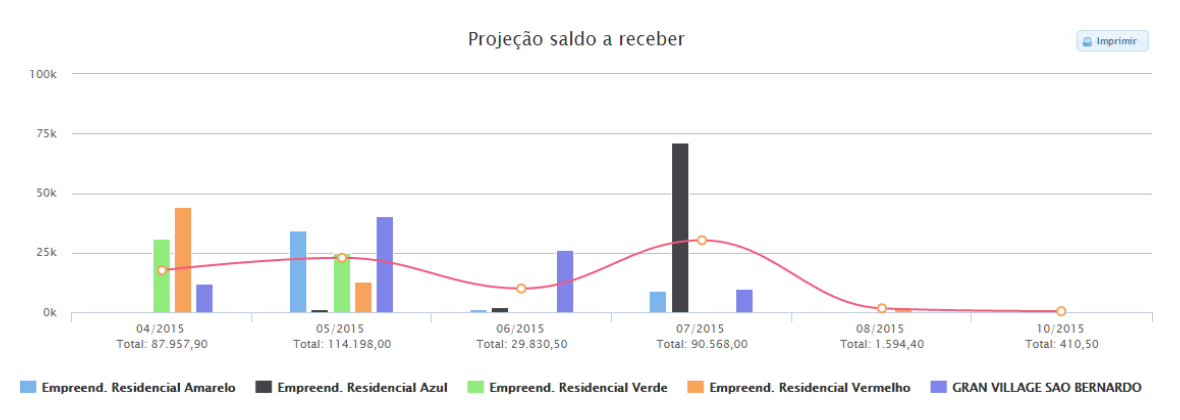

**Gráficos de projeção do saldo a receber por empreendimento**

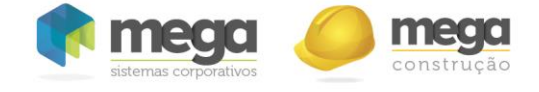

**Saldo a receber por banco**

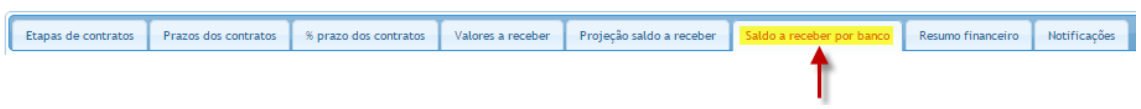

O gráfico da aba "**Saldo a receber por banco"** exibe, para cada banco cadastrado no sistema, o valor total do saldo a receber.

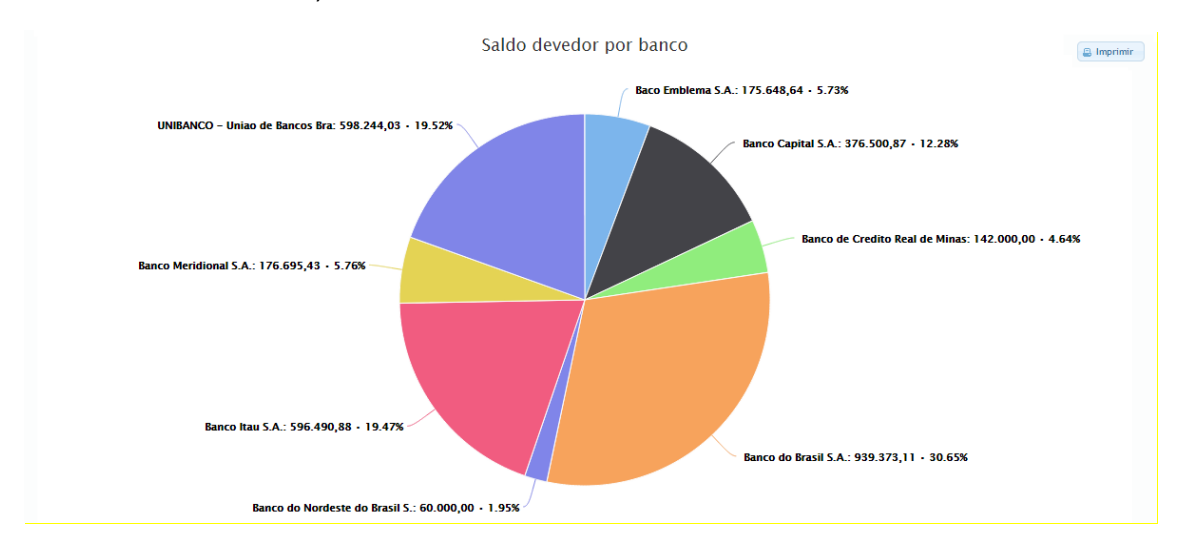

#### **Gráficos de projeção do saldo a receber por banco**

As informações dos gráficos podem ser filtradas através do menu lateral esquerdo, na aba "**Cockpit".** Para filtrar a pesquisa, basta selecionar o(s) item(ns) pelo qual os contratos devem ser selecionados e clicar no botão "**Pesquisar".** Podem ser selecionados várias cidades, por exemplo, e ao selecionar um ou mais empreendimentos, o campo "**Bloco**" será exibido.

A opção "**Exibir filtros**", quando marcada, permite a visualização dos filtros utilizados na pesquisa. Eles são exibidos abaixo dos gráficos.

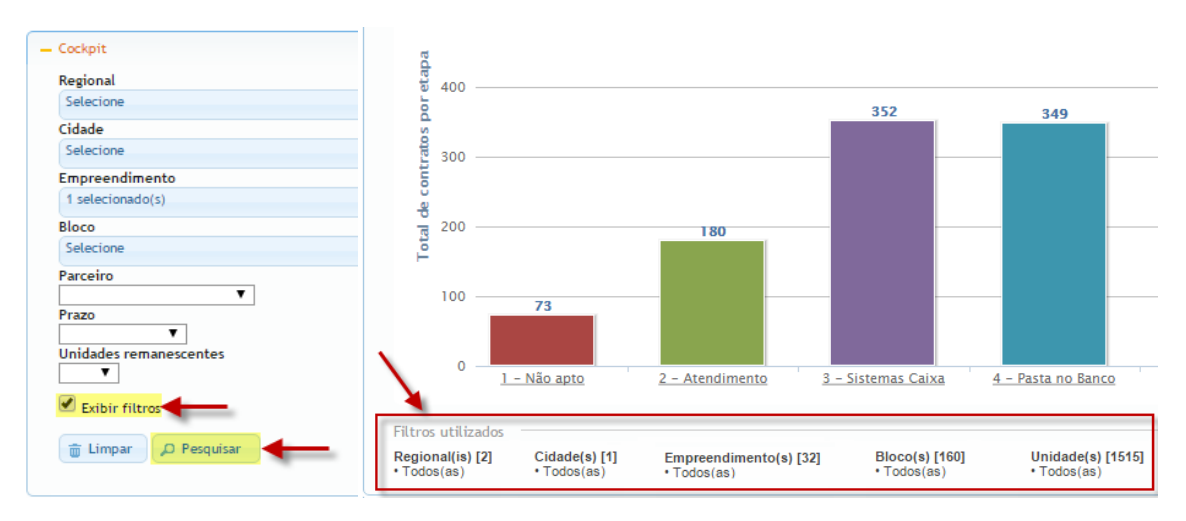

### **Filtros para exibição dos gráficos**

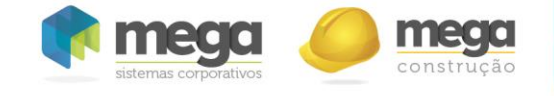

O botão "**Imprimir**", localizado no canto superior direito da tela, gera uma imagem do gráfico exibido na tela, preparada para impressão. Esse botão é exibido em todas as abas que exibem gráficos.

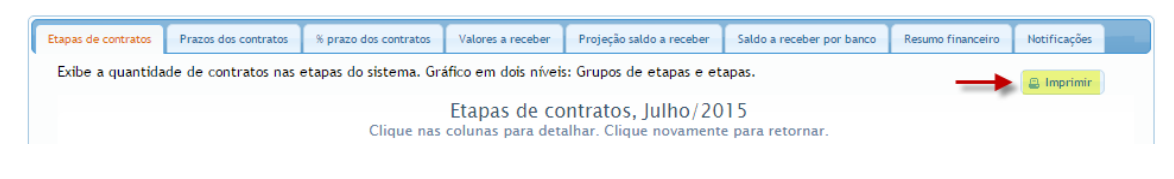

## **Resumo financeiro**

Etapas de contratos Prazos dos contratos % prazo dos contratos Valores a receber Projeção saldo a receber Saldo a receber por banco Notificações

Aba na qual é possível visualizar um resumo financeiro do sistema, para acompanhar a situação de prazos e valores dos contratos, como a quantidade de contratos atrasados e valor total do saldo devedor.

É subdividida em quatro abas, que agrupam as informações por: **grupo de etapa** (primeira aba), **etapa** (segunda aba), **empreendimento** (terceira aba) e, finalmente, **banco** (quarta aba). Cada aba apresenta uma opção de exportação, na qual é gerado um arquivo Excel com as informações exibidas no resumo. Para tal, basta clicar no botão "**Exportar"** na aba desejada.

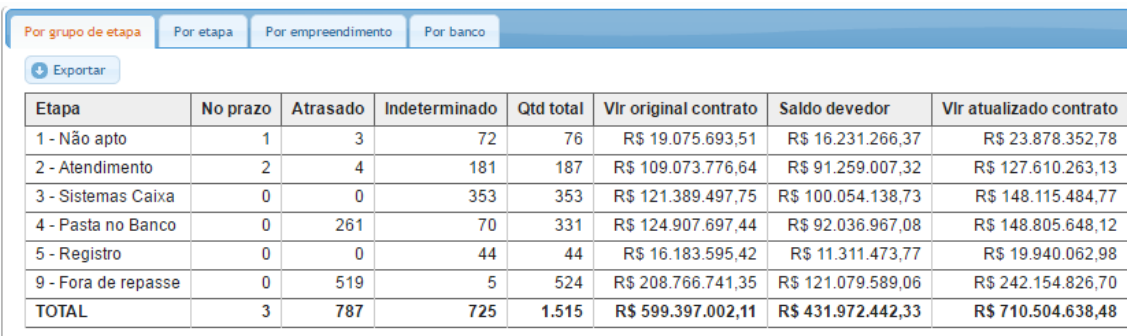

#### **Resumo financeiro**

**Notificações**

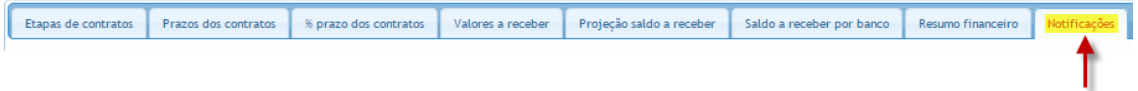

A aba "**Notificações"** apresenta ao usuário notificações importantes do sistema. Exibe os contratos com prazo de etapa vencida, de acordo com o nível de permissão do usuário, as últimas mensagens recebidas e os últimos arquivos enviados ao repositório. Traz também os últimos agendamentos realizados, e os contratos cujo valor total negociado é menor que o saldo devedor, também de acordo com o nível de acesso do usuário.

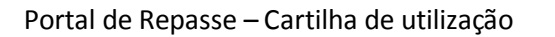

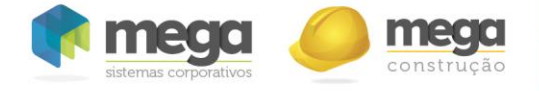

**Últimos arquivos (cartilhas) adicionados**

Os arquivos mais recentes enviados ao repositório, disponibilizados aos usuários no módulo de arquivo, são exibidos no módulo de início, na aba "**Notificações"**. Para visualizar mais arquivos, basta clicar em "**Mais arquivos"**. O usuário será então redirecionado ao módulo de arquivos.

|   | Nome                           | Descrição                      | <b>Data</b> |
|---|--------------------------------|--------------------------------|-------------|
| ₿ | Check list de desblog da CIOPI | Check list de desblog da CIOPI | 15/04/2013  |
| B | Fluxo Intermedium vsd 20/11/12 | Fluxo Intermedium Atualizado   | 22/11/2012  |
| B | Fluxo Intermedium pdf 20/11/12 | Fluxo Intermedium Atualizado   | 22/11/2012  |
| ₿ | Modelo de telegrama            | Modelo de telegrama            | 12/04/2012  |
|   | Mais arquivos «                |                                |             |

**Últimos arquivos enviados – Módulo Início**

**Notificações de contratos com prazo vencido**

Na aba "**Notificações",** também será exibida uma relação dos contratos com prazo de etapa vencida. Aos administradores do sistema serão mostrados todos os contratos atrasados cadastrados no sistema, aos administradores da regional, todos os contratos atrasados da sua regional, e aos usuários, os contratos atrasados por quais são responsáveis.

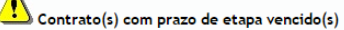

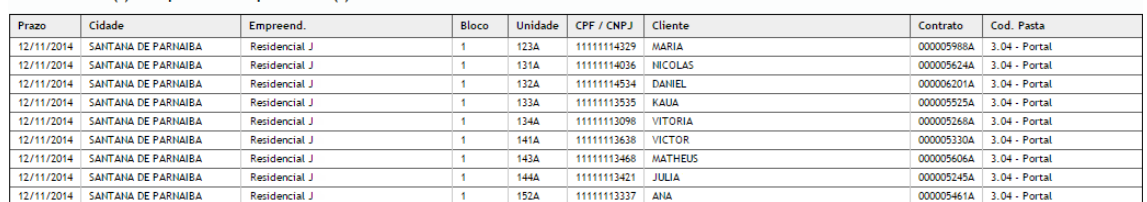

**Aviso de contratos atrasados**

**Últimas mensagens recebidas**

As últimas mensagens recebidas também são exibidas na aba "**Notificações"**, com opção de acesso ao contrato em que foram criadas.

#### Mensagens recebidas

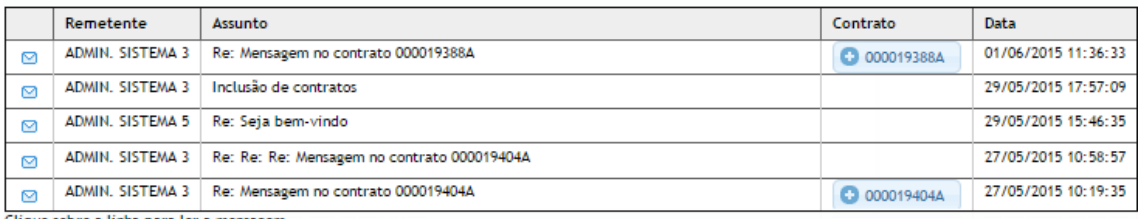

Clique sobre a linha para ler a mensagem.

**Aviso de últimas mensagens recebidas**

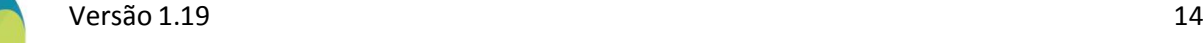

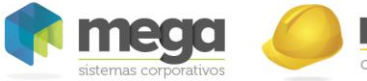

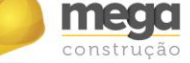

**Notificação dos próximos agendamentos disponíveis**

Os próximos agendamentos serão notificados para os usuários de acordo com cada agenda. No caso do administrador, terá privilégio para visualizar os próximos agendamentos de cada usuário.

#### Agendamentos

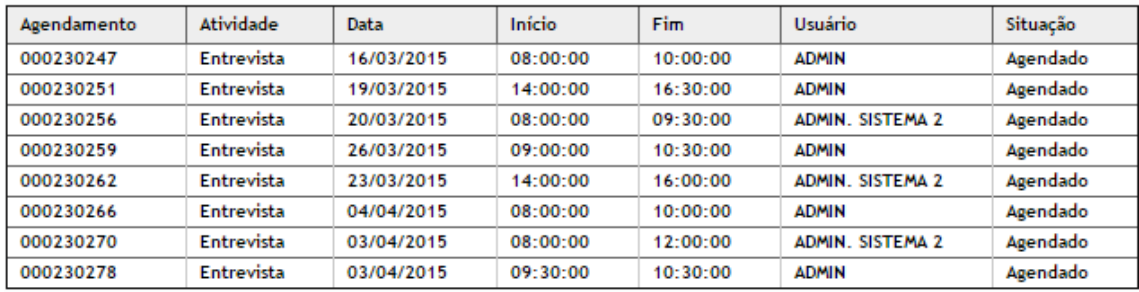

**Aviso dos próximos agendamentos**

**Notificação das próximas datas referentes ao retorno do cliente**

A informação "retorno ao cliente" será mostrada apenas para os usuários do sistema em relação aos contratos em que são responsáveis pela última alteração.

#### Contrato(s) com data de retorno

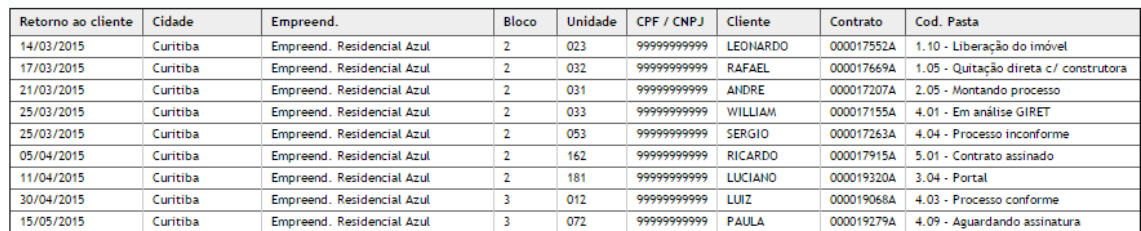

**Aviso das próximas datas de retorno**

**Notificações de contratos cujo valor negociado é menor que o saldo devedor**

Relação dos contratos com o valor negociado menor que o saldo devedor. Os administradores tem acesso a todos, os administradores da regional, aos que fazem parte de sua regional, e os usuários aos seus contratos apenas.

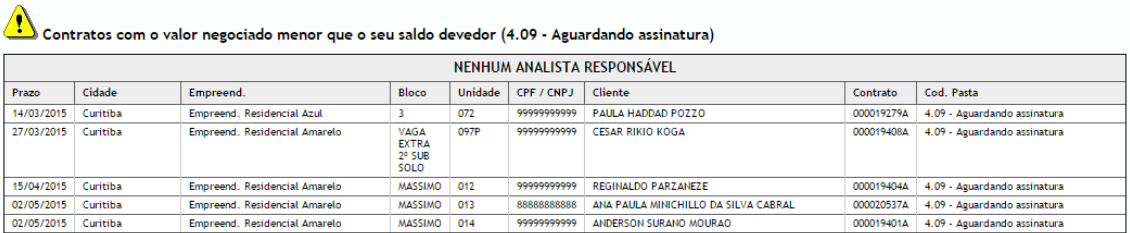

**Aviso dos contratos cujo valor negociado é menor que o saldo devedor**

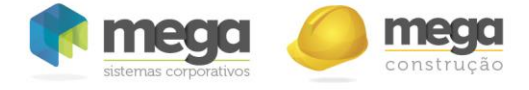

**Mensagens para usuários**

O sistema possui uma funcionalidade de envio de mensagens, com a qual é possível enviar mensagens de texto para os demais usuários do sistema. Essa funcionalidade pode ser acessada no menu lateral esquerdo, sob a aba "**Mensagens**".

**Acessando as mensagens**

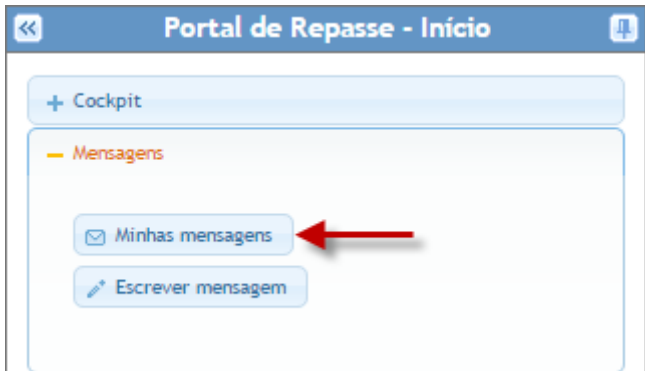

 Para visualizar as mensagens, basta clicar no item "**Minhas Mensagens"**, no menu lateral esquerdo. As mensagens são separadas em duas abas: "**Mensagens recebidas**" e "**Mensagens enviadas**".

É possível ainda acessar o contrato a qual a mensagem está vinculada (caso ela tenha sido criada na aba de mensagens do contrato), utilizando o botão com o número do contrato. Caso não seja uma mensagem de contrato, nenhum botão será exibido.

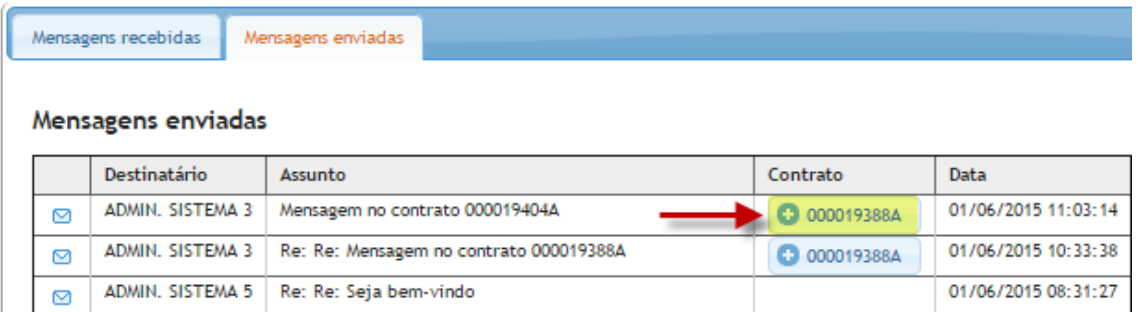

**Acessando o contrato da mensagem**

Para acessar o conteúdo de uma mensagem, basta clicar sobre a mesma. Mensagens **enviadas** apresentam o nome do remetente, data de envio, assunto e conteúdo.

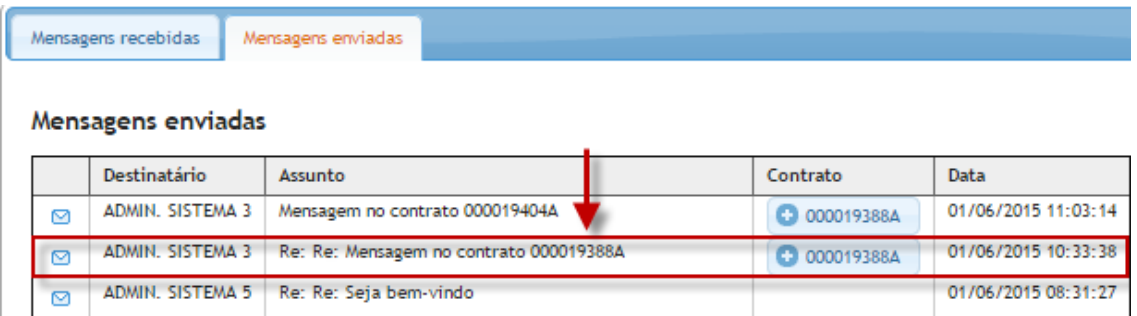

**Acessando o conteúdo da mensagem**

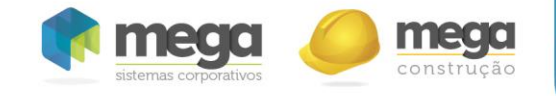

Mensagens **recebidas**, além das informações da mensagem e conteúdo, apresentam um botão para responder e, caso seja uma mensagem de contrato, exibem um botão para abrir o contrato e dois campos selecionáveis: "**Exibir mensagem no contrato**" e "**Exibir mensagem para parceiros no contrato**". O primeiro indica se a mensagem será exibida também na aba "**Mensagens**" do contrato a que pertence. O segundo (desbloqueado após marcação da primeira) condiciona se os parceiros com acesso ao contrato poderão visualizar a mensagem.

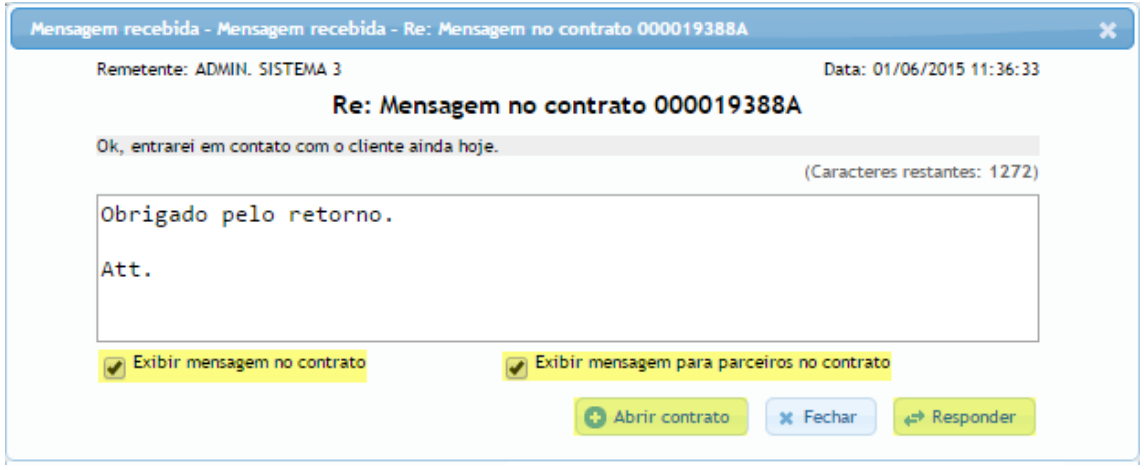

Ao preencher o campo de resposta e clicar em "**Responder**", a mensagem será enviada ao remetente, e um registro será criado na aba "**Mensagens enviadas**". Ao "**assunto**" da mensagem será adicionado um "**Re:**", o que indica que a mensagem é uma resposta.

Em casos de nova mensagem recebida, uma tela de alerta de nova mensagem será exibida, trazendo o registro da mensagem. Nesses casos, um botão "**Marcar mensagem como lida**" será exibido na tela de conteúdo. Para fechar o alerta o usuário deve, obrigatoriamente, utilizar-se desse botão ou responder a mensagem.

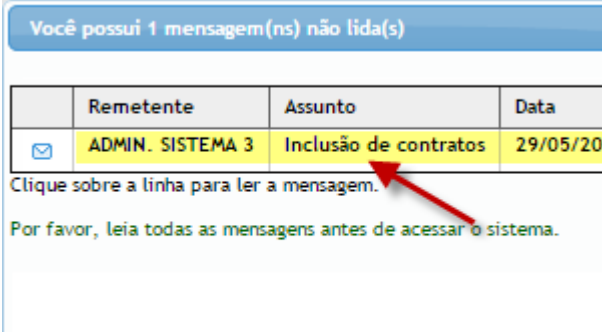

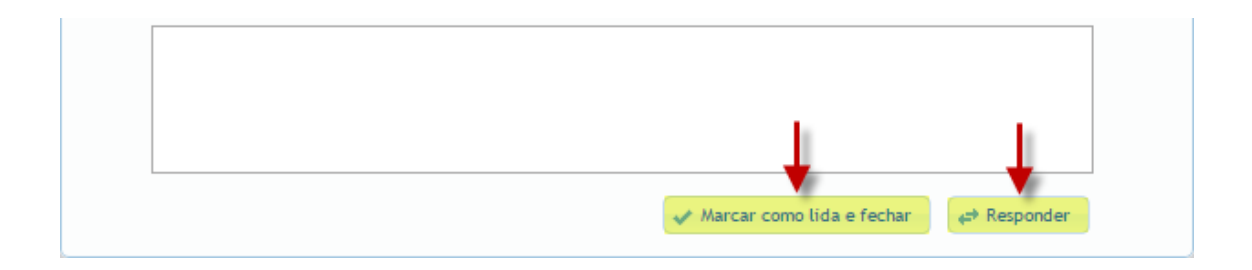

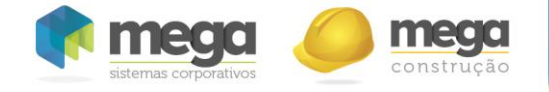

**Escrevendo uma mensagem**

Para criar uma nova mensagem, basta clicar no item "**Escrever mensagem"**, no menu lateral esquerdo. Na tela seguinte, será necessário informar o assunto da mensagem, bem como o conteúdo da mesma.

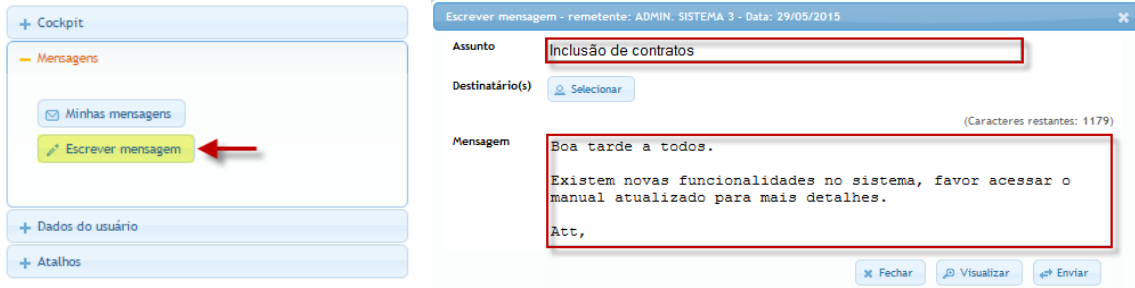

Em seguida, deve-se selecionar o(s) destinatário(s) da mensagem. Para tal, basta clicar no botão "**Selecionar"**.

Na sequencia, será exibida uma janela com quatro abas: "**Usuários**", "**Parceiros**", "**Regionais**" e "**Selecionados**".

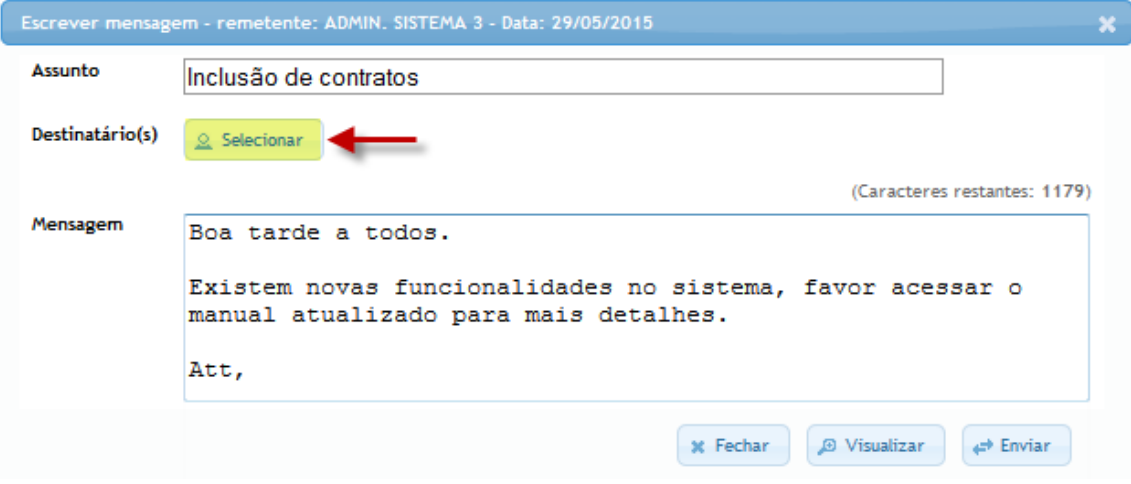

A aba "**Usuários**" possibilita a pesquisa e seleção de usuários pelo nome, individualmente. "**Parceiros**", por sua vez, exibibe todos os parceiros cadastrados no sistema.

Em caso de seleção, a mensagem será enviada para todos os usuários do(s) parceiro(s) selecionado(s).

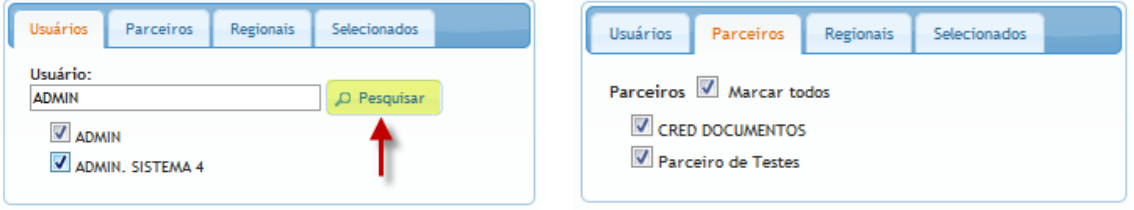

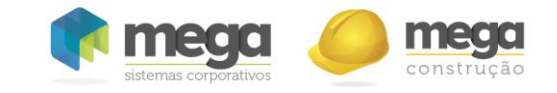

Regionais

×

 $\overline{\mathbf{x}}$ 

Selecionados

Portal de Repasse – Cartilha de utilização

Na aba "**Regionais**" são apresentadas todas as regionais. Em caso de seleção, todos os usúrios da regional selecionada receberão a mensagem. A aba "**Selecionados**", finalmente, exibe todos os destinatários selecionados, com opção de remoção. Para finalizar,

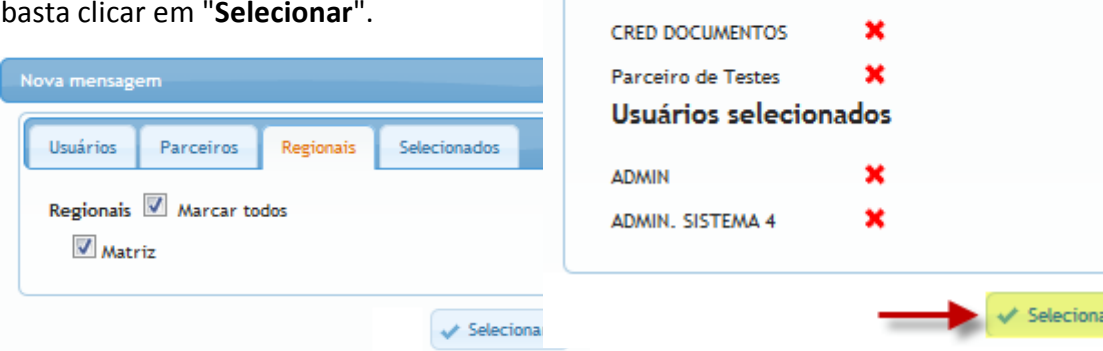

Nova mensagem

Usuários

Matriz

Parceiros

Regionais selecionadas

Parceiros selecionados

É possível ainda pré-visualizar a mensagem antes dela ser enviada aos destinatários, clicando no botão "**Visualizar"**. Uma prévia da mensagem criada será exibida.

Para concluir a criação da mensagem e enviá-la aos usuários selecionados, basta clicar no botão "**Enviar"**.

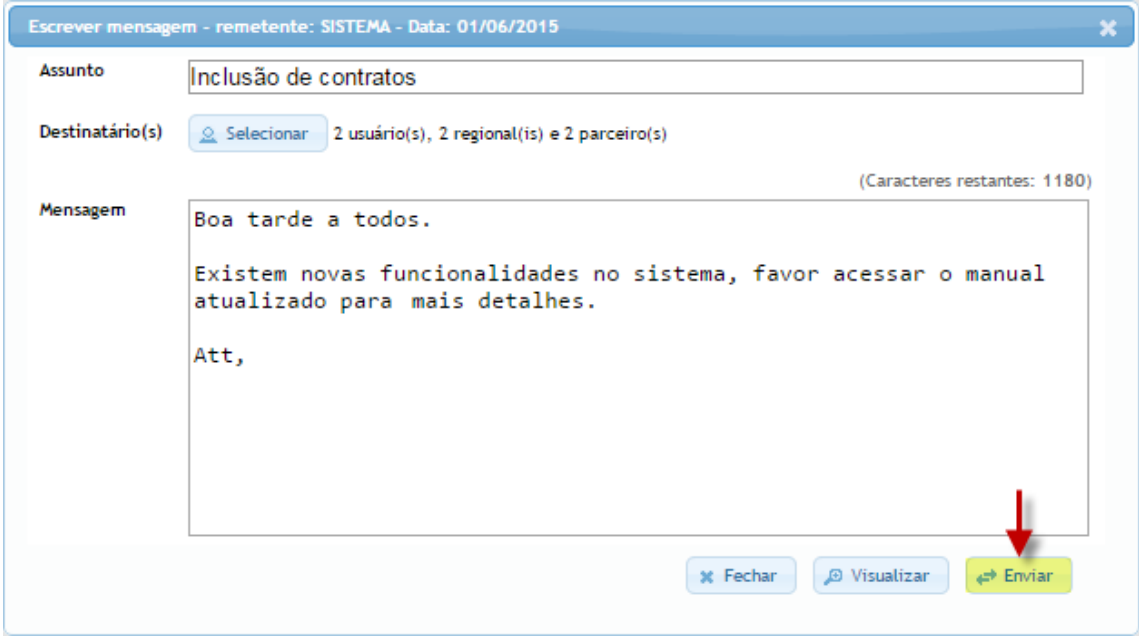

**Visualização da mensagem** 

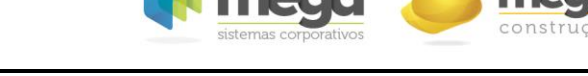

# **Módulo de Contratos: gestão de clientes**

Módulo de gerenciamento de contratos dos clientes, onde é possível acompanhar a evolução de etapas do processo e o histórico de interações de atendimento.

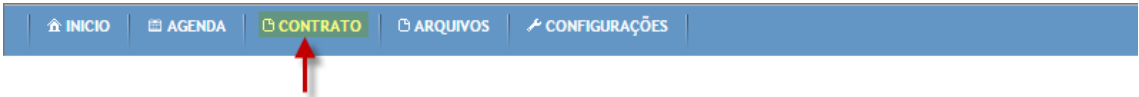

### **Pesquisando contratos**

 Os contratos são pesquisados através do **menu lateral esquerdo**, onde ficam os **filtros** de pesquisa. Os filtros podem ser combinados, de maneira a direcionar a busca. Para pesquisar contratos, basta preencher os campos desejados e clicar no botão "**Pesquisar"**.

### **Filtros de pesquisa**

 Os campos de pesquisa são agrupados em abas, no menu lateral esquerdo:

- **1. Dados do cliente**: Filtro por "Nome do cliente", "CPF/CNPJ" e/ou "Número do contrato";
- **2. Empreendimento**: Filtro por "Regional", "Cidade", "Empreendimento", "Bloco", "Unidade" e/ou "Banco do empreendimento"(nos filtros "Regional", "Cidade", "Bloco" e "Empreendimento" podem ser selecionados múltiplos valores);

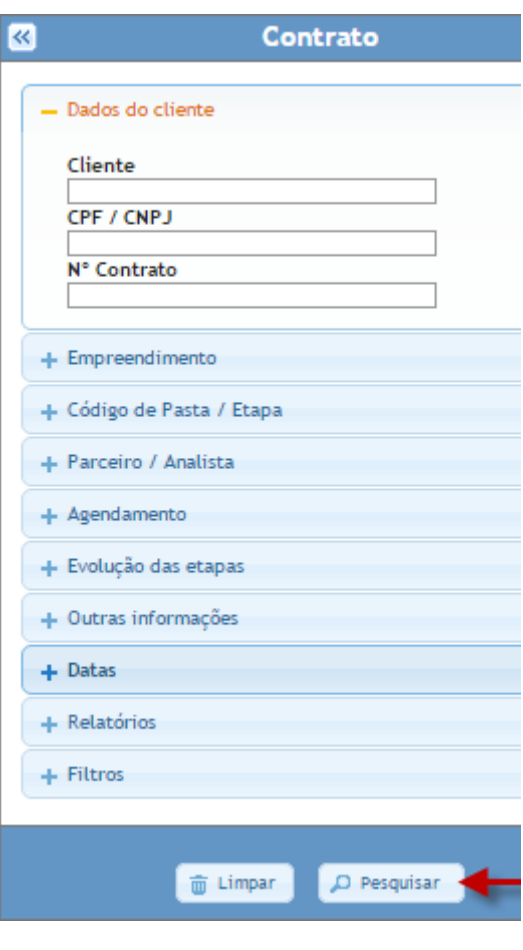

- **1. Código de pasta / Etapa:** Filtro por "Etapa". Por padrão virão marcadas apenas as etapas cadastradas como "**Em repasse**", mas a seleção pode ser feita manualmente. Clicando-se em "Todos", serão selecionados todos os códigos de pasta, inclusive os "**Fora de repasse**". O campo "Sub-motivo", por sua vez, trata-se do subnível do código de pasta (Ex.: grupo "Atendimento", código de pasta "Cliente regularizando pendência", motivo "Serasa");
- **2. Parceiro / Analista:** Filtro por assessoria, usuário "Responsável pela última alteração" nos contratos, usuário "Responsável pela pasta".
- **3. Agendamento:** Filtro por "Usuário" do agendamento, "Situação", e/ou "Período do agendamento".
- **4. Evolução das etapas:** Pesquisar por entrada e saída de etapas em determinado período.
- **5. Datas:** Pesquisa por período das datas alimentadas no sistema.
- **6. Relatórios:** Extração de relatórios por período.
- **7. Filtros:** Criação e utilização de filtros personalizados.

**Dica**: Para limpar rapidamente os filtros acumulativos, clicar no botão "**Limpar"**.

**Criando um filtro personalizado**

 É possível criar um **filtro personalizado** com os números dos contratos. Essa funcionalidade facilita na reutilização de uma pesquisa composta por várias informações de filtro, ficando disponível na aba "Filtros". Basta clicar em "Novo filtro".

É necessário informar o números dos contratos que serão filtrados por ele, separados por quebra de linha ("Enter"). Resta clicar em "Processar contratos".

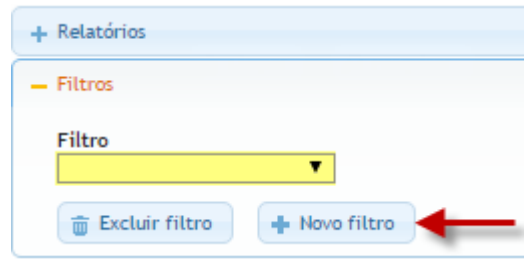

■ Limpar

D Pesquisar

nome do filtro a ser criado e os poderá ser selecionado no menu esquerdo. Dessa Após a criação do novo filtro, o mesmo forma, basta selecionar o filtro personalizado, sem a necessidade de adicionar outros parâmetros de pesquisa (nome, empreendimento, etc) e clicar no botão "**Pesquisar**".

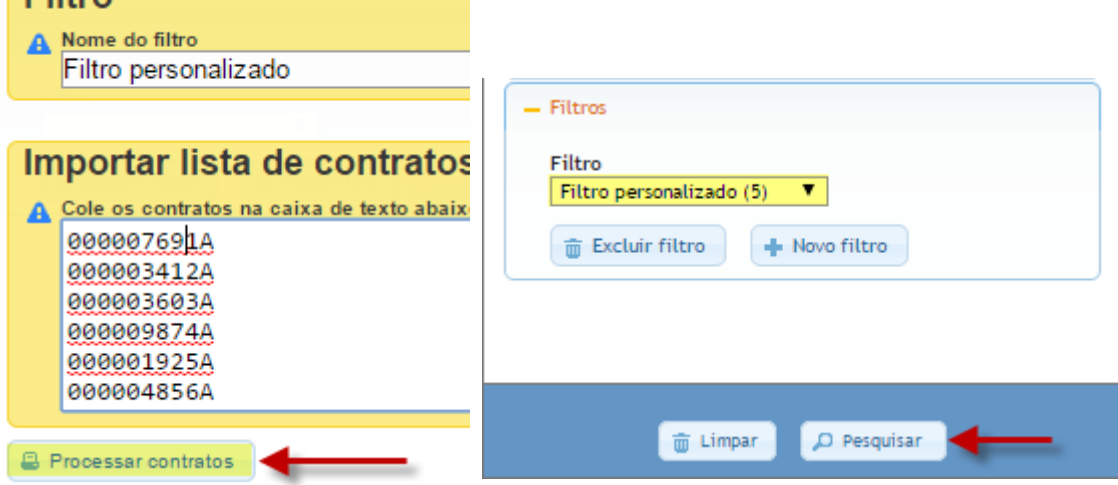

Filtro

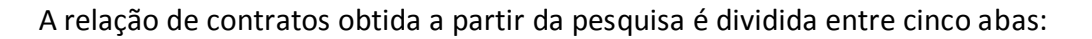

Resultado Resumo financeiro Massiva E-mail Exportar

- **Resultado**: Aba onde serão exibidos todos os contratos filtrados na pesquisa.
- **Resumo financeiro**: É mostrado um resumo financeiro dos contratos pesquisados, com as informações mais relevantes.
- **Massiva**: Opções para alterações de informações de forma massiva (vários contratos), incidente nos contratos do resultado da pesquisa.
- **E-mail**: Opção para enviar e-mail aos clientes dos contratos da pesquisa de maneira massiva.
- **Exportar**: Opção para exportar o resultado da pesquisa em formado de planilha eletrônica (extensão de arquivo .xls).

#### **Resultado da pesquisa**

O resultado de todos os contratos filtrados na pesquisa será exibido no painel central da tela.

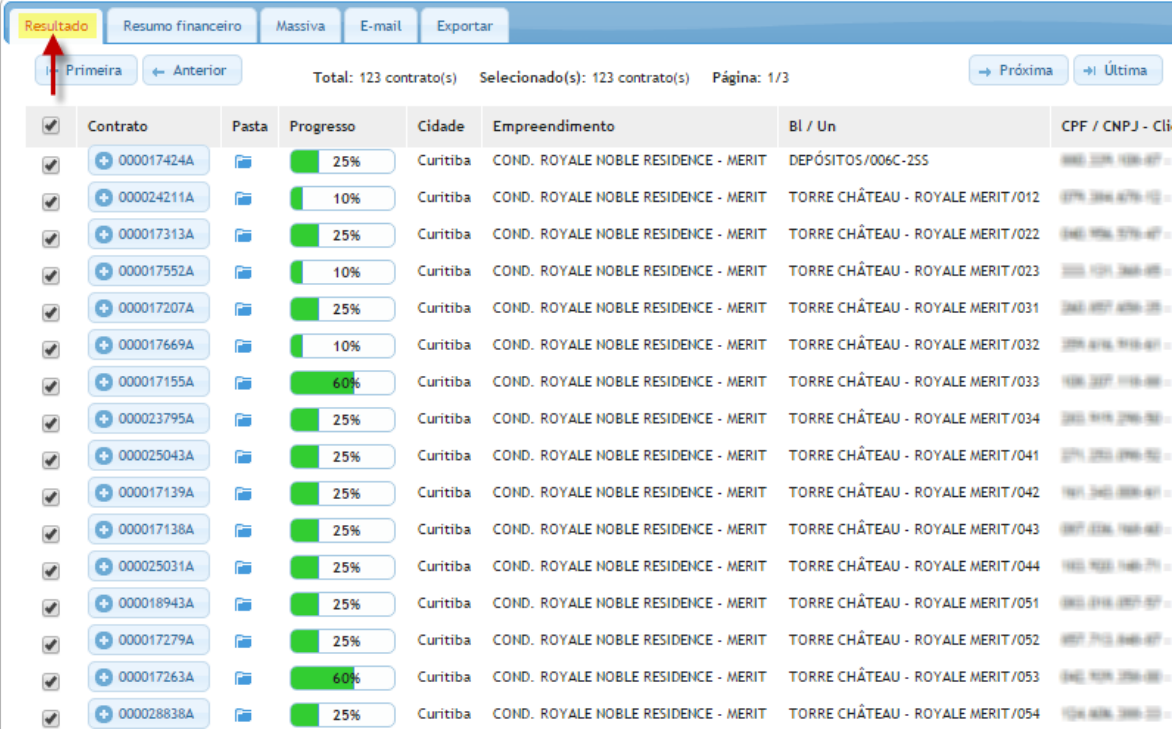

**Resultado da pesquisa**

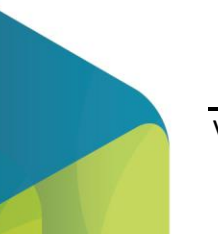

### Portal de Repasse – Cartilha de utilização

Com o objetivo de facilitar a realização de **alterações massivas**, **envio de e-mail massivo** e **exportação de relatório**  (funcionalidades abordadas na sequência), a tela de resultado disponibiliza uma forma de seleção massiva de contratos.

Essa funcionalidade permite a seleção de vários contratos simultaneamente, possibilitando ao usuário realizar alterações massivas, por exemplo, em contratos selecionados dentre os filtrados pela pesquisa.

 Para selecionar todos os contratos filtrados pela pesquisa, basta marcar a caixa de seleção no cabeçalho da tabela. No momento da marcação, as caixas de todos os contratos serão marcadas automaticamente. Por padrão, essa opção já vem marcada no momento da pesquisa.

 Para selecionar alguns contratos dentre os filtrados na pesquisa, a caixa de seleção do cabeçalho deve ser desmarcada. Em seguida, basta marcar as caixas de seleção dos contratos desejados.

A quantidade de contratos selecionados, bem como a quantidade total de contratos filtrados, é exibida na parte superior da tela de resultado da pesquisa.

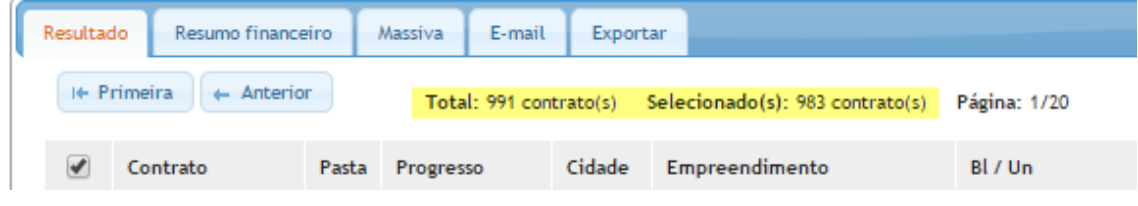

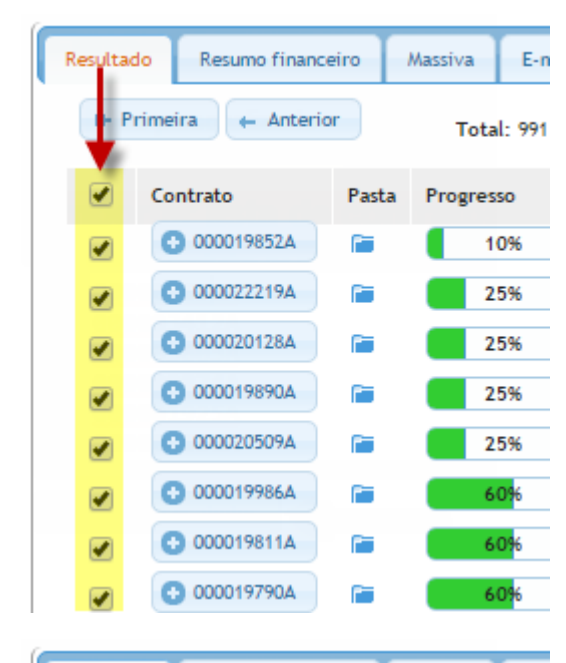

Resumo financeiro

I+ Primeira | + Anterior

Massiva

E-n

**Total: 991** 

Resultado

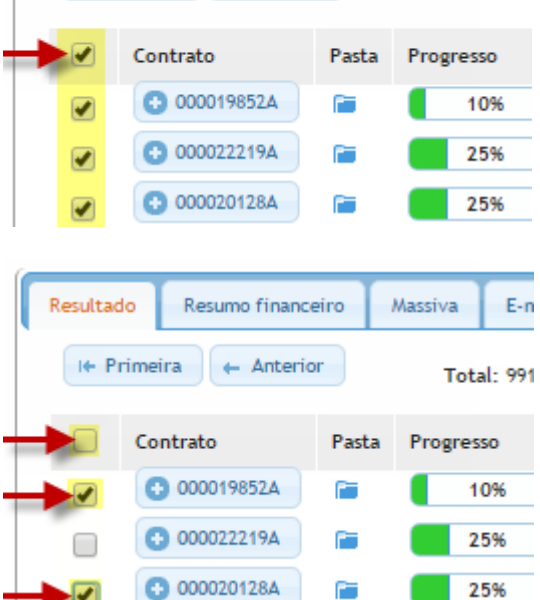

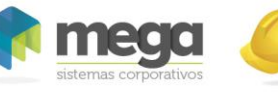

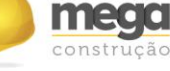

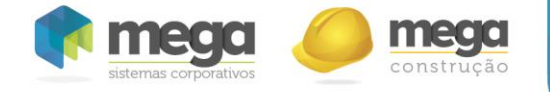

**Resumo financeiro da pesquisa**

É possível visualizar o resumo financeiro relativo à pesquisa para acompanhar informações como quantidade de contratos em cada etapa, porcentagem de contratos no prazo, projeções quanto ao saldo devedor e relação de contratos no prazo e atrasados. Para isso, é necessário possuir a permissão "**Resumo financeiro**".

| Resumo financeiro<br>Resultado | Massiva   | E-mail             | <b>Exportar</b> |                  |                       |                   |                         |
|--------------------------------|-----------|--------------------|-----------------|------------------|-----------------------|-------------------|-------------------------|
| Por grupo de etapa             | Por etapa | Por empreendimento | Por banco       |                  |                       |                   |                         |
| <b>C</b> Exportar<br>Etapa     | No prazo  | Atrasado           | Indeterminado   | <b>Qtd total</b> | VIr original contrato | Saldo devedor     | Vir atualizado contrato |
| 1 - Não apto                   |           |                    | 0               | 2                | R\$400.910.09         | R\$ 397.177.26    | R\$480.630.42           |
| 2 - Atendimento                |           |                    | 4               | 6                | R\$ 666.939.15        | R\$490.671.60     | R\$784.880.65           |
| 3 - Sistemas Caixa             | $\bf{0}$  | 0                  | 76              | 76               | R\$29.230.412.54      | R\$ 25.741.222.09 | R\$ 34.515.498.04       |
| 4 - Pasta no Banco             | 0         | 96                 | 0               | 96               | R\$36.585.948.92      | R\$32.051.524.75  | R\$43.173.783.82        |
| <b>TOTAL</b>                   | 2         | 98                 | 80              | 180              | R\$ 66.884.210.70     | R\$ 58.680.595.70 | R\$78.954.792.93        |

**Resumo financeiro da pesquisa**

É subdividido em quatro abas, que agrupam as informações por grupo de código de pasta, código de pasta, empreendimento e banco. Cada aba apresenta uma opção de exportação, na qual é gerado um arquivo Excel com as informações exibidas no resumo. Para tal, basta clicar no botão "**Exportar"** na aba desejada.

### **Tratativa de informações – atendimento**

No resultado da pesquisa é possível acessar detalhadamente as informações de cada contrato, clicando-se no botão de acesso com o número do respectivo contrato. Será aberta uma nova tela, que possibilita ao usuário uma visualização mais completa e, dependendo do nível de permissão, realizar alterações nas informações do contrato.

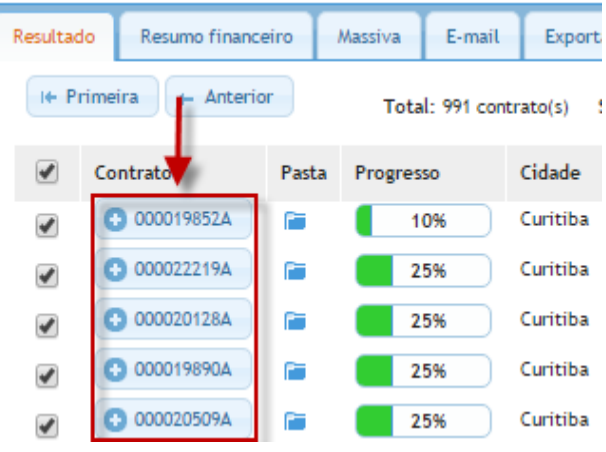

As informações estão distribuídas em abas, descritas a seguir.

 **Dados**: Encontram se as informações básicas do contrato, como o número de identificação, dados do empreendimento e unidade e informações dos proponentes (clientes).

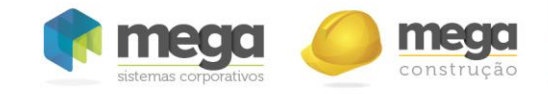

Portal de Repasse – Cartilha de utilização

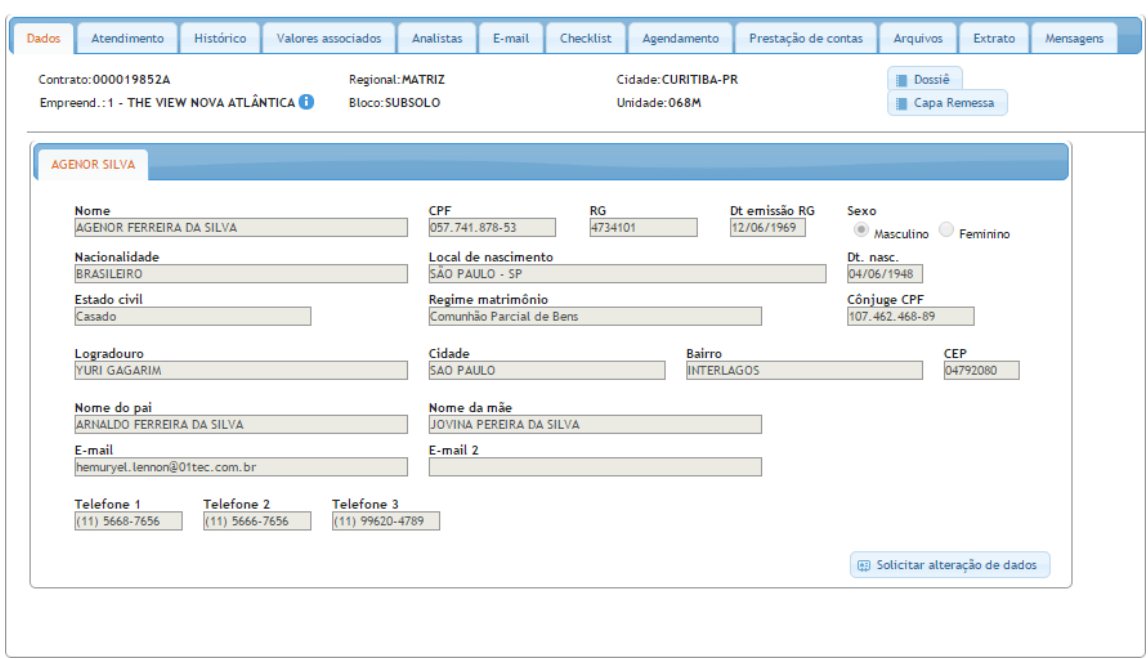

**Tela de tratativa do contrato**

Caso seja necessário realizar alterações nos dados do cliente, o usuário deve fazê-lo por meio do botão "**Solicitar alteração de dados".** Desta maneira, será enviado um e-mail para o(s) responsável(s) pelas alterações cadastrais de clientes no Mega (configurado em Configurações/Integração MEGA). Basta clicar no botão, preencher os campos que devem ser alterados e, por fim, clicar em "**Enviar requisição**"**.**

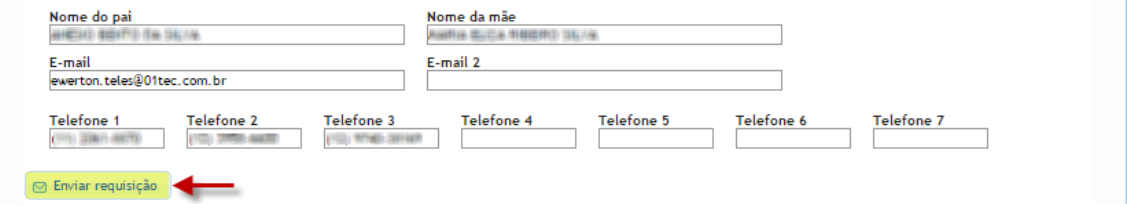

 **Atendimento**: Aba na qual é possível alterar a etapa do contrato (e também o submotivo se houver), incluir observações referentes ao histórico de atendimento e outras informações. Além disso, é possível verificar o progresso do contrato, exibido em forma de barra (progresso atual). Esse progresso refere-se à etapa do contrato, e pode ser configurado em **Configurações/Código de pasta**.

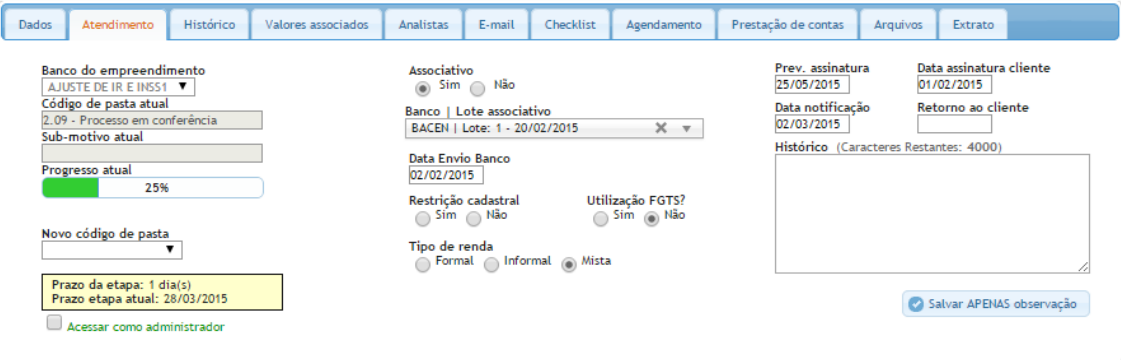

**Tela de tratativa do contrato**

Portal de Repasse – Cartilha de utilização

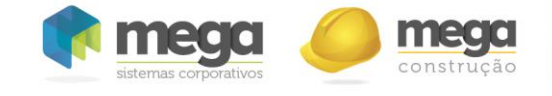

Em caso de alteração para uma nova etapa, um e-mail será enviado a determinados usuários, dependendo da configuração de comunicação dessa etapa. Por exemplo, a etapa 1.04 está configurada para que, quando um contrato seja evoluído para ela, os clientes desse contrato recebam um e-mail informando da alteração. Essa configuração é realizada em **Configurações/Parâmetros/Códigos de pasta**, clicando no botão "**Comunicações"** da etapa que se deseja configurar.

 **Histórico**: É exibido o histórico de interações no contrato: observações, evolução das etapas e alterações de campos.

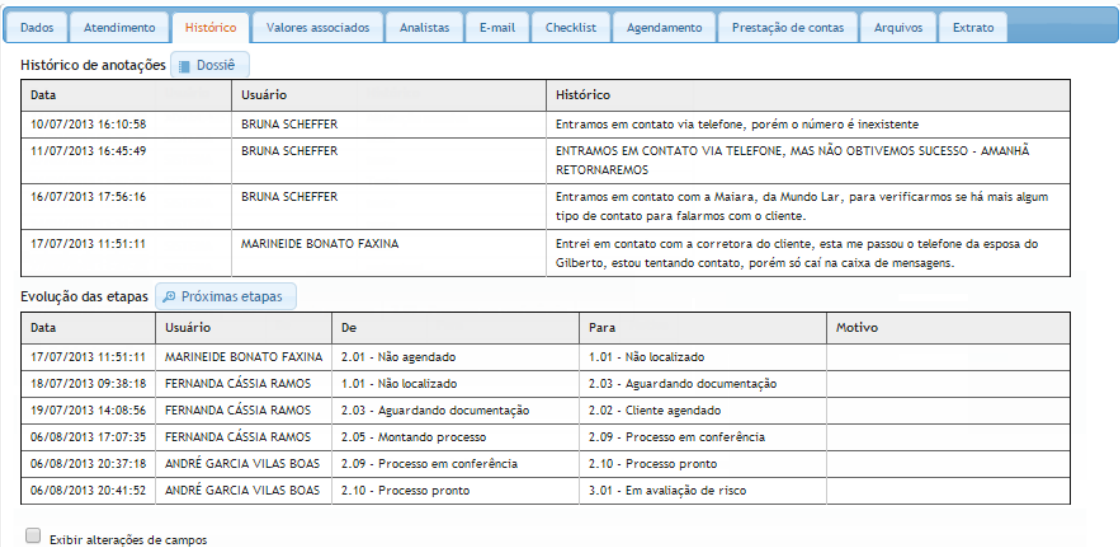

Próximas etapas do Workflow

Etapa atual: 3.04 - Portal

٠,

É possível gerar um arquivo com todas as alterações realizadas, através do botão "Dossiê". Além disso, para se verificar para quais etapas o contrato pode ser realocado, basta clicar no botão "**Próximas etapas**".

þ Para contratos que tenham passado por pelo menos uma cessão de direitos, será exibido um link para visualização do histórico do contrato anterior a cessão.

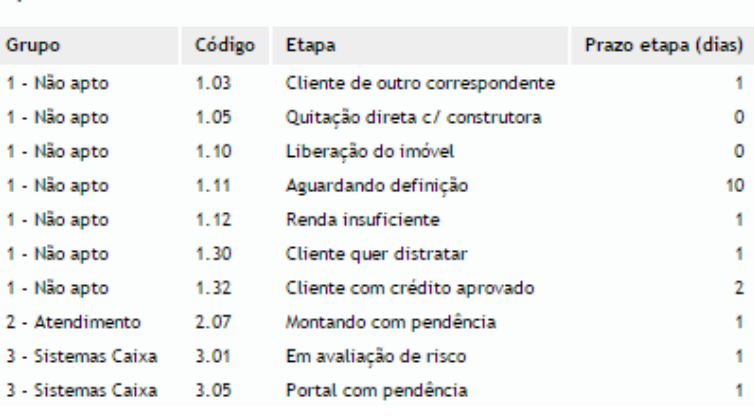

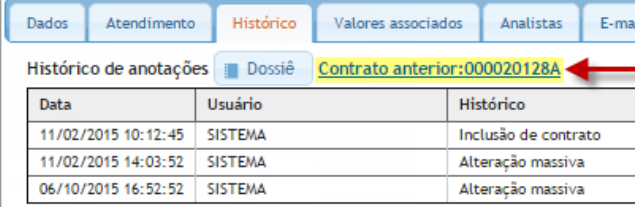

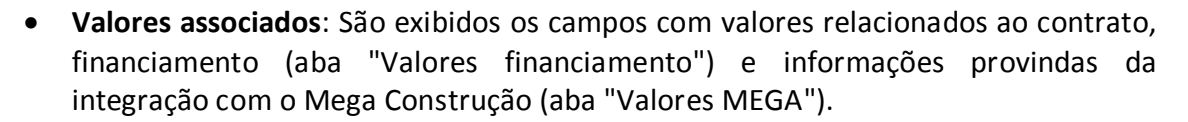

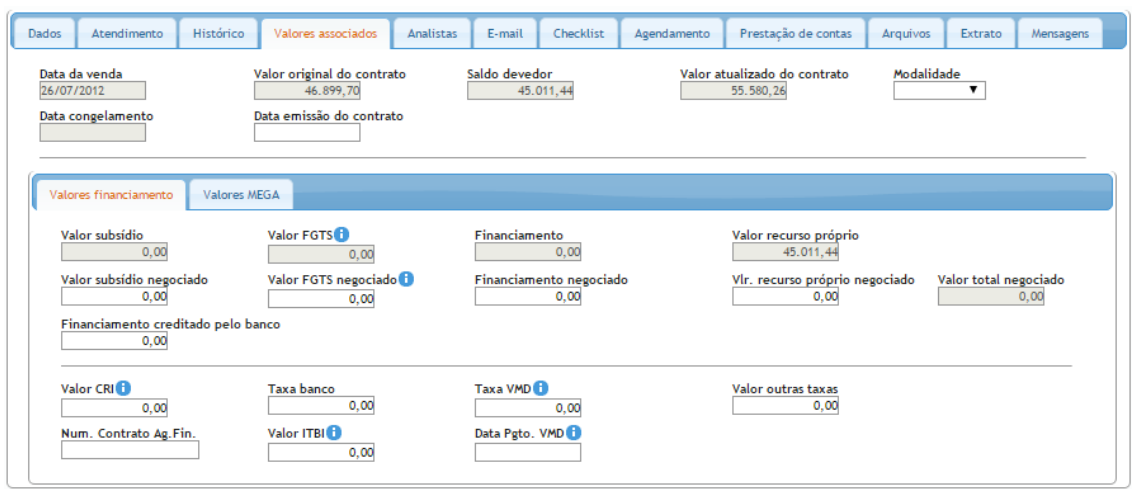

**Valores associados**

Para contratos alocados em etapas configuradas para validar o saldo devedor, caso o "**Valor total negociado"** seja menor que o "**Saldo devedor"**, o contrato será automaticamente realocado a uma etapa padrão. Essa etapa é definida no módulo de **Configurações**, aba **Parâmetros**, item **Parâmetros gerais**.

No momento do salvamento, uma mensagem será exibida ao usuário informando da situação e solicitando sua permissão. Caso selecione a opção "sim", as alterações realizadas serão salvas e o contrato será realocado à etapa. Caso contrário, nenhuma edição nas informações do contrato será salva, e o contrato permanecerá na etapa atual. Esta regra do sistema será abordada com mais ênfase no item "Parâmetros gerais" deste manual.

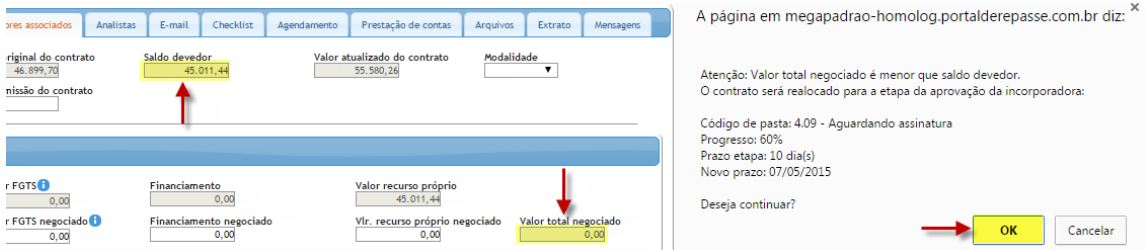

**Tela de tratativa do contrato – validação saldo devedor**

 **Analistas**: Informações sobre os analistas relacionados ao contrato. É exibido o parceiro vinculado ao contrato (se houver) e o analista vinculado como sendo responsável pelo contrato ("Responsável pela pasta"). Exibe também o usuário responsável pela última alteração no contrato. Essa informação é dinâmica, sendo alterada de acordo com o último usuário que alterou a etapa do contrato.

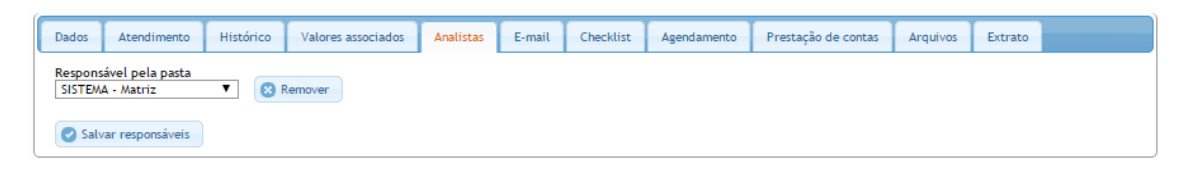

Versão 1.19 27

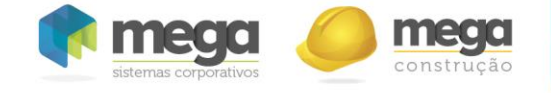

 **E-mail**: Nessa aba é possível enviar um e-mail aos clientes do contrato (com e-mail cadastrado), através de um modelo de e-mail previamente criado em **Configurações/Comunicação/Modelos e-mail**. Selecionando-se o modelo, uma prévia do conteúdo é exibida, já com as informações do cliente (nome, empreendimento, etc).

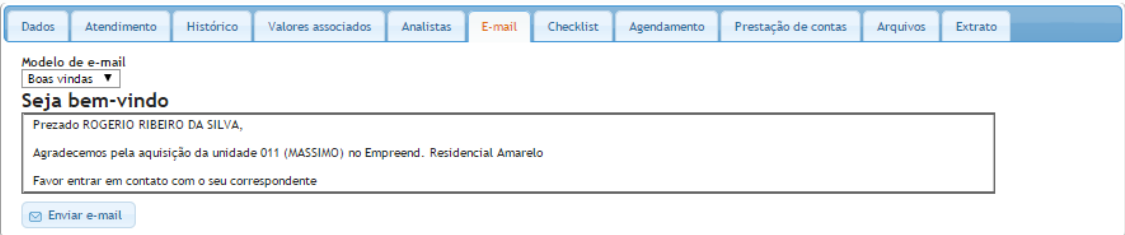

**Tela de tratativa do contrato – envio de e-mail**

 *Checklist* **de documentos**: Gerencia e armazena os documentos digitalizados dos clientes, permitindo o lançamento de observação, configuração de data de emissão e vencimento, envio por e-mail e impressão.

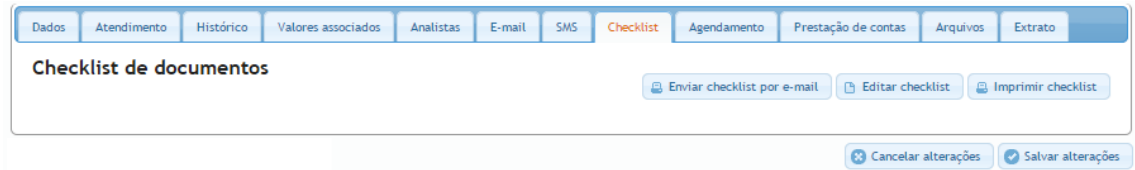

### **Tela de tratativa do contrato –** *checklist* **de documentos**

As informações de cada documento(situação, data de emissão e data de vencimento) podem ser alteradas na tela de edição de checklist. Para tal, deve-se clicar no botão **Editar checklist.**

| Dados | Atendimento             | Histórico | Valores associados | Analistas | E-mail SMS | Checklist | Agendamento | Prestação de contas                                | Arquivos | Extrato                     |  |
|-------|-------------------------|-----------|--------------------|-----------|------------|-----------|-------------|----------------------------------------------------|----------|-----------------------------|--|
|       | Checklist de documentos |           |                    |           |            |           |             | E Enviar checklist por e-mail   P Editar checklist |          | <b>B</b> Imprimir checklist |  |
|       |                         |           |                    |           |            |           |             |                                                    |          |                             |  |

**Tela de tratativa do contrato –** *checklist* **de documentos**

A situação do documento pode ser alterada selecionano-se uma das três opções da coluna situação (dispensado, entregue e pendente)**.**

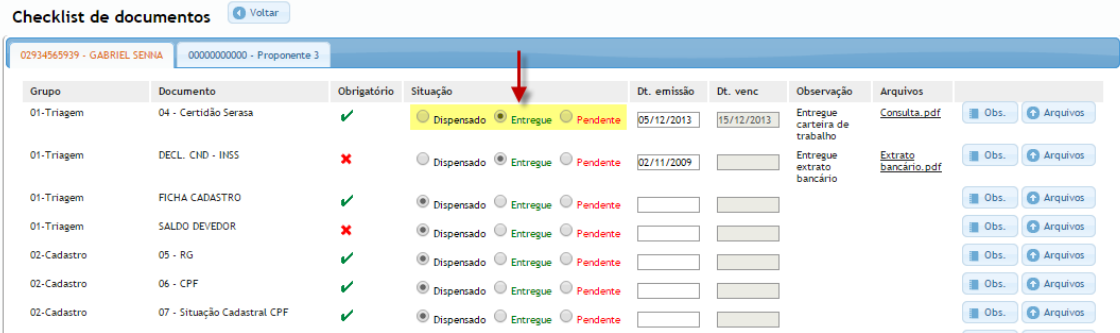

**Tela de tratativa do contrato –** *checklist* **de documentos**

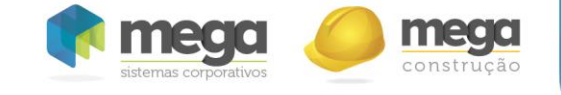

A data de emissão do documento pode ser alterada editando-se o valor do campo **Dt. Emissão** (**data de emissão**). No momento do preenchimento desta, caso o documento possua uma data de validade(configurada em Configurações/Documentos) o campo **Dt. Venc** (**data de vencimento**) é preenchido automaticamente.

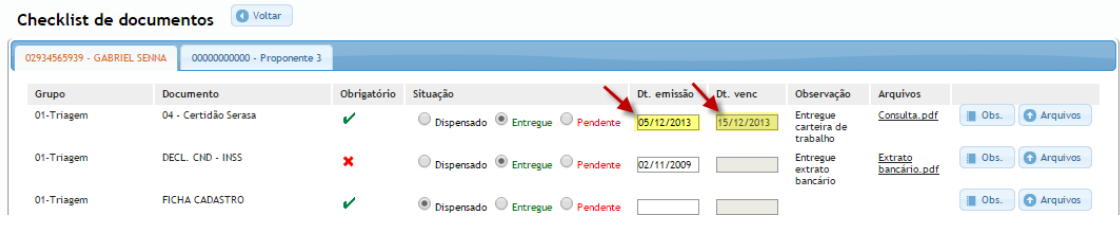

#### *Checklist* **de documentos**

Há a possibilidade de lançar observações sobre cada documento do cliente, mantendo-se um histórico.

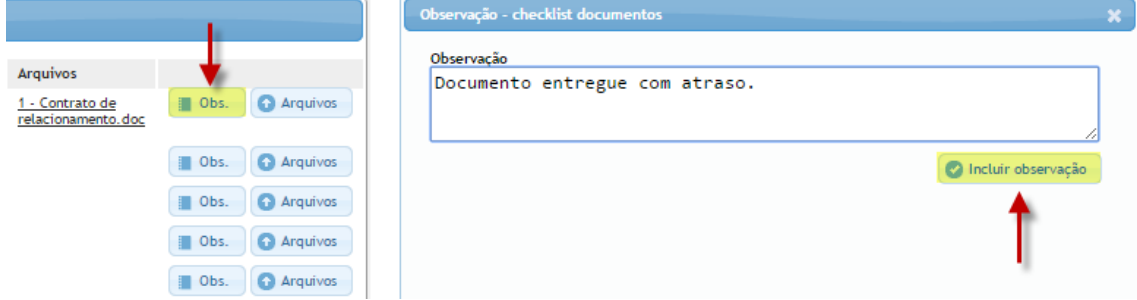

*Checklist* **de documentos – inclusão de observação**

Para armazenar o documento digitalizado do cliente, basta clicar no botão **Arquivos**, depois em **Escolher arquivo**, selecionar o arquivo desejado e por fim clicar em **Enviar arquivo**.

| Checklist de documentos     |                                       |             |              |                                               |             |                |                                     |                         |      |                   |
|-----------------------------|---------------------------------------|-------------|--------------|-----------------------------------------------|-------------|----------------|-------------------------------------|-------------------------|------|-------------------|
| 02934565939 - GABRIEL SENNA | 00000000000 - Proponente 3            |             |              |                                               |             |                |                                     |                         |      |                   |
| Grupo                       | Documento                             | Obrigatório | Situação     |                                               | Dt. emissão | Dt. venc       | Observação                          | <b>Arquivos</b>         |      |                   |
| 01-Triagem                  | 04 - Certidão Serasa                  | v           |              | O Dispensado <sup>1</sup> Entregue O Pendente | 05/12/2013  | 15/12/2013     | Entregue<br>carteira de<br>trabalho | Consulta.pdf            | Obs. | <b>Q</b> Arquivos |
| 01-Triagem                  | DECL. CND - INSS                      | ×           |              | ◯ Dispensado © Entregue ◯ Pendente            | 02/11/2009  |                | Entregue<br>extrato<br>bancário     | Extrato<br>bancário.pdf | Obs. | <b>C</b> Arquivos |
| 01-Triagem                  | <b>FICHA CADASTRO</b>                 | v           |              | ◎ Dispensado ○ Entregue ○ Pendente            |             |                |                                     |                         | Obs. | <b>Arquivos</b>   |
| 01-Triagem                  | <b>SALDO DEVEDOR</b>                  | ×           |              | ● Dispensado ● Entregue ● Pendente            |             |                |                                     |                         | Obs. | <b>O</b> Arquivos |
|                             |                                       |             |              |                                               |             |                |                                     |                         |      |                   |
| Arquivos relacionados       | Enviar arquivo - checklist documentos |             |              |                                               |             |                |                                     |                         |      |                   |
|                             | <b>Documento</b>                      |             | Arquivo      | <b>Tamanho Data</b>                           |             | <b>Usuário</b> |                                     |                         |      |                   |
| CPF/CNPJ<br>02934565939     | 04 - Certidão Serasa                  |             | Consulta.pdf | 383 KB                                        |             |                | 05/12/2014 ADMIN, SISTEMA           |                         | ≋    |                   |
| Enviar arquivo              |                                       |             |              |                                               |             |                |                                     |                         |      |                   |

*Checklist* **de documentos – inclusão de arquivo** 

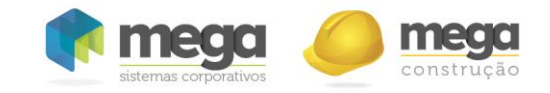

Portal de Repasse – Cartilha de utilização

| Formulários >                                                                                       |                                                                                                    |                                                                                                    | $4 +$<br>$\mathbf{v}$                                                                                                    | Pesquisar Formulários         |    | $\mathbf{Q}$ |
|----------------------------------------------------------------------------------------------------|----------------------------------------------------------------------------------------------------|----------------------------------------------------------------------------------------------------|----------------------------------------------------------------------------------------------------|-------------------------------|----|--------------|
| Organizar v<br>Nova pasta                                                                           |                                                                                                    |                                                                                                    |                                                                                                    | 墨<br>$\overline{\phantom{a}}$ | F٦ | $\odot$      |
| Favoritos<br>Area de Trabalho<br><b>Downloads</b><br>目<br>Locais<br>SkyDrive<br>Dropbox<br>Projects | <b>Bradesco</b><br><b>Bau</b><br>SitCheclanagike Passeal die Saudie<br>- Kit Controllegile Com FGTS Bas<br>Brg arthudded ab enters.<br><b>Dicienário Dados also</b><br>Photosite HSBC pdf | Citiburik<br><b>Tarritorides</b><br>- fixes 2 fixed HSBC astF<br>30 de controbras credite imp.<br>Certidão.pdf<br>documents-equat-2014-11-04.pp<br>Theodis (tul) | <b>HELEK</b><br><b>DECLARACÃO DE NÃO PROPRE</b><br>Ficha proposta e Opção de comp<br>- 1957-58 ОНШИТАСОЕБ - Адмил<br><b>Hill distribution</b><br>S. Extrato barconic pdf |                               |    |              |
| Ħ<br><b>Bibliotecas</b><br>Documentos<br>Imagens<br>Músicas                                         |                                                                                                    |                                                                                                    |                                                                                                    |                               |    |              |

*Checklist* **de documentos – inclusão de arquivo** 

Após a edição das situações dos documentos, será exibido na aba *Checklist* na tela de contrato um resumo da situação dos documentos dos clientes.

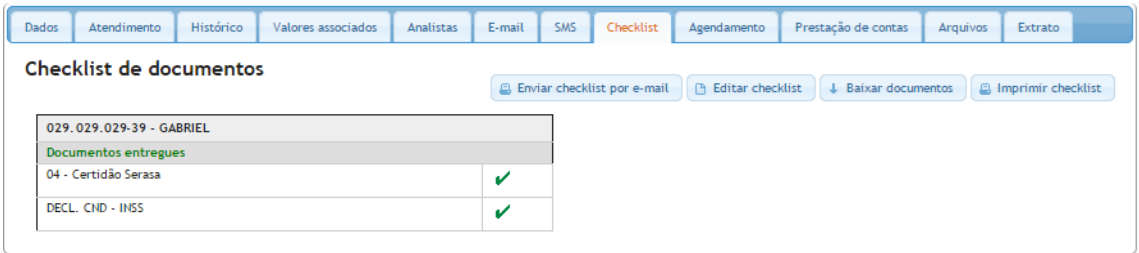

*Checklist* **de documentos**

A aba *Cheklist* traz também a opção de envio do checklist por e-mail. A relação de documentos será enviada para o(s) proponente(s) do contrato com e-mail cadastrado.

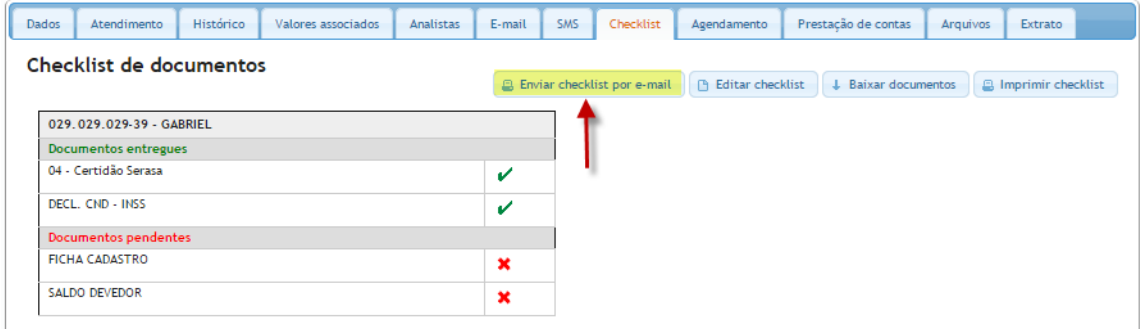

**Tela de tratativa do contrato –** *checklist* **de documentos**

Há também a opção de impressão do checklist. Para tal, basta clicar no botão **Imprimir** *checklist*. Um arquivo PDF será gerado com a relação de documentos.

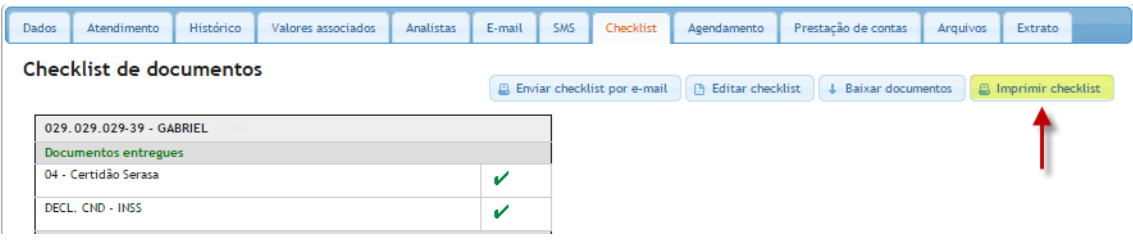

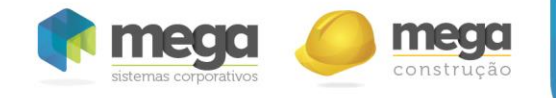

 **Agendamento**: Gerencia os agendamentos do contrato. Apenas será possível agendar o contrato se o mesmo estiver em uma etapa que aceite agendamento (configuração da etapa – Configurações/Parâmetros/Códigos de pasta). Nesse caso, o botão "**Marcar entrevista"** estará disponível.

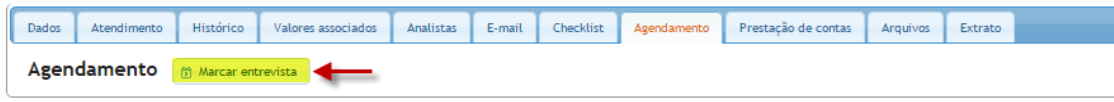

**Tela de tratativa do contrato – agendamento**

Ao clicar em "**Marcar entrevista"**, uma "janela" será exibida. Para que sejam liberados os horários para se realizar o agendamento, o usuário deve selecionar o analista que será responsável pelo agendamento e a etapa para que o contrato será alterado enquanto estiver agendado.

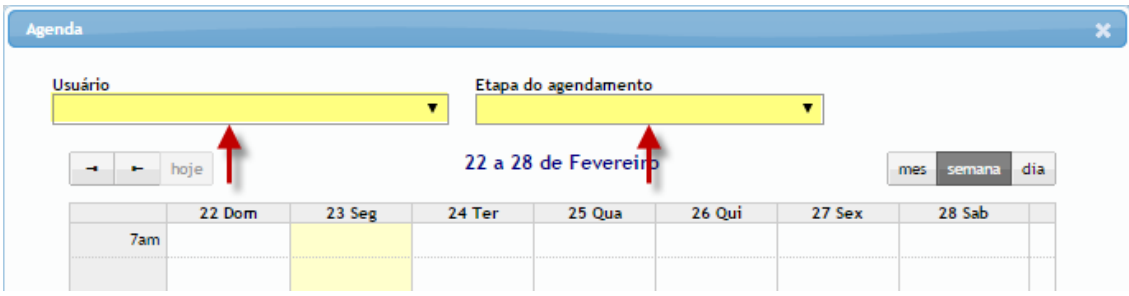

Ao selecionar o analista, será exibida a agenda do mesmo, mostrando um calendário com as disponibilidades de horários (intervalos de trinta minutos). As configurações de horários do analista são feitas pelo próprio usuário no módulo de Agenda (Configurações de agenda).

|      | 22 Dom | 23 Seg | 24 Ter         | 25 Qua        | 26 Qui        | 27 Sex         | 28 Sab |
|------|--------|--------|----------------|---------------|---------------|----------------|--------|
| 7am  |        |        |                |               |               |                |        |
| 8am  |        |        | $08:00 - 1/1$  | $08:00 - 1/1$ | $08:00 - 1/1$ | 08:00 - Atesta |        |
|      |        |        | $08:30 - 1/1$  | $08:30 - 1/1$ | $08:30 - 1/1$ | 08:30 - Atesta |        |
| 9am  |        |        | 09:00 - Esgota | $09:00 - 1/1$ | $09:00 - 1/1$ | 09:00 - Atesta |        |
|      |        |        | 09:30 - Esgota | $09:30 - 1/1$ | $09:30 - 1/1$ | 09:30 - Atesta |        |
| 10am |        |        | $10:00 - 1/1$  | $10:00 - 1/1$ | $10:00 - 1/1$ | 10:00 - Atesta |        |
|      |        |        | $10:30 - 1/1$  | $10:30 - 1/1$ | $10:30 - 1/1$ | $10:30 - 1/1$  |        |
| 11am |        |        | $11:00 - 1/1$  | $11:00 - 1/1$ | $11:00 - 1/1$ | $11:00 - 1/1$  |        |
|      |        |        | $11:30 - 1/1$  | $11:30 - 1/1$ | $11:30 - 1/1$ | $11:30 - 1/1$  |        |
| 12pm |        |        |                |               |               |                |        |

**Agendamento de contrato – Seleção de horários**

Para realizar o agendamento, basta selecionar os horários disponíveis desejados e clicar no botão "**Confirmar agendamento"**. O sistema irá confirmar os horários selecionados.

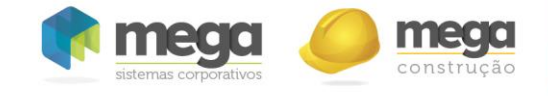

Portal de Repasse – Cartilha de utilização

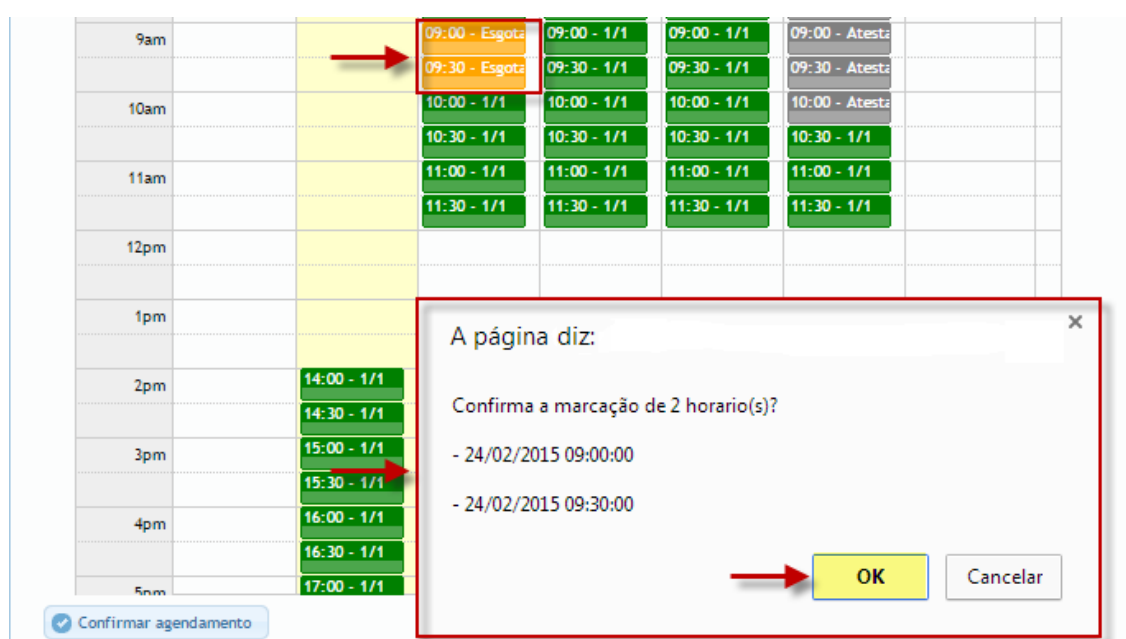

O agendamento será realizado e o contrato movido para a etapa de agendamento escolhida. O agedamento vigente será exibido na aba correspondente e o será contrato bloqueado para alterações.

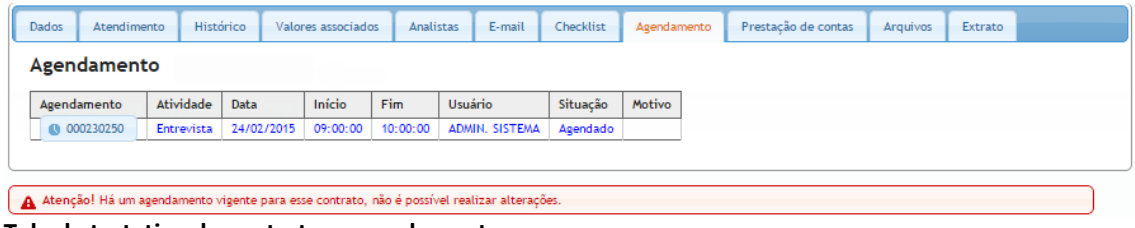

**Tela de tratativa do contrato – agendamentos**

É possível alterar a situação do agendamento, podendo concluí-lo ou cancelálo. Ao finalizar o agendamento, o contrato retornará ao código que estava antes do agendamento.

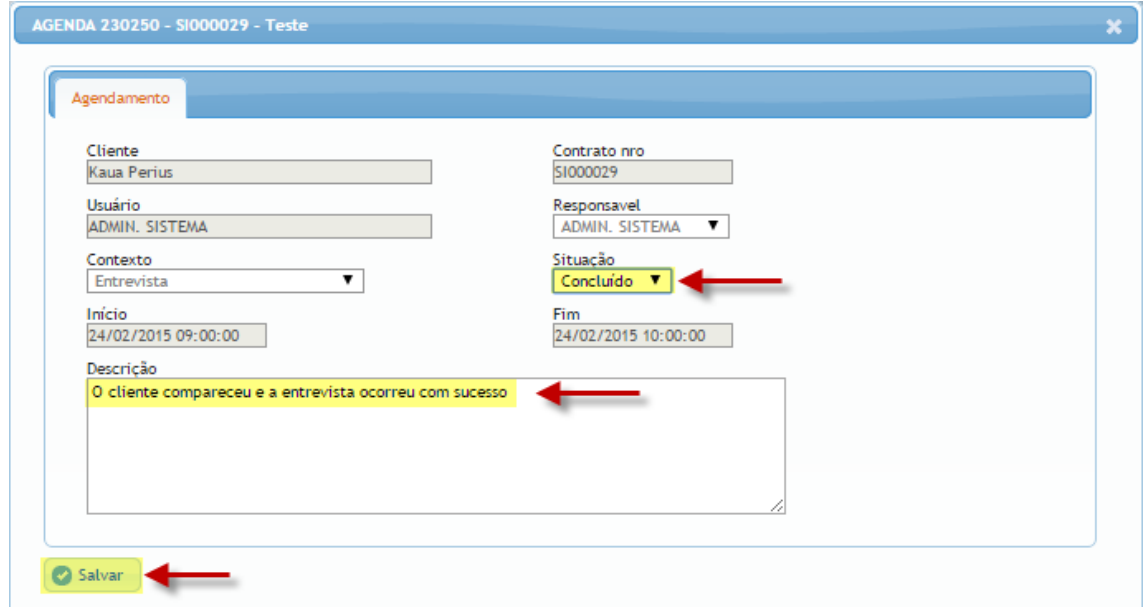

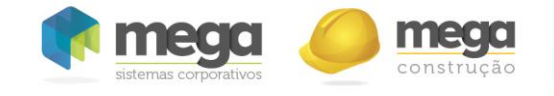

 **Prestação de contas**: A aba "**Prestação de contas"** é um controle sobre os lançamentos financeiros relacionados ao contrato. Os eventos de crédito ou débito podem ser parametrizados no menu **Configurações/Prestações de contas**.

| Dados        | Atendimento             | Histórico  |                 | Valores associados | <b>Analistas</b> | E-mail       | <b>SMS</b>     | Checklist |   | Agendamento  | Prestação de contas      | Arquivos | Extrato              |
|--------------|-------------------------|------------|-----------------|--------------------|------------------|--------------|----------------|-----------|---|--------------|--------------------------|----------|----------------------|
|              | Lançamentos financeiros |            |                 |                    |                  |              |                |           |   |              | <b>B</b> Imprimir recibo |          | Adicionar lançamento |
|              | <b>Entradas</b>         |            |                 |                    |                  |              |                |           |   |              | Resumo saldo             |          |                      |
|              | Data                    | Valor      | <b>Entidade</b> | Descrição          |                  | Usuário      |                |           |   |              | <b>Entradas</b>          | Saídas   | Saldo                |
|              | 10/11/2014              | 200,00     | Cliente         | Cheque             |                  |              | ADMIN, SISTEMA |           | × | Banco        | 0,00                     | 579.65   | $-579.65$            |
|              | 10/11/2014              | 123.04     | Cliente         | Cheque             |                  | <b>ADMIN</b> |                |           | × | Cliente      | 323,04                   | 0,00     | 323,04               |
| <b>Total</b> |                         | 323,04     |                 |                    |                  |              |                |           |   | <b>Total</b> | 323,04                   | 579.65   | $-256, 61$           |
|              | Saídas                  |            |                 |                    |                  |              |                |           |   |              |                          |          |                      |
|              | Data                    | Valor      | <b>Entidade</b> | Descrição          |                  | Usuário      |                |           |   |              |                          |          |                      |
|              | 20/11/2014              | 123,45     | Banco           | Cartório           |                  | <b>ADMIN</b> |                |           | × |              |                          |          |                      |
| <b>Total</b> |                         | 579,65     |                 |                    |                  |              |                |           |   |              |                          |          |                      |
|              | <b>SALDO</b>            | $-256, 61$ |                 |                    |                  |              |                |           |   |              |                          |          |                      |

**Tela de tratativa do contrato – Controle financeiro**

Para adicionar um lançamento, basta clicar no botão "**Adicionar lançamento",**  preencher os campos exibidos e, na sequencia, clicar no botão "**Adicionar"**.

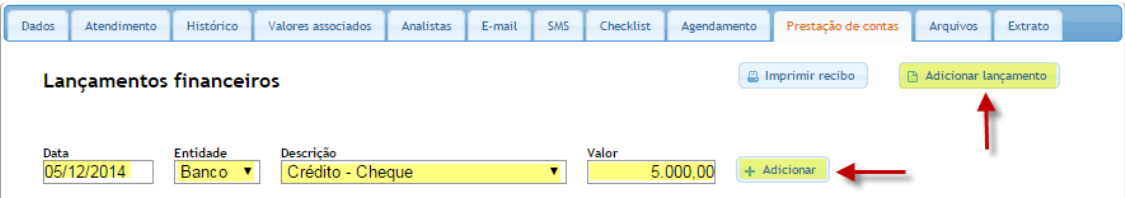

**Tela de tratativa do contrato – Adição de lançamento**

É possível ainda imprimir o recibo referente aos lançamentos clicando-se no botão "**Imprimir recibo".** 

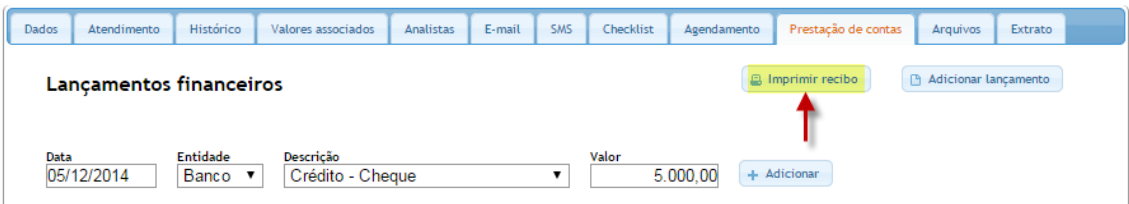

**Tela de tratativa do contrato – Impressão recibos**

Na aba "**Exportar"** do resultado da pesquisa, que será abordada na sequência, fica disponível a opção de gerar o relatório de prestação de contas, no formato planilha Excel. Para tal, basta clicar no botão "**Prestação de contas".**

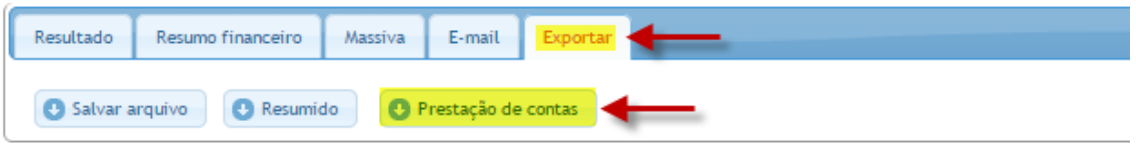

**Aba de exportação de relatório**

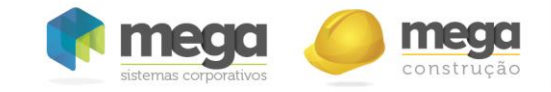

Portal de Repasse – Cartilha de utilização

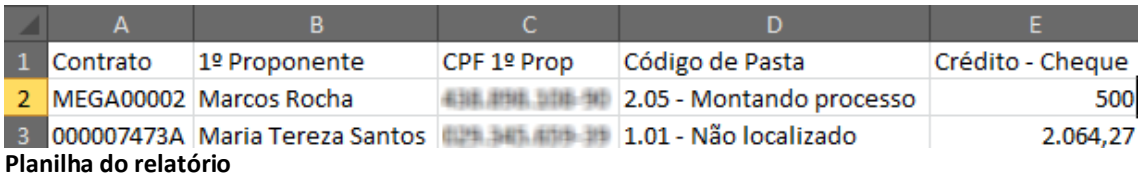

 **Arquivos**: Permite ao usuário vincular arquivos ao contrato, e posteriormente, realizar o download desses arquivos.

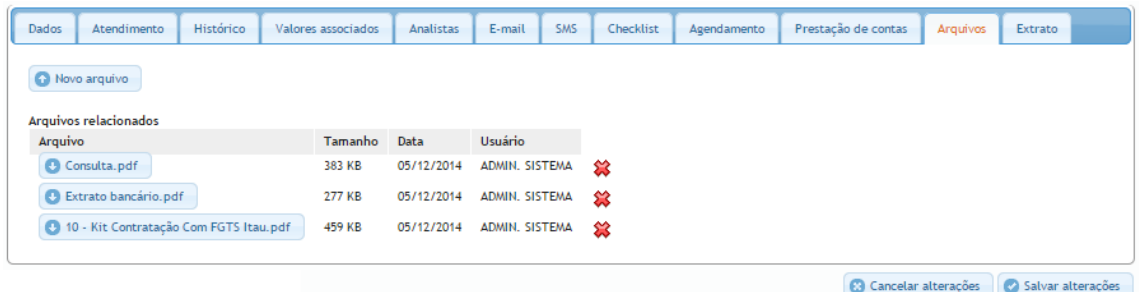

Para realizar o upload, basta clicar no botão "**Novo arquivo"**, selecionar o arquivo desejado e, por fim, clicar em "**Enviar arquivo".**

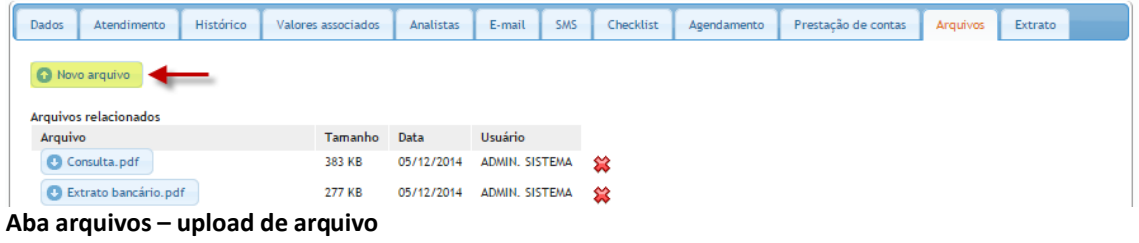

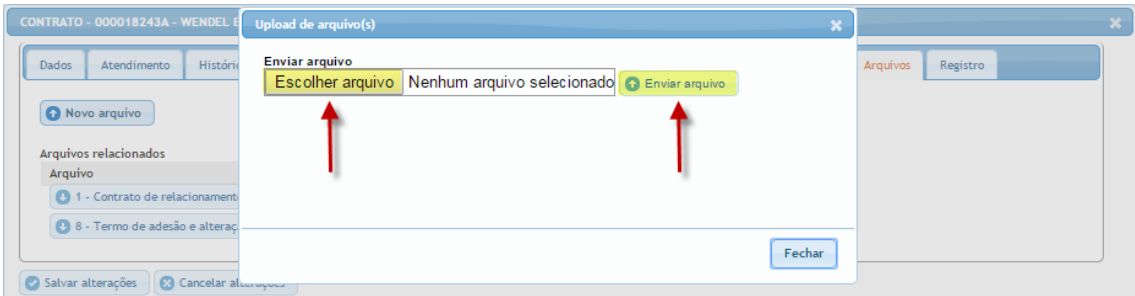

**Aba arquivos – upload de arquivo** 

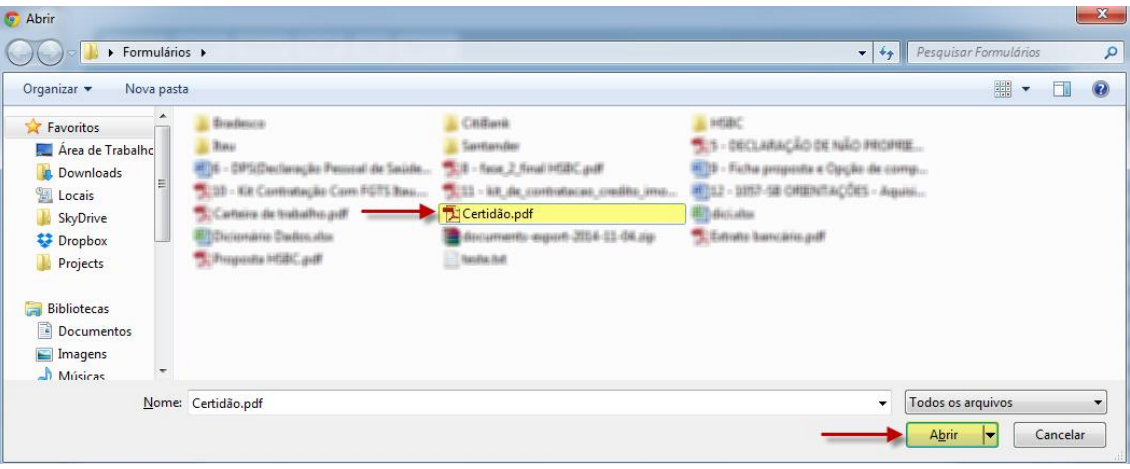

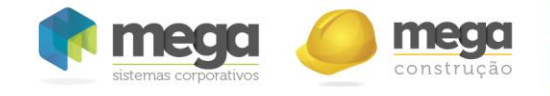

Após o upload do arquivo, o mesmo será exibido na aba "**Arquivos"**, possibilitando o download por parte dos usuários.

**Extrato**: Apresenta uma relação com os registros financeiros do contrato.

| Extrato financeiro<br>Exibir detalhado<br>Vlr. original<br><b>Tipo</b><br>Vlr. corrigido<br>Vlr. total<br>Seguência<br>Dt. venc.<br>Receita pgto.<br>Vlr. pago<br><b>Status</b><br>Dt. pago<br>2,460.07<br>2,400,07<br>2,400.07<br>2,400.07<br><b>Sinal</b><br>09/03/2012<br>27/03/2012<br>001/001<br>Cheque<br>Pago<br>2,460.87<br>2,400,00<br>2,400,00<br>2,400,00<br>Mensal<br>001/003<br>15/04/2012<br>13/04/2012<br><b>Bloqueto Bancario</b><br>Pago<br>2,460.87<br>主催的量<br>主催的量<br>主催して<br>09/05/2012<br><b>Bloqueto Bancario</b><br>Mensal<br>002/003<br>09/05/2012<br>Pago<br>主形所用<br>主新所用<br>2,460,877<br>主形性用<br>Mensal<br>003/003<br>09/06/2012<br>08/06/2012<br><b>Bloqueto Bancario</b><br>Pago<br>271, 311<br>307.65<br>307.65<br>307.65<br>001/036<br>01/08/2012<br>01/08/2012<br>Mensal<br><b>Bloqueto Bancario</b><br>Pago<br>271, 311<br>290,25<br>再进<br>用具<br>002/036<br>01/09/2012<br>03/09/2012<br><b>Bloqueto Bancario</b><br>Mensal<br>Pago<br>中華<br>所属<br><b>THE FE</b><br><b>THE FE</b><br>Mensal<br>035/036<br>01/06/2015<br>Aberto<br><b>THE ITE</b><br>中華<br>799.00<br><b>THE FE</b><br>Mensal<br>036/036<br>01/07/2015<br>Aberto<br>中華<br>001/001<br>01/07/2015<br>$= 50.00$<br><b>471-2411, AM</b><br><b>471 (241) .041</b><br>Mensal<br>Aberto<br><b>MR.70</b><br>4.36<br><b>WA.7D</b><br>Intermediária<br>昭玉田<br>01/07/2015<br>004/004<br>Aberto<br>中華<br>He'll don't get<br>$-11.244.38$<br><b>THE CENT AV</b><br>Intermediária<br>01/07/2015<br>001/001<br>Aberto<br><b>GILBER, 975</b><br><b>Total quitado</b><br>418.8111.441<br>418.8111.4411<br><b>ALE JEEF, ALD</b><br><b>KPR (Emg. 200)</b><br>Total em aberto<br>219 396 311<br>2118. 2104. 211<br><b>TOTAL GERAL</b> | Dados   | Atendimento | <b>Histórico</b> | Valores associados | <b>Analistas</b> | E-mail     | <b>Checklist</b> | Agendamento | Prestação de contas | Arquivos | Extrato |
|----------------------------------------------------------------------------------------------------|---------|-------------|------------------|--------------------|------------------|------------|------------------|-------------|---------------------|----------|---------|
|                                                                                                    |         |             |                  |                    |                  |            |                  |             |                     |          |         |
|                                                                                                    |         |             |                  |                    |                  |            |                  |             |                     |          |         |
|                                                                                                    | Parcela |             |                  |                    |                  |            |                  |             |                     |          |         |
|                                                                                                    | 2063877 |             |                  |                    |                  |            |                  |             |                     |          |         |
|                                                                                                    | 2063878 |             |                  |                    |                  |            |                  |             |                     |          |         |
|                                                                                                    | 2063879 |             |                  |                    |                  |            |                  |             |                     |          |         |
|                                                                                                    | 2063880 |             |                  |                    |                  |            |                  |             |                     |          |         |
|                                                                                                    | 2063881 |             |                  |                    |                  |            |                  |             |                     |          |         |
|                                                                                                    | 2063882 |             |                  |                    |                  |            |                  |             |                     |          |         |
|                                                                                                    | 2063915 |             |                  |                    |                  |            |                  |             |                     |          |         |
|                                                                                                    | 2063916 |             |                  |                    |                  |            |                  |             |                     |          |         |
|                                                                                                    | 2063917 |             |                  |                    |                  |            |                  |             |                     |          |         |
|                                                                                                    | 2063921 |             |                  |                    |                  |            |                  |             |                     |          |         |
|                                                                                                    | 2063871 |             |                  |                    |                  |            |                  |             |                     |          |         |
|                                                                                                    |         |             |                  |                    |                  |            |                  |             |                     |          |         |
|                                                                                                    |         |             |                  |                    |                  |            |                  |             |                     |          |         |
|                                                                                                    |         |             |                  |                    | 238.547.95       | 388.733.61 | 2008.7729.411    | 48,831,60   |                     |          |         |

**Aba extrato financeiro**

 **Mensagens**: Exibe todas as mensagens do contrato, possibilitando a criação de novas.

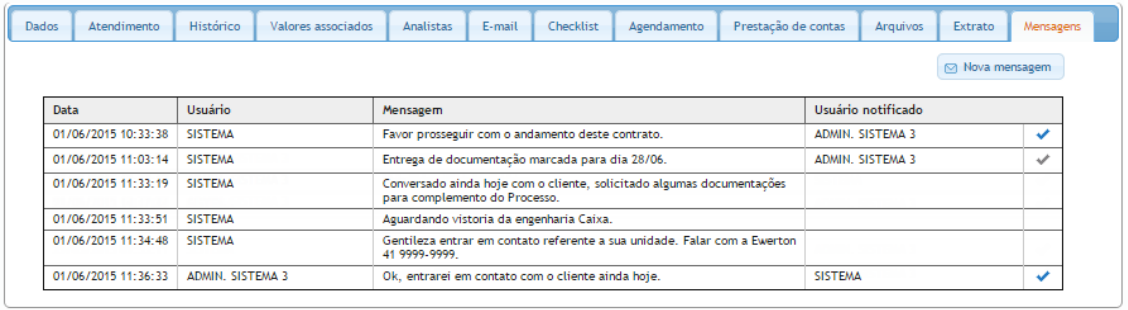

#### **3** Cancelar alterações salvar alterações

#### **Aba mensagens do contrato**

A última coluna da exibição apresenta o status de leitura da mensagem. Ícone azul representa que a mensagem foi lida, e cinza, por sua vez, indica que a mensagem ainda não foi lida.

Para criar uma nova mensagem, basta clicar no botão "**Nova mensagem**". Em seguida, deve-se preencher o campo "**Mensagem**", e no campo "**Mensagem visível a usuários de parceiros**", definir se os usuários de parceiros com acesso a esse contrato poderão ou não visualizar essa mensagem.

O campo "**Usuário que receberá notificação**" é opcional, e indica qual usuário deve receber uma notificação referente à mensagem. Esse usuário deve ser o responsável pela pasta ou pela última alteração. Finalmente, basta clicar em "**Enviar mensagem**".

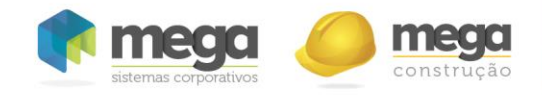

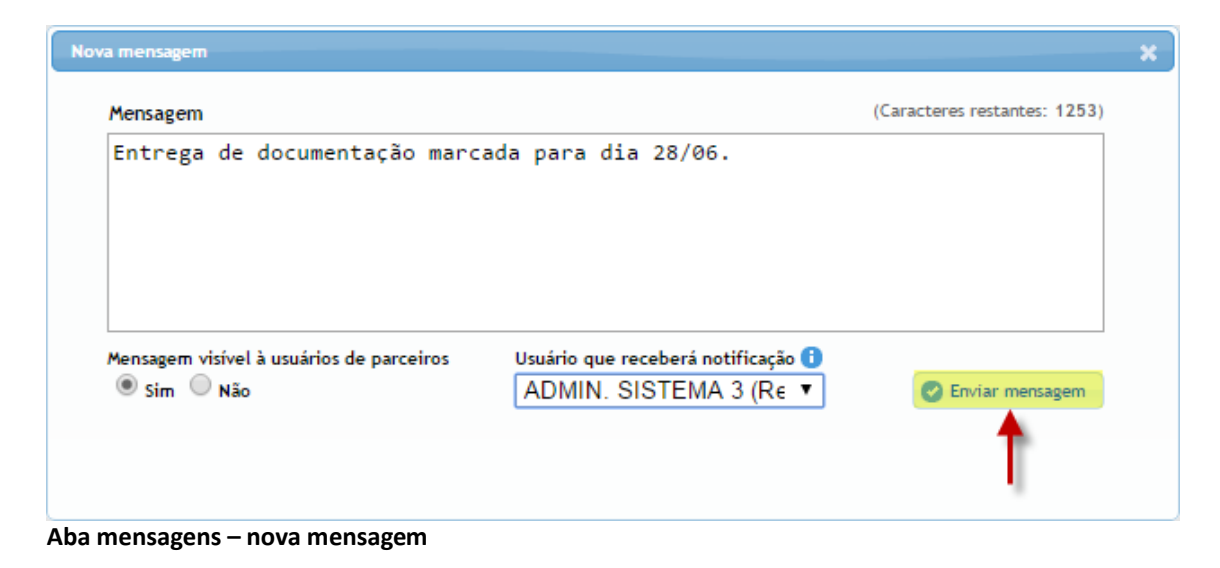

### **Alterações massivas**

Funcionalidade para realizar alterações em vários registros de uma só vez. As alterações massivas terão efeito sobre os contratos selecionados através da funcionalidade de seleção massiva (funcionalidade abordada anteriormente no resultado da pesquisa). Os principais campos de alteração são referentes à etapa do contrato (código de pasta e observação).

Abaixo dos campos, é exibido um alerta em vermelho com a quantidade de contratos selecionados e, consequentemente, que serão alterados massivamente.

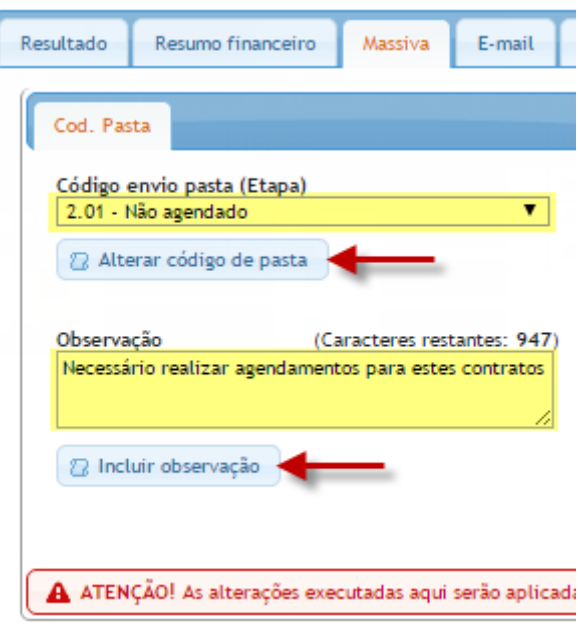

A ATENÇÃO! As alterações executadas aqui serão aplicadas em todos o(s) 20 contrato(s) selecionado(s).

Após preencher o campo com a informação desejada e clicar no botão de alteração correspondente ao campo preenchido, uma mensagem com a quantidade de contratos alterados será exibida.

Sucesso! 20 contrato(s) foram alterados.
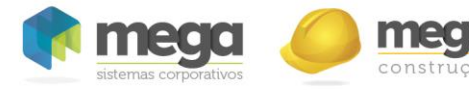

## **Envio de e-mail massivo**

Outra funcionalidade massiva é o envio de e-mail, com a qual é possível enviar e-mails previamente cadastrados no sistema (modelos) para diversos clientes simultaneamente. Uma prévia do e-mail a ser enviado é exibida ao selecionar o modelo no campo "Modelo de e-mail". As palavras dentro dos pares de cerquilhas (#) serão automaticamente substituídas pela informação de cada contrato/cliente. Basta então clicar no botão "Enviar e-mail".

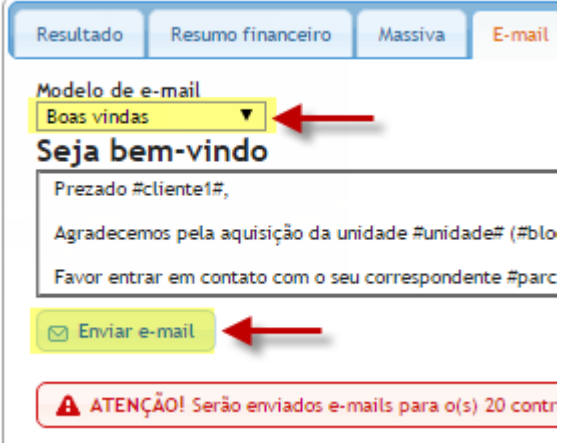

Assim como na massiva de etapa, uma mensagem de alerta exibirá a quantidade de contratos que receberão e-mails (todos os selecionados na tela de resultado da pesquisa).

A ATENÇÃO! Serão enviados e-mails para o(s) 20 contrato(s) selecionado(s).

## **Exportar resultado da pesquisa**

A pesquisa pode ser exportada em formato de planilha eletrônica, possibilitando ao usuário manipular as informações de forma flexível. Serão adicionados a planilha todos os contratos com a caixa de seleção marcada na tela de resultado da pesquisa.

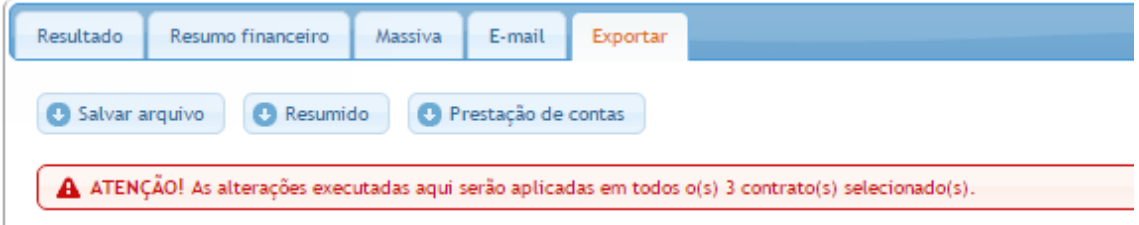

### **Exportação do resultado da pesquisa**

Há três opções de exportação: "**Salvar arquivo"**, "**Resumido"** e "**Prestação de contas"**. Ao clicar em uma das opções será gerado um arquivo para download pelo navegador.

- **Salvar arquivo**: será gerarada uma planilha com todas as informações dos campos dos contratos pesquisados.
- **Resumido**: será gerarada uma planilha apenas com as informações dos principais campos dos contratos pesquisados.
- **Prestação de contas**: como já citado anteriormente, será gerado um relatório de prestação de contas dos contratos pesquisados.

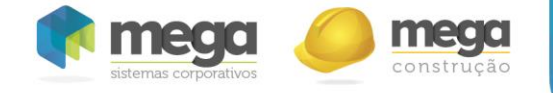

**Impressão de formulários (pasta)**

É possível preencher e imprimir os formulários bancários cadastrados no sistema, acessando a opção "**Pasta"** no módulo de contrato. Basta clicar no botão com ícone de pasta no resultado da pesquisa (módulo de contrato)**.**

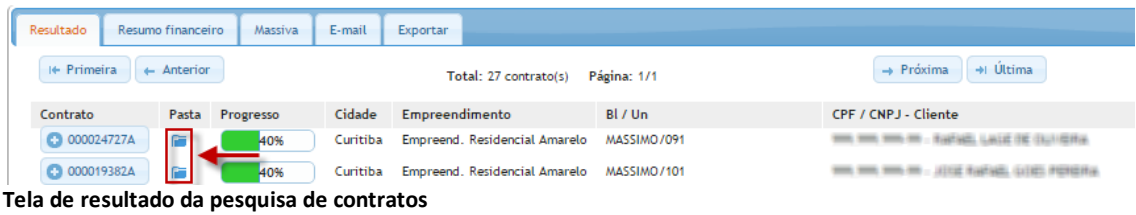

Será exibida uma nova tela com três abas: "**Imprimir"**, "**Contrato"** e "**Proponentes"**, cada uma com os campos correspondentes a elas. Alguns dos campos presentes nas abas já estarão preenchidos, como o nome e o CPF do cliente, pois são informações previamente cadastradas no sistema. As demais informações podem ser preenchidas pelo usuário.

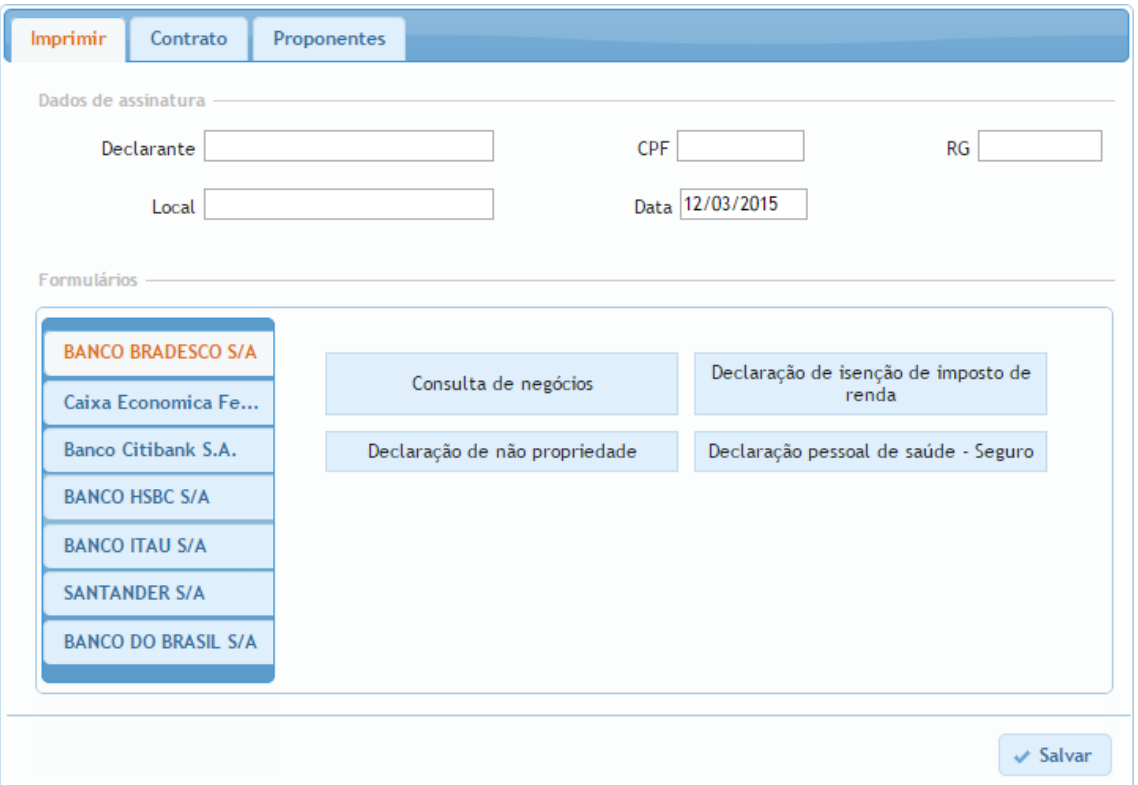

Na primeira aba, **"Imprimir"**, são exibidos os campos referentes aos dados de assinatura do formulário, como local e data. Além disso, esta aba apresenta os formulários cadastrados no sistema disponíveis para impressão, separados por banco.

Na segunda aba, "**Contrato"**, são apresentados os campos relacionados à "**Imóvel", "Venda", "Valores do financiamento"** e "**Outras Informações"**.

Finalmente, na aba "**Proponentes"**, são exibidos os campos com as informações do cliente, separados por proponente.

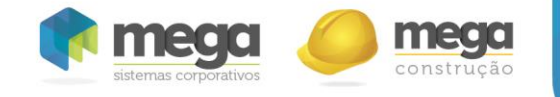

Como já citado, os campos cujas informações existem no sistema (nome do proponente, CPF e data da venda, etc) já estarão preenchidos. O usuário pode preencher os demais campos que julgar necessários, clicando, na sequencia, no botão "**Salvar"**. Essas informações poderão ser utilizadas em todos os formulários impressos, caso possuam os campos referentes a elas.

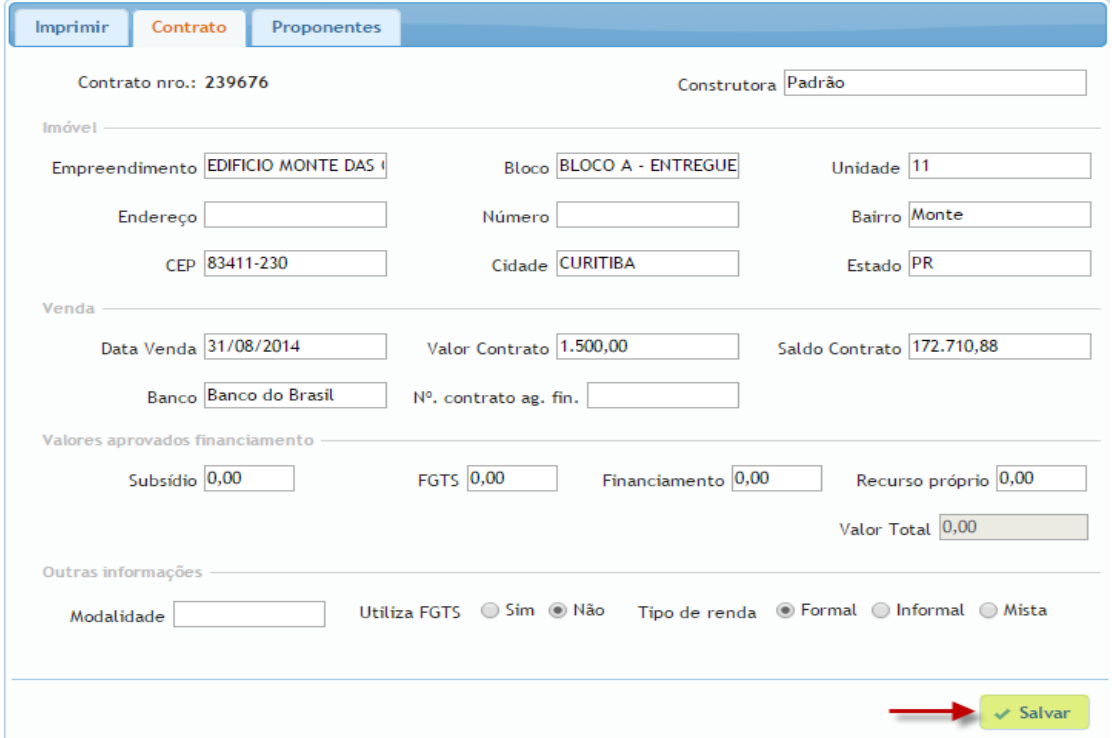

Para imprimir um formulário, basta ir até a aba "**Imprimir"**, selecionar o banco ao qual o formulário pertence, e na sequência clicar no formulário desejado.

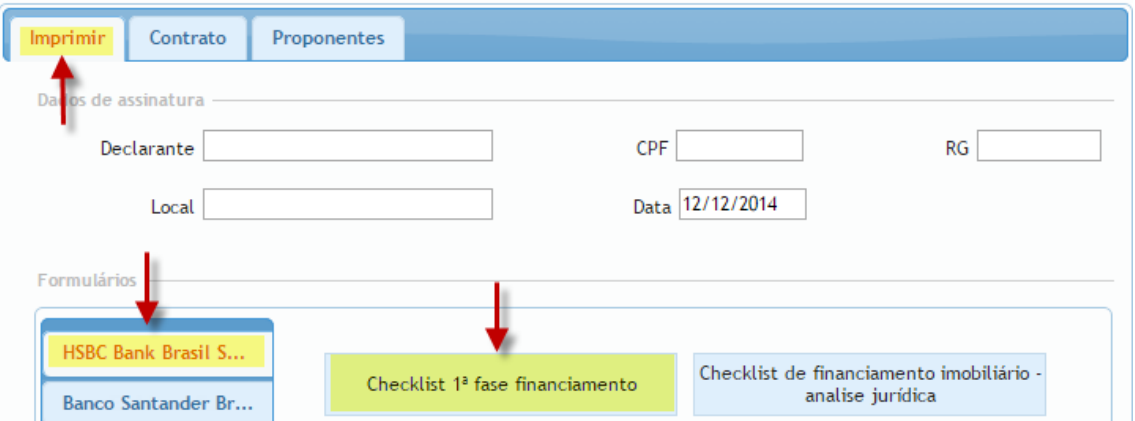

Uma nova tela com todos os campos existentes no formulário selecionado será exibida. Os campos preenchidos previamente nas abas da tela de impressão já apresentam suas respectivas informações. Os campos de preenchimento obrigatório (destacados com um asterisco) precisam ser preenchidos. Os demais podem ser preenchidos pelo usuário, caso julgue necessário.

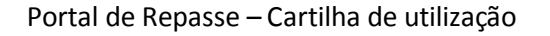

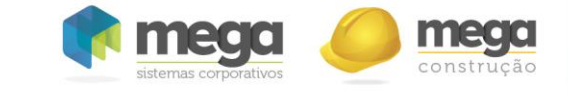

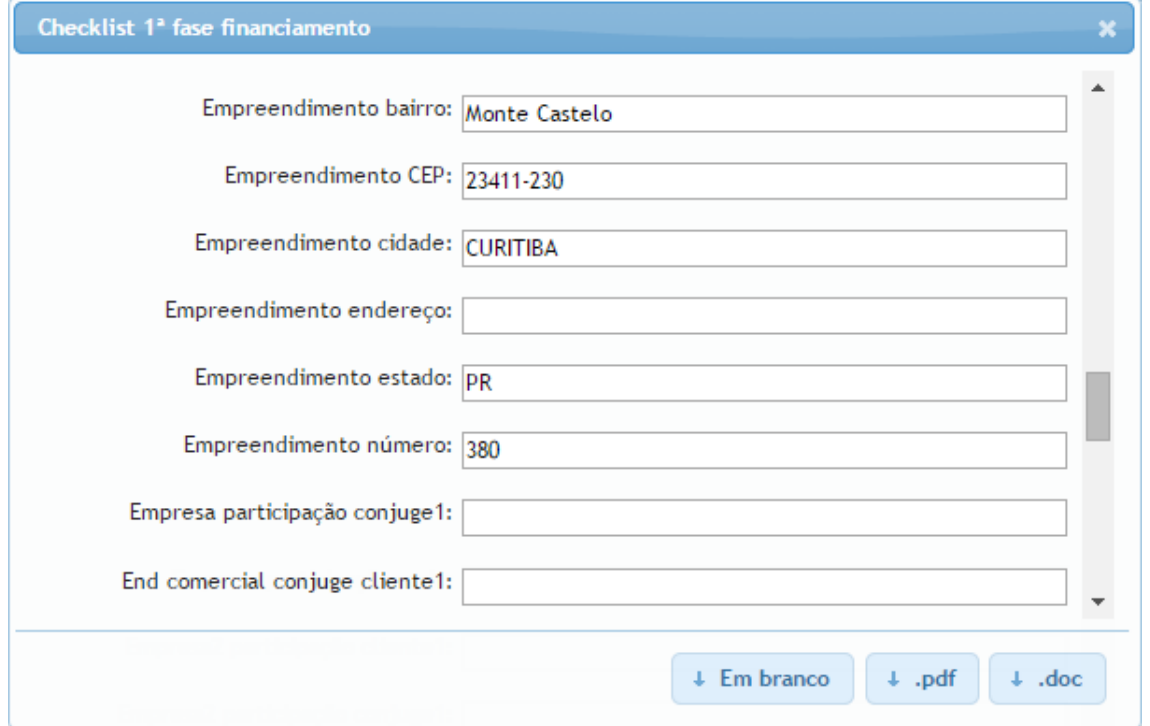

**Tela de impressão de formulários**

Existem três opções para impressão: arquivo em branco, arquivo no formato pdf e arquivo no formato doc. Para imprimir um arquivo com todos os campos em branco, basta clicar no botão "**Em branco"**. Para as opções em formato pdf e doc, deve-se clicar, respectivamente, nos botões "**.pdf"** e "**.doc"**.

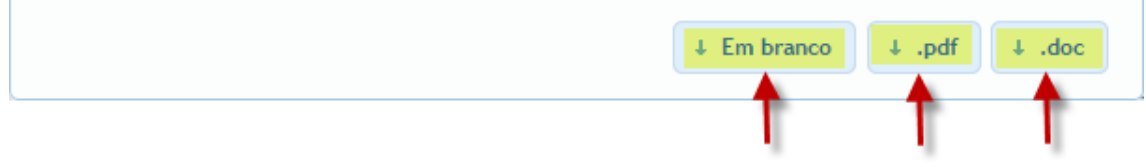

#### **Tela de impressão de formulários – campos formulário**

Ao clicar nas opções "**pdf"** ou "**doc"**, serão validados todos os campos necessários para substituição das informações, no preenchimento automático do formulário. Essa operação demanda de certo tempo, podendo levar até alguns minutos dependendo do tamanho do arquivo e quantidade de campos existentes. Caso algum campo necessário esteja em branco, o sistema exibirá um alerta informando os campos que devem ser preenchidos.

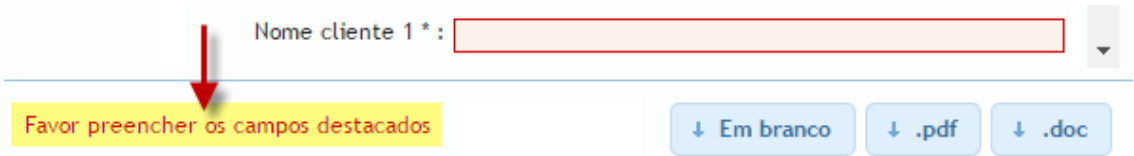

Se todos os campos obrigatórios do formulário estiverem preenchidos, o formulário preenchido será disponibilizado para download no formato selecionado pelo usuário (.doc ou .pdf).

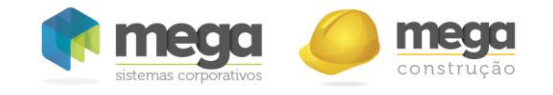

# **Módulo de agenda: central de agendamento de clientes**

O Módulo de Agendamento é um centralizador dos agendamentos dos contratos. Nele é possível pesquisar e alterar os agendamentos.

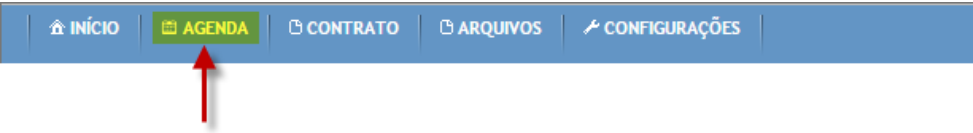

## **Pesquisa de agendamentos**

Os filtros de pesquisa localizam-se no menu esquerdo e, assim como os do contrato, são acumulativos.

- **Dados do agendamento**: Filtros por "Usuários do agendamento", "Contexto do agendamento", "Situação", "Motivo" e/ou "Período".
- **Dados do cliente**: Dados do cliente, como "Nome", "CPF/CNPJ", e "Nº do contrato".
- **Empreendimento**: Dados do "Empreendimento", "Regional", "Cidade", "Empreendimento" e "Unidade".
- **Parceiro**: Dados de assessoria.
- **Configurações de agenda**: Opções para configuração de agenda de analista, como: "Horários", "Indisponibilidades" e períodos de "Férias".

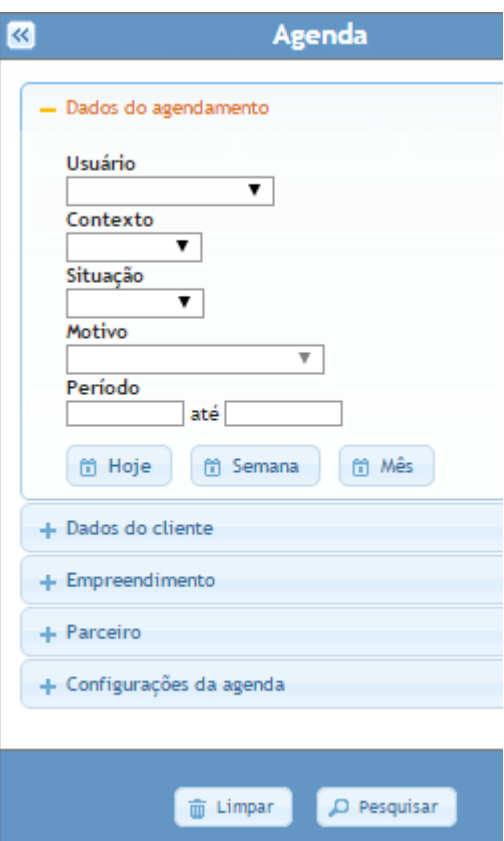

## **Resultado da pesquisa**

O resultado da pesquisa será exibido na área de conteúdo, com possibilidade de alteração e exportação do resultado.

|                                         | Resultado           | Exportar |                                        |                     |                    |        |                                   |      |          |                             |                                       |
|-----------------------------------------|---------------------|----------|----------------------------------------|---------------------|--------------------|--------|-----------------------------------|------|----------|-----------------------------|---------------------------------------|
| 14 Primeira<br>$ightharpoonup$ Anterior |                     |          | Total: 6 agendamento(s)<br>Página: 1/1 |                     |                    |        | + Última<br>$\rightarrow$ Próxima |      |          |                             |                                       |
|                                         | Agenda              |          | Usuário                                | Horário             | Situação           | Motivo | Contrato                          | Cod  | Cidade   | Empreendimento              | BI/Un                                 |
|                                         | <b>3 000230256</b>  |          | ADMIN. SISTEMA                         | 25/02/2015 08:00:00 | Concluido          |        | <b>C3 000018243A</b>              | 2.02 | Curitiba | COMMITTEE AND DETAINED      | TORRE 3 - INTERCED HARTING/VIES       |
|                                         | <b>60 000230259</b> |          | <b>ADMIN. SISTEMA</b>                  | 26/02/2015 11:00:00 | Concluido          |        | <b>C3 000018243A</b>              | 2.02 | Curitiba | COMMITTEELAND CONTINUES.    | TEXTING 3 - GENERAL HARTLING/FRO      |
|                                         | <b>000230267</b>    |          | ADMIN SISTEMA                          | 26/02/2015 17:00:00 | Cancelado Ausencia |        | <b>C3 000018191A</b>              | 2.05 | Curitiba | CONNECTED AND CONTRACTOR    | TO HIRE 3 - INTERNATIONAL COM         |
|                                         | <b>CO0230263</b>    |          | ADMIN. SISTEMA 3                       | 27/02/2015 10:30:00 | Agendado           |        | <b>@ 000022067A</b>               | 2.02 | Curitiba | VILLAGE SAD BERIARDS        | TOWER 3 - INTERFECTED HAVE LIKE UTING |
|                                         | 000230275           |          | ADMIN. SISTEMA 3                       | 28/02/2015 10:00:00 | Agendado           |        | <b>C3 000017313A</b>              | 2.02 | Curitiba | <b>NEWSLETHER NEWSFIELD</b> | FORRE CHAPTERS - REVALE ARRIT (CO)    |
|                                         | <b>3 000230271</b>  |          | ADMIN. SISTEMA                         | 20/03/2015 09:00:00 | Agendado           |        | C3 000022366A                     | 2.09 | Curitiba | CHAN HULBUR DAT BERNARDT    | TOMME 3 - INTERNATIONAL COL           |
|                                         |                     |          |                                        |                     |                    |        |                                   |      |          |                             |                                       |

**Resultado da pesquisa – Módulo agenda**

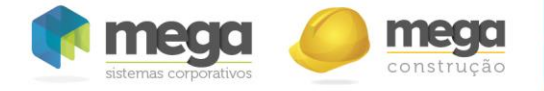

**Interação no agendamento**

Nos registros haverá dois botões de interação. O primeiro permite a visualização detalhada do agendamento e alterações no mesmo. O segundo exibe o contrato desse agendamento.

| Resultado<br>Exportar                                                          |                 |                       |                     |           |          |                      |      |          |                                               |
|--------------------------------------------------------------------------------|-----------------|-----------------------|---------------------|-----------|----------|----------------------|------|----------|-----------------------------------------------|
| I+ Primeira<br>$\leftarrow$ Anterior<br>Página: 1/1<br>Total: 6 agendamento(s) |                 |                       |                     |           |          |                      |      |          | $\rightarrow$ Ultima<br>$\rightarrow$ Próxima |
|                                                                                | <b>Agenda</b>   | Usuário               | Horário             | Situação  | Motivo   | Contrato             | Cod  | Cidade   | Empreendimento                                |
|                                                                                | 000230256<br>O. | ADMIN, SISTEMA        | 25/02/2015 08:00:00 | Concluído |          | <b>C3</b> 000018243A | 2.02 | Curitiba | LINARY FRIELALLE SALE BEEN ARTIS              |
|                                                                                | 000230259<br>a  | <b>ADMIN. SISTEMA</b> | 26/02/2015 11:00:00 | Concluido |          | <b>C3 000018243A</b> | 2.02 | Curitiba | LINARY FROM ALL SALE BEETHARD                 |
|                                                                                | 000230267<br>a  | <b>ADMIN. SISTEMA</b> | 26/02/2015 17:00:00 | Cancelado | Ausencia | <b>C3</b> 000018191A | 2.05 | Curitiba | LINARY FROM ANCHE SAND BRETTANTES             |
|                                                                                | 000230263<br>a  | ADMIN. SISTEMA 3      | 27/02/2015 10:30:00 | Agendado  |          | <b>C3 000022067A</b> | 2.02 | Curitiba | LINAILY FROM ANDE SANT BRETTINGERS            |
|                                                                                | 000230275<br>a  | ADMIN, SISTEMA 3      | 28/02/2015 10:00:00 | Agendado  |          | <b>C3</b> 000017313A | 2.02 | Curitiba |                                               |
|                                                                                | 000230271<br>m  | ADMIN. SISTEMA        | 20/03/2015 09:00:00 | Agendado  |          | <b>C3 000022366A</b> | 2.09 | Curitiba | LINAILY FROM ALLE SALE BRITINARIES            |

**Acessos aos registros – Módulo agenda**

A situação do agendamento pode ser alterada e uma observação pode ser inserida.

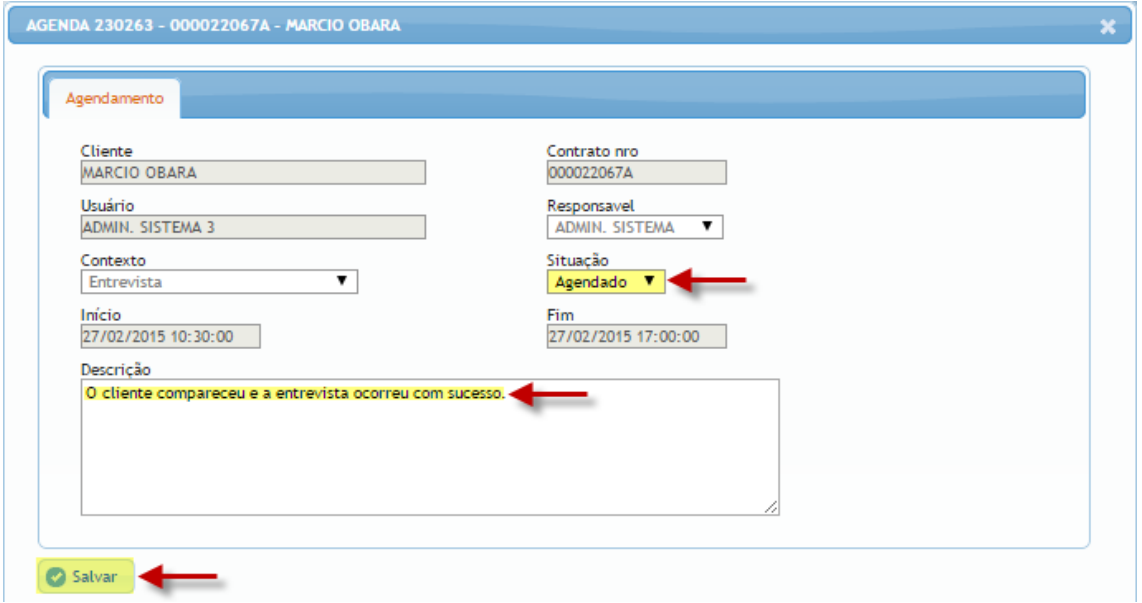

**Alteração do agendamento – Módulo agenda**

# **Exportar resultado da pesquisa**

A pesquisa pode ser exportada em formato planilha eletrônica, possibilitando o usuário manipular as informações de forma flexível. Ao clicar em "**Salvar arquivo**", será gerado um arquivo para download pelo navegador.

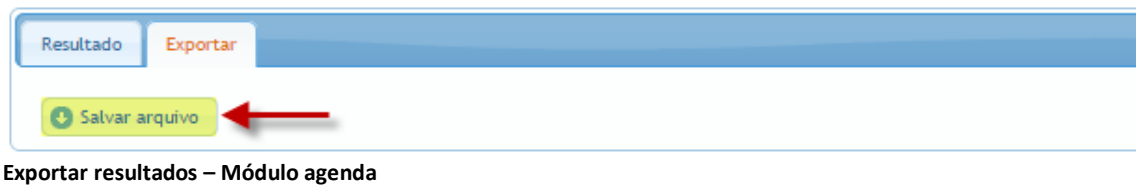

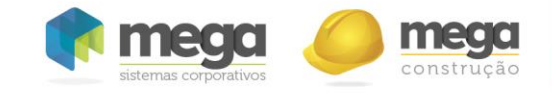

# **Configuração de agenda de usuários - horários/indisponibilidades**

Os usuários que possuem agenda no sistema podem configurar os horários no módulo, sob a aba "**Configurações de agenda"**.

Ao clicar no botão "**Meus horários"**, será exibida uma janela com horários nos dias da semana. O usuário deve configurar seus horários padrões de trabalho durante a semana, para que os mesmos sejam considerados em sua agenda no momento de agendar um contrato.

| Agenda<br>$\mathbb{R}$<br>O                        | Horário de atendimento |                |                       |                             |
|----------------------------------------------------|------------------------|----------------|-----------------------|-----------------------------|
| + Dados do agendamento                             | Horários               |                |                       |                             |
| + Dados do cliente                                 |                        |                |                       |                             |
| + Empreendimento                                   | Dia                    | <b>Horário</b> | <b>Horário início</b> | <b>Horário fim</b>          |
| + Parceiro                                         | Segunda-feira          | Manhã          | Indisponível v        | Indisponível v              |
| - Configurações da agenda                          | Segunda-feira          | Tarde          | 14:00<br>۷.           | 18:00<br>۷.                 |
| Meus horários <                                    | Terça-feira            | Manhã          | 8:00<br>۷.            | 12:00<br>۷                  |
| <b>B</b> Indisponibilidade de horários             | Terça-feira            | Tarde          | 14:00<br>▼            | 18:00<br>$\pmb{\mathrm{v}}$ |
| <sup>6</sup> Férias                                | Quarta-feira           | Manhã          | 8:00<br>۰             | 12:00<br>۷                  |
|                                                    | Quarta-feira           | Tarde          | Indisponível v        | Indisponível v              |
|                                                    | Quinta-feira           | Manhã          | 8:00<br>۷.            | 12:00<br>۷.                 |
|                                                    | Quinta-feira           | Tarde          | 14:00<br>۷.           | 18:00<br>۷                  |
|                                                    | Sexta-feira            | Manhã          | 8:00<br>▼             | 12:00<br>۷.                 |
|                                                    | Sexta-feira            | Tarde          | 14:00<br>۷.           | 18:00<br>۷.                 |
|                                                    | Sábado                 | Manhã          | Indisponível v        | Indisponível v              |
| $D$ Pesquisar (6)<br>$\widehat{\mathbf{w}}$ Limpar | Sábado                 | Tarde          | Indisponível v        | Indisponível v              |

**Configuração de horários do usuário – Módulo agenda**

Em "Indisponibilidade de horários", o usuário pode agendar suas ausências pontuais, como atestado médico, férias ou ausências em geral. Será exibido o calendário com os horários do usuário. O mesmo deverá selecionar os horários e escolher o motivo da ausência.

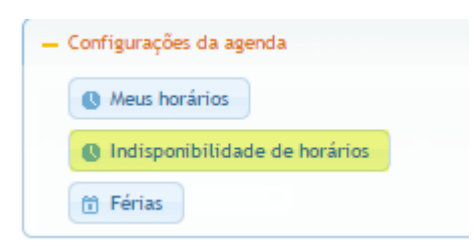

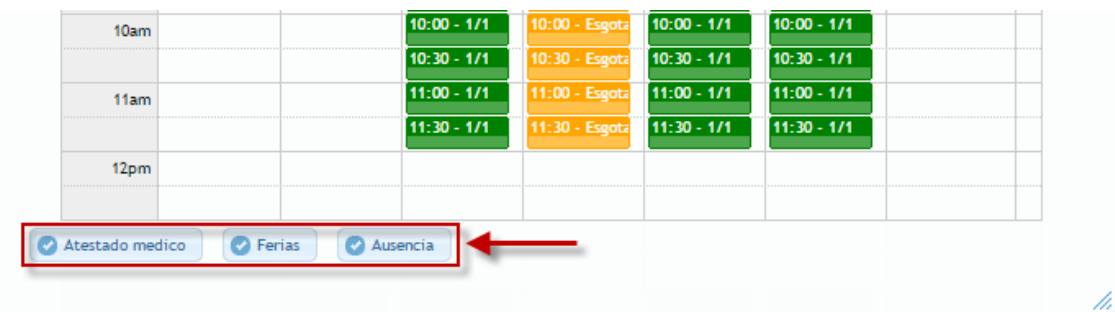

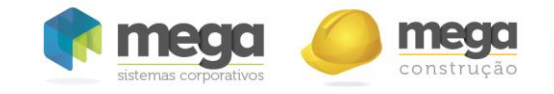

Grandes períodos de ausência podem ser cadastrados na opção "**Férias"**, ainda na aba "**Configurações da agenda"**.

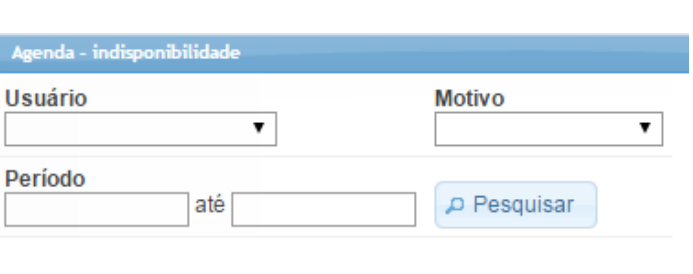

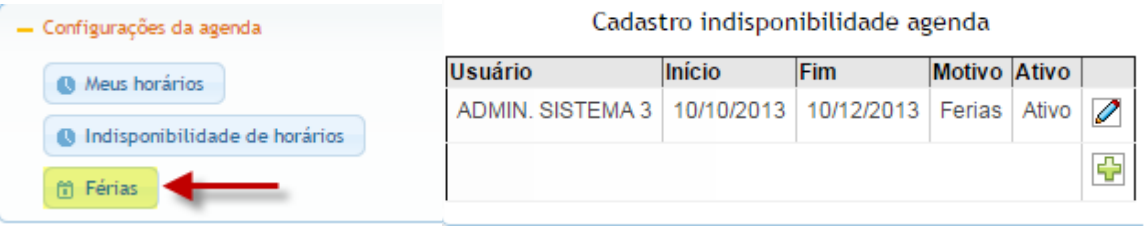

# **Módulo de configuração: parametrizações administrativas**

No módulo de "**Configurações"** são gerenciadas as parametrizações gerais do sistema, além dos cadastros periféricos. As opções do módulo são exibidas no menu lateral direito, podendo ser acessadas somente por usuários que possuam permissão.

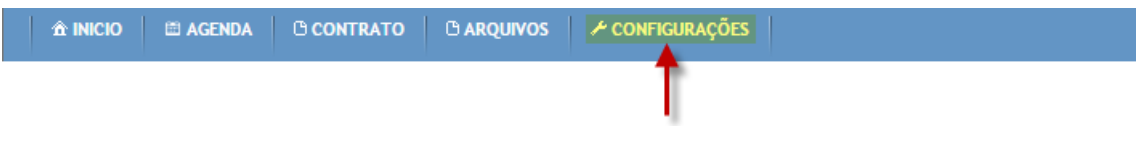

Os cadastros e parametrizações do módulo de configurações são divididos entre as seguintes abas:

- **Regionais**: Cadastros periféricos de "Regionais", "Cidades", "Construtoras" e "Empreendimentos".
- **Parceiros**: Cadastro e edição de acesso de "Parceiros", além de relatório dos parceiros vinculados ao sistema.
- **Comunicação**: Cadastros relacionados ao envio de e-mail ("Responder para" e "Modelos de e-mail") e agendamentos ("Motivos de não agendamento" e "Motivos de ausência").
- **Documentos**: Cadastros de "Documentos" e "Grupos de documentos" utilizados no *checklist,* bem como cadastro e alterações de "Formulários" de financiamento.
- **Parâmetros**: Cadastro de parâmetros gerais do sistema, como "Bancos", "Modalidades", "Códigos de pasta - grupo", "Código de pasta", "Códigos do relatório" e configuração do "Workflow".
- **Prestação de Contas**: Cadastros de "Tipo de entidade" e "Tipo de movimento", relacionados à prestação de contas de contratos.

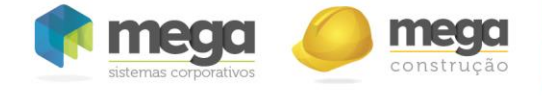

- **Usuários**: Cadastro de funções e usuários, e configuração de permissões dos mesmos.
- **Integração MEGA**: Configuração de parâmetros de integração com o MEGA, cadastro de e-mail dos responsáveis por alterações de contratos e histórico de requisições de alterações de dados dos contratos.

OBS: Registros em cadastros diversos são alimentados pela integração diária ocorrida entre o sistema Portal de Repasse e o sistema Mega Construção.

# **Padrão de cadastros administrativos**

Os cadastros do módulo de **Configurações** possuem o mesmo padrão. Os registros são exibidos em um *grid* com opções de interação (adição, edição, exclusão, etc).

| Regional        | Cidade          | Estado Ativo |       |    | Ações                                                              |
|-----------------|-----------------|--------------|-------|----|--------------------------------------------------------------------|
| Campinas        | Americana       | SP           | Ativo | 0₩ | Adição de registros                                                |
| Goiânia         | Ap. Goiânia     | GO           | Ativo | 0₩ |                                                                    |
| Vale do Paraíba | Aparecida       | SP           | Ativo | 0₩ | Edição do registros                                                |
| Sergipe         | Aracaju         | <b>SE</b>    | Ativo | 0% | <b>※</b> Exclusão de registros                                     |
| Bauru           | Aracatuba       | <b>SP</b>    | Ativo | 0₩ | $\blacktriangleright$ $\blacktriangleright$ Paginação de registros |
| Norte do Paraná | Arapongas       | <b>PR</b>    | Ativo | 0₩ |                                                                    |
| Ribeirão Preto  | <b>Barretos</b> | <b>SP</b>    | Ativo | 0₩ | $\vert \mathcal{V} \vert$ Salvar informação (adição e edição)      |
| EM              |                 |              |       | ⊕  | <b>★</b> Cancelar alteração (adição e edição)                      |

**Padrão de cadastros – Módulo Configuração** 

### **Adição de registros**

Para realizar a adição de um novo registro, deve-se clicar no botão com ícone de "**mais**" do grid. Ao clicar no botão, será exibida uma nova linha no *grid*, com campos liberados para inserção de informação.

| <b>Regional</b> Cidade |          | <b>Estado</b> Ativo |       |                  | Regional | <b>Cidade</b> | Estado    | <b>Ativo</b>             |                     |
|------------------------|----------|---------------------|-------|------------------|----------|---------------|-----------|--------------------------|---------------------|
| Matriz                 | Colombo  | <b>PR</b>           | Ativo | $\mathscr{D}$ 88 | Matriz   | Colombo       | <b>PR</b> | Ativo                    | 0₩                  |
| Matriz                 | Curitiba | <b>PR</b>           | Ativo | 0₩               | Matriz   | Curitiba      | <b>PR</b> | Ativo                    | 0₩                  |
|                        |          |                     |       | 九                | Matriz   |               |           | $\overline{\mathscr{L}}$ | $\sqrt{\mathbf{x}}$ |

**Padrão de adição de registros** 

Para salvar as informações deve-se clicar no botão "**V**". Caso falte alguma informação obrigatória no cadastro, o sistema irá exibir um alerta, exibindo o nome dos campos que devem ser preenchidos. Para cancelar a inserção, basta clicar no botão "**X**".

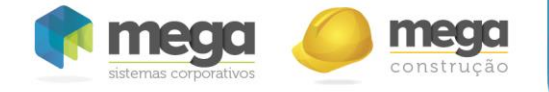

**Edição de registros**

Para editar um registro, é necessário clicar no botão com ícone de lápis ao lado do registro. Os campos do registro serão habilitados para edição. O botão "**V**" salva as informações, enquanto que o botão "**X**" cancela as alterações.

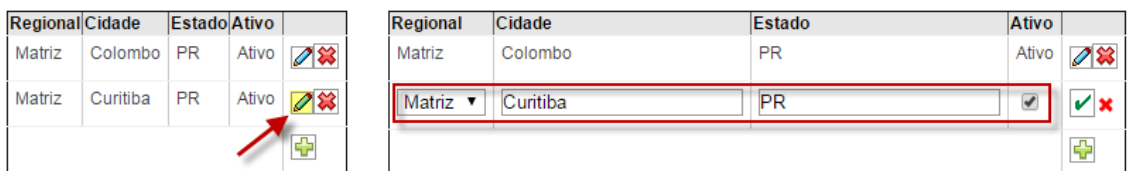

**Padrão de edição de registros** 

O padrão descrito se aplica aos cadastros:

- Regionais
- Cidades\*
- Empreendimentos\*
- Parceiros\*
- Modelo de e-mail
- Motivos de não agendamento
- Motivos de ausência
- Grupos de documentos
- Documentos
- Formulários
- Bancos\*
- Modalidades
- Códigos de pasta
- Tipo de entidade (Prestação de contas)
- Tipo de movimento (Prestação de contas)
- Códigos de pasta (Integração MEGA)
- Cadastro de e-mails (Integração MEGA)
- Usuários

\* Os cadastros não permitem adição manual, pois os novos registros provem da integração com o sistema Mega Construção.

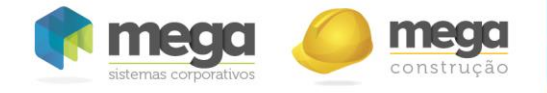

## **Empreendimentos**

 Empreendimentos são informações que provém da integração com o **Mega Construção**, ou seja, não é possível inserir novos ou alterar as informações principais no **Portal de Repasse**.

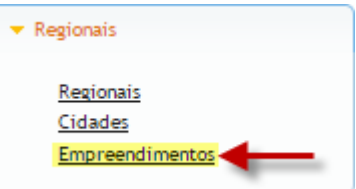

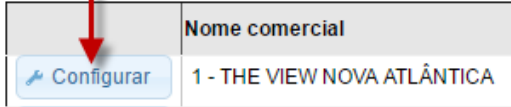

No entanto, alguns dados secundários dos empreendimentos podem ser alterados no portal. Para tal, basta clicar em "**Configurar**".

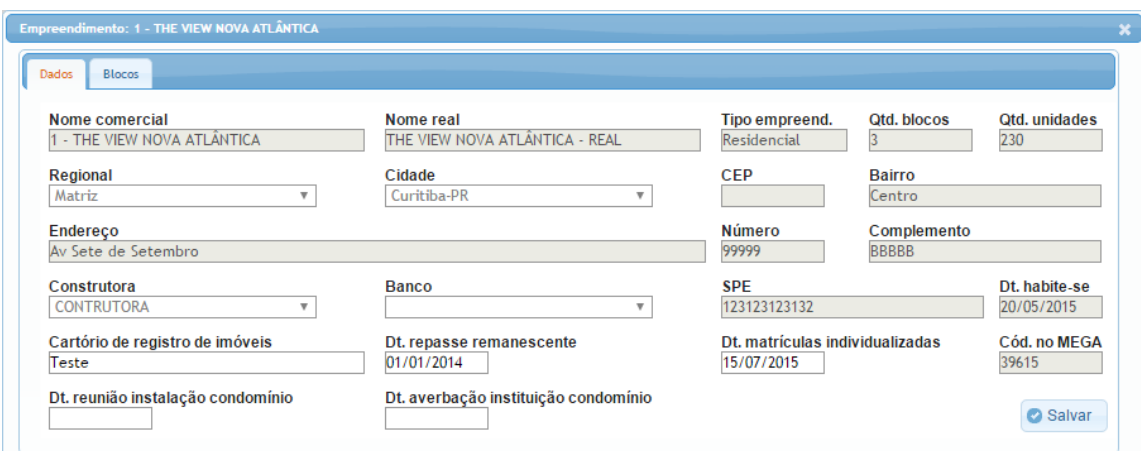

## **Parceiros**

 Os parceiros (assessorias) são inseridos no sistema através da integração com o **Mega Construção**, consequentemente, não existe cadastro manual diretamente no **Portal de Repasse**. Porém, é possível editar algumas informações cadastrais, bem como visualizar suas permissões de acesso ao sistema.

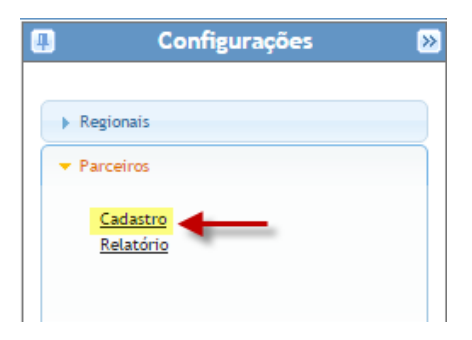

A visualização das permissões de acesso do parceiro, ou seja, as regionais, cidades e empreendimentos aos quais ele tem acesso, se dá através do botão "Visualizar", junto ao respectivo parceiro. As informações são divididas nas abas "Regionais", "Cidades" e "Empreendimentos".

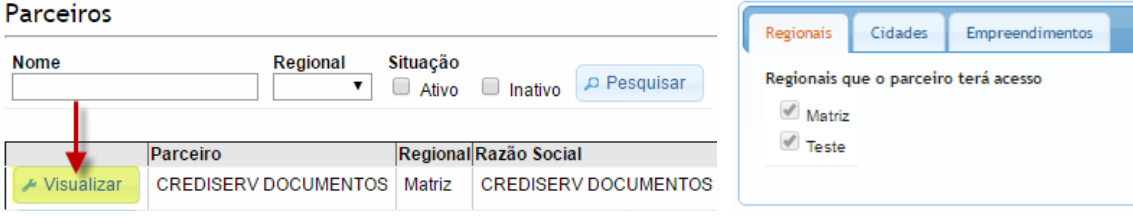

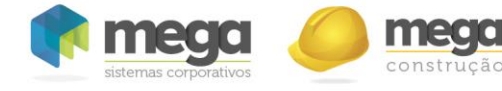

## **Responder para**

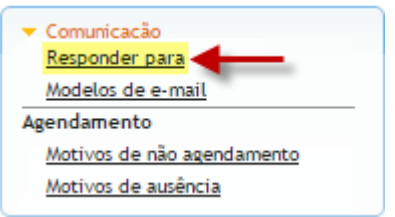

 Configura-se qual endereço de e-mail deve receber as respostas dos clientes aos e-mails enviados pelo sistema. São três opções possíveis: o e-mail padrão do sistema, o do usuário logado que realizou o envio, ou um e-mail personalizado.

Ao selecionar a opção "**O padrão do sistema**", as respostas dos clientes aos emails do sistema serão enviadas **somente** ao e-mail padrão do sistema. Essa opção, quando selecionada, se aplica a todos os e-mails enviados através do sistema, como emails de acesso (login e senha) e envio de checklist.

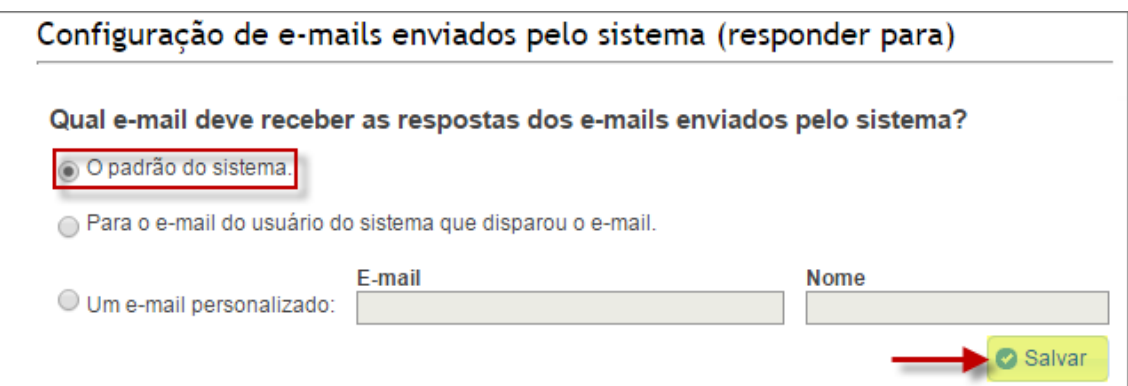

Caso a opção selecionada seja "**Para o e-mail do usuário do sistema que disparou o e-mail**", as respostas dos clientes serão enviadas ao e-mail do usuário cadastrado que enviou os e-mails (e-mail de checklist, por exemplo). No entanto, essa opção não se aplica a e-mails enviados pelo próprio sistema, como e-mails de acesso. Nesse caso, as respostas serão enviadas ao e-mail padrão do sistema.

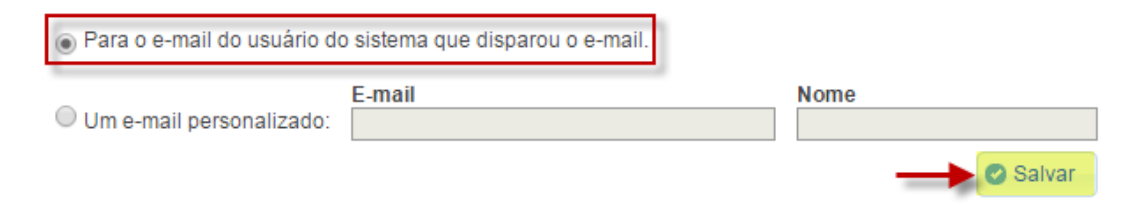

Finalmente, marcando a opção "**Um e-mail personalizado**", todas as respostas dos clientes aos e-mails do sistema serão enviadas ao endereço de e-mail especificado no campo "**E-mail**". Basta preencher o campo, inserir um nome no campo "**Nome**" e clicar em "**Salvar**".

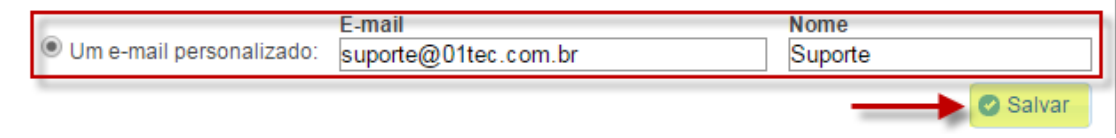

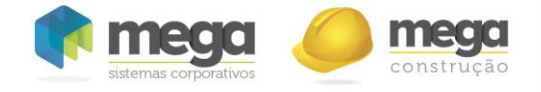

# **Modelos de e-mail**

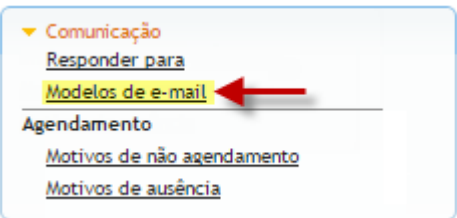

novo registro de modelo de e-mail, informando o nome, e título (assunto) é necessário configura-lo para ajustar o texto de conteúdo e anexos. Para tal, basta clicar em

"**Templates**" de e-mail podem ser cadastrados para serem enviados pelo sistema em determinas situações, como evoluções de etapa, marcação de agendamentos e cadastro de novos processos.

# Após cadastrar um Modelos de e-mail

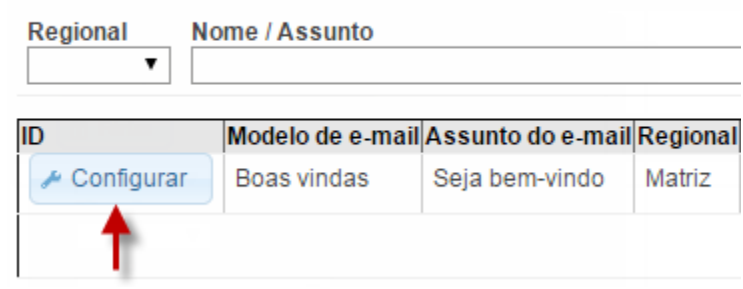

**Editor de texto**

"**Configurar**"

Ao clicar no botão **"Configurar"**, será exibida uma janela com dados do conteúdo do e-mail e opção de anexar arquivos.

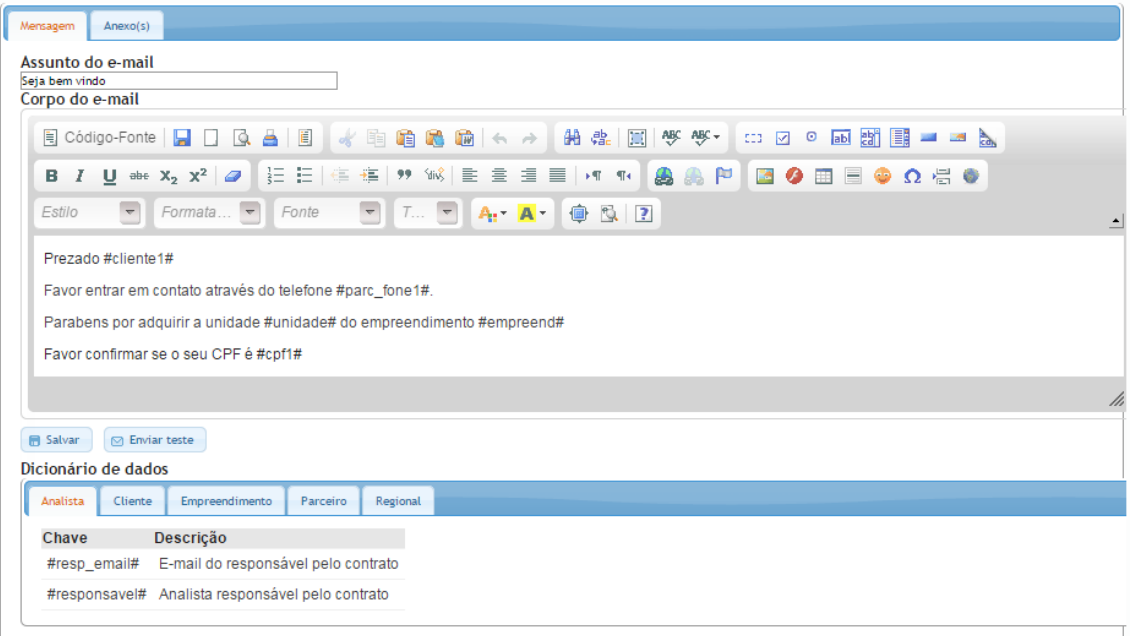

O conteúdo do texto do e-mail pode ser formatado através de um editor de texto integrado. É gerado um código HTML para o texto formatado.

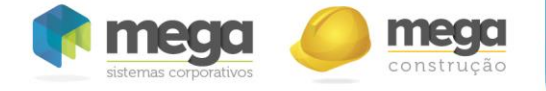

**Dicionário de dados**

Há um dicionário de dados disponível na criação do conteúdo do modelo de email. Visando a automatização, o dicionário de dados possui palavras entre "#" (cerquilha) que são substituidas por dados do cliente no momento do envio do e-mail, possibilitando a criação de modelos genéricos.

| Dicionário de dados |                                   |          |  |  |  |  |  |
|---------------------|-----------------------------------|----------|--|--|--|--|--|
| Cliente<br>Analista | Empreendimento<br>Parceiro        | Regional |  |  |  |  |  |
| Chave               | Descrição                         |          |  |  |  |  |  |
| #cliente1#          | Nome do 1º proponente             |          |  |  |  |  |  |
| #cliente2#          | Nome do 2° proponente             |          |  |  |  |  |  |
|                     | #contrato_nro# Número do contrato |          |  |  |  |  |  |
| #cpf1#              | CPF do 1º proponente              |          |  |  |  |  |  |
| #cpf2#              | CPF do 2° proponente              |          |  |  |  |  |  |
|                     |                                   |          |  |  |  |  |  |

**Dicionário de dados (modelos de e-mail)**

**Chaves do dicionário de dados**

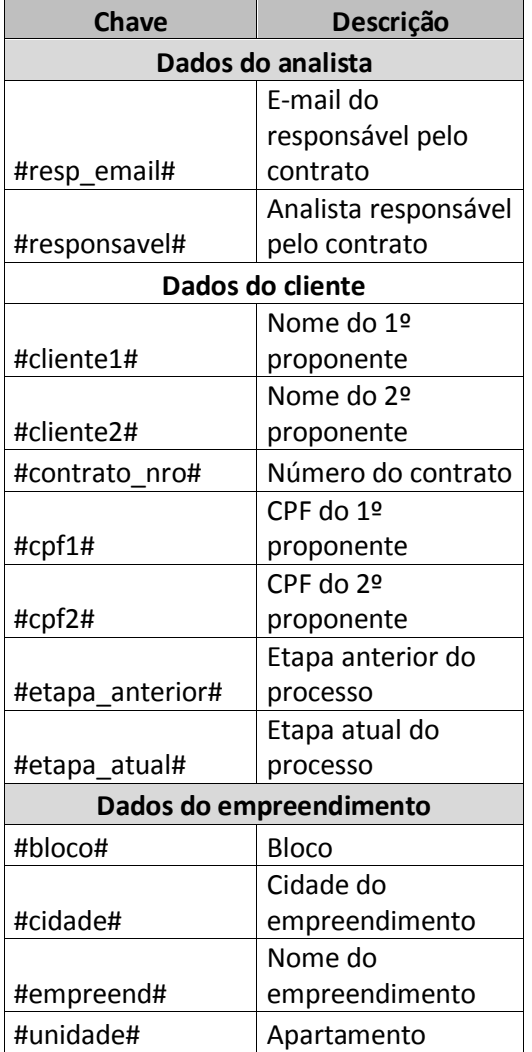

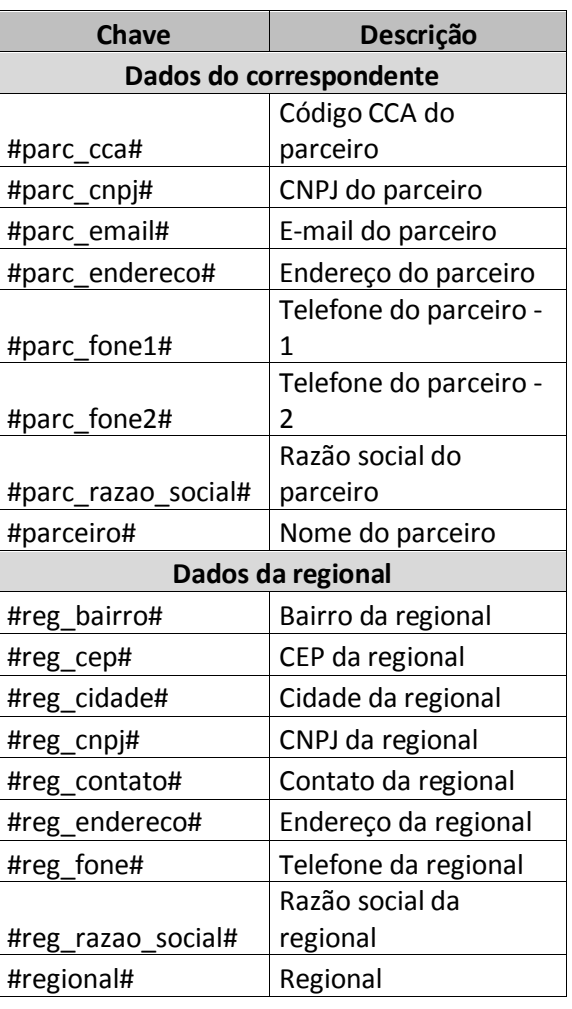

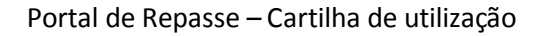

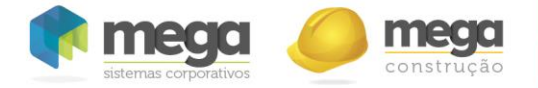

 $+$  Novo

# **Formulários**

A aba **Formulários** compreende o cadastro e a alteração dos formulários utilizados no processo de financiamento.

## **Formulários**

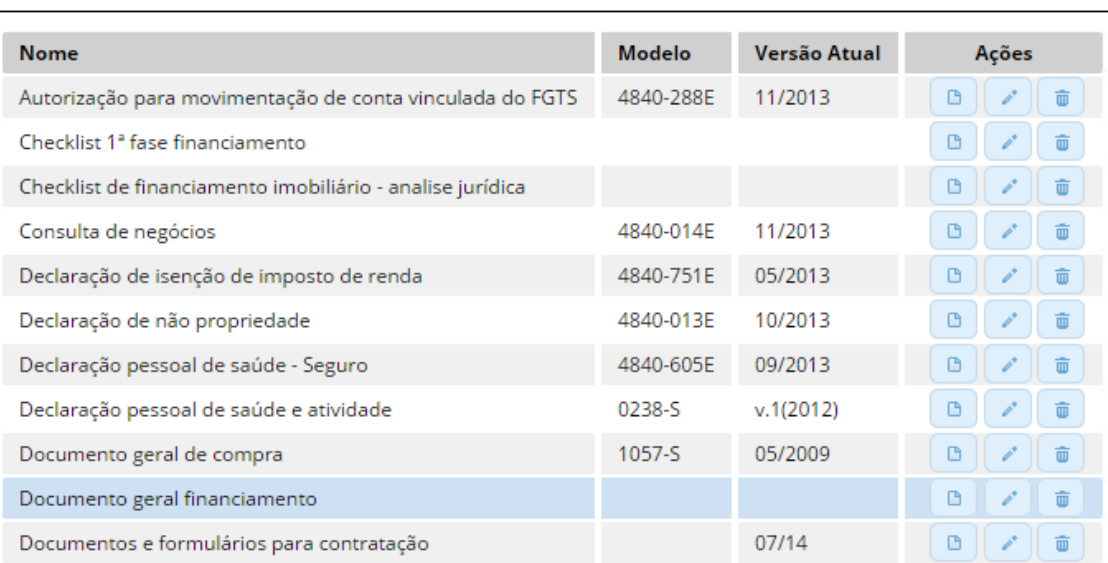

### **Tela de configuração dos formulários de financiamento**

Como já citado anteriormente, esses formulários podem ser preenchidos no módulo de **Contratos**, a partir da tela de resultado da pesquisa (coluna **Pasta**).

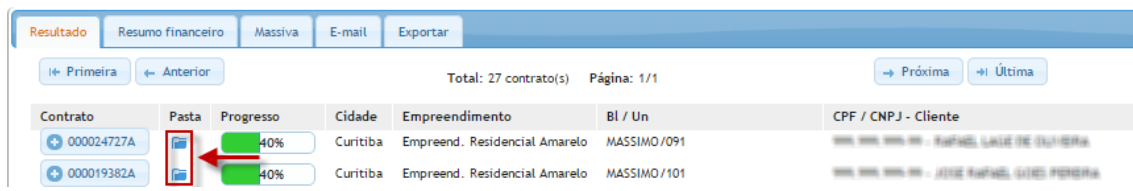

#### **Tela de resultado do módulo de contratos**

 Para adicionar um novo formulário de financiamento, basta clicar no botão "**Novo"**. Uma nova tela será exibida, na qual o usuário deverá preencher o nome do novo formulário, obrigatoriamente, e o modelo do mesmo, caso houver necessidade. Além disso, é possível selecionar os bancos aos quais o formulário atende. Para concluir o cadastro, basta clicar no botão "**Salvar"**.

**Formulários** + Novo Modelo Versão Atual Ações Nome 4840-288E Autorização para movimentação de conta vinculada do FGTS 11/2013

#### **Tela de configuração e cadastro dos formulários de financiamento**

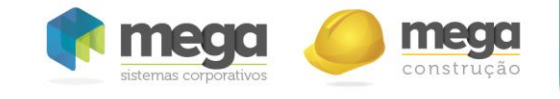

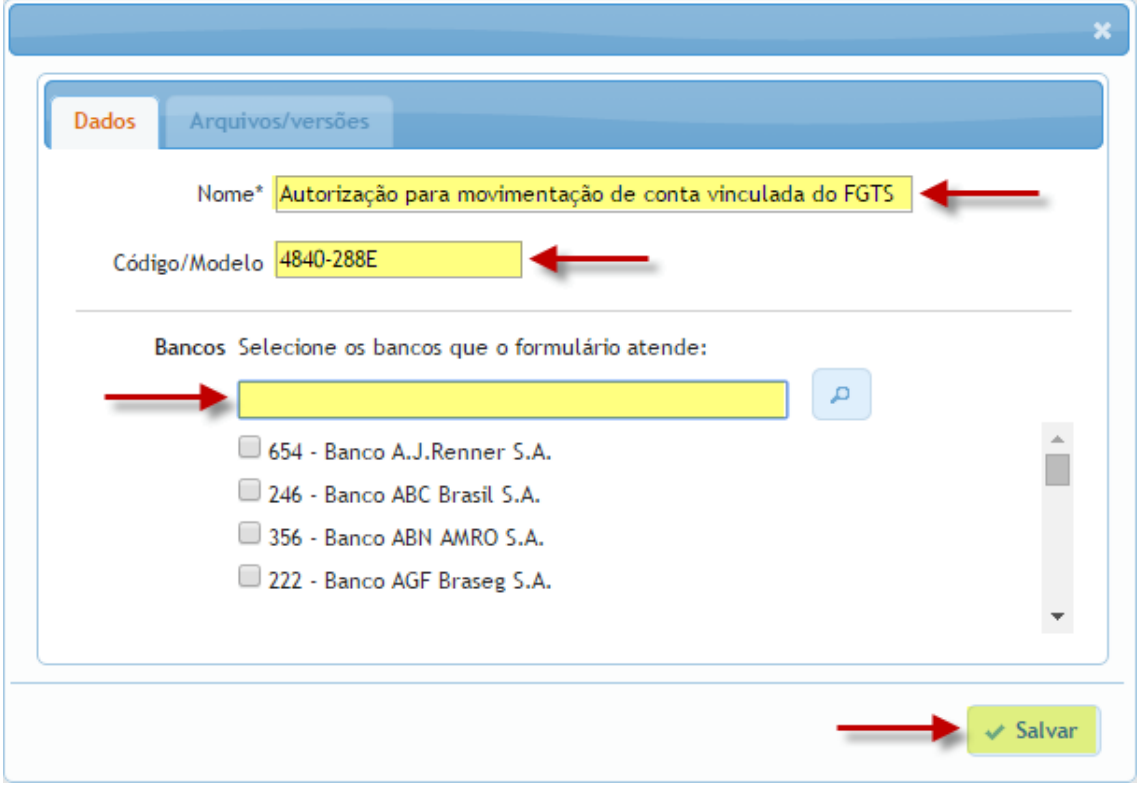

**Aba "Dados" da tela de cadastro de formulários de financiamento**

Na sequência, deve-se vincular um arquivo ao formulário cadastrado, para que este possa ser preenchido e impresso futuramente. Para tal, basta ir até a aba "**Arquivos/versões"**, ainda na tela de cadastro, e clicar no botão "**Vincular nova versão"**.

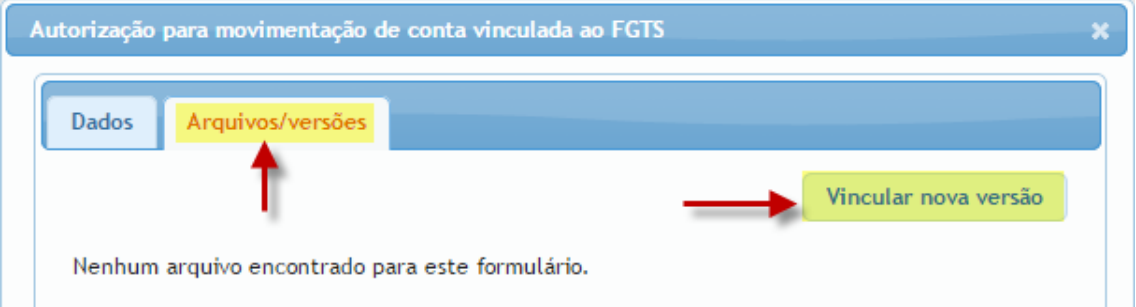

**Aba "Arquivos/versões" da tela de cadastro de formulários de financiamento**

Uma nova tela será exibida, constituida por duas abas: "**Arquivo**" e "**Dicionário de dados**". A primeira aba apresenta ao usuário a opção de selecionar um arquivo, em formato doc ou docx, para ser vinculado ao formulário de financiamento cadastrado.

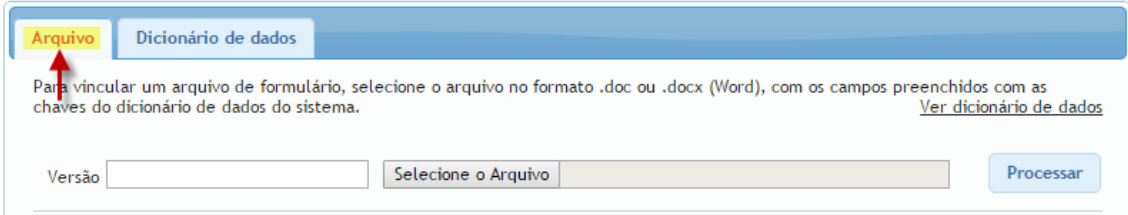

**Aba "Arquivo" da tela de cadastro de formulários de financiamento**

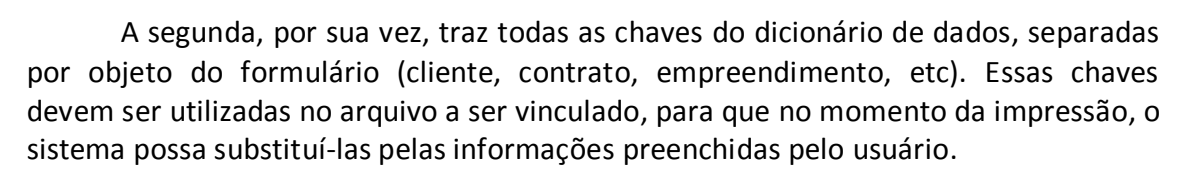

| Dicionário de dados<br>Arguivo<br>Preencha os campos do arquivo do formulário com suas chaves correspondentes do dicionário de dados, para que as mesmas sejam<br>substituídas com os dados do sistema. |               |                                                 |  |  |  |  |
|----------------------------------------------------------------------------------------------------|---------------|-------------------------------------------------|--|--|--|--|
| Cliente<br>Analista<br>Regional<br>Empreendimento<br>Formulário<br>Parceiro<br>Contrato                                                                                                    |               |                                                 |  |  |  |  |
| Campo                                                                                                    | Chave         | Descrição                                       |  |  |  |  |
| Analista e-mail                                                                                                    | #resp email#  | E-mail do analista responsável pelo<br>contrato |  |  |  |  |
| Analista responsável                                                                                                    | #responsavel# | Analista responsável pelo contrato              |  |  |  |  |

**Aba "Dicionário de dados" da tela de cadastro de formulários de financiamento**

A adição das chaves do dicionário ao arquivo é feita de forma manual, e deve ser realizada previamente a vinculação do arquivo. É recomendado que todos os campos cuja informação possua uma chave correspondente sejam preenchidos com ela, para que o arquivo fique completo.

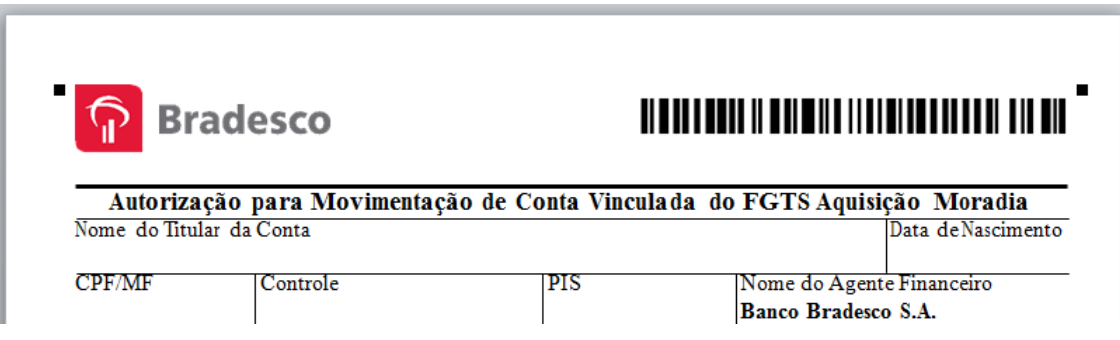

#### **Arquivo antes do preenchimento**

Por exemplo, na imagem acima vemos um arquivo com cinco campos comuns a formulários de financimento. Esses campos, da maneira como estão, teriam que ser preenchidos, manualmente, após a impressão, e esse procedimento teria que ser realizado novamente para cada formulário impresso.

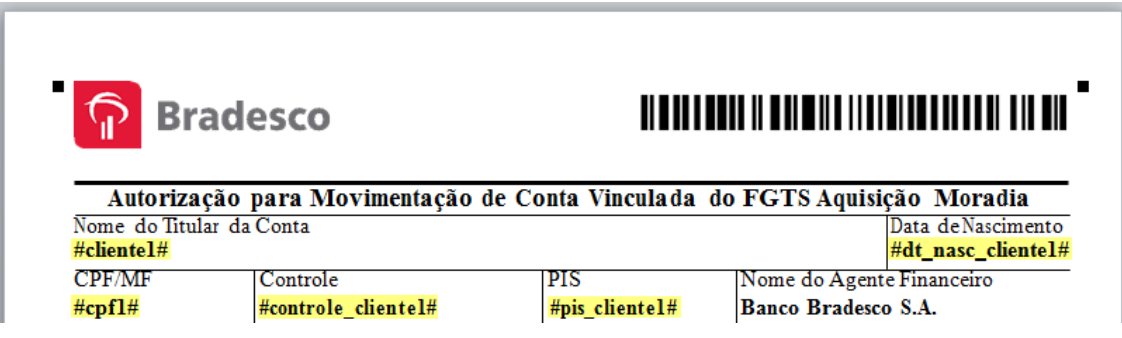

**Arquivo depois do preenchimento**

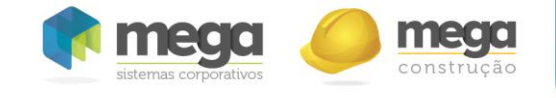

Nessa nova imagem, são exibidos os mesmos campos, mas já preenchidos com as chaves do dicionário de dados do sistema. Nota-se que todas estão entre cerquilhas, pois esta é a forma que elas são reconhecidas no momento da substituição. O arquivo a ser vinculado ao formulário deve estar desta forma.

Em seguida, basta clicar no botão "**Selecione o arquivo"** na aba "**Arquivo**", selecionar um preenchido com as chaves do dicionário de dados conforme explicado previamente, e clicar em "**Processar"**.

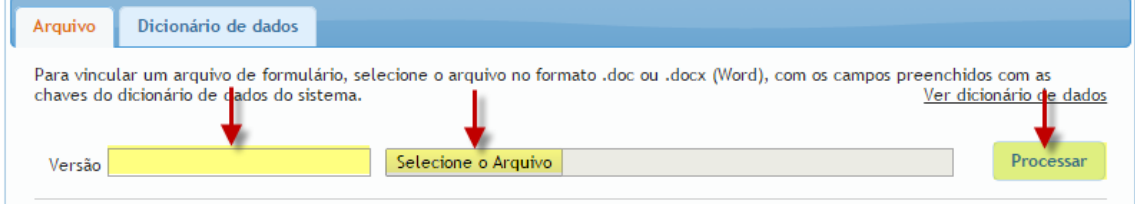

**Aba "Arquivo" da tela de configuração dos formulários de financiamento**

Após realizado o processamento, serão exibidas todas as chaves encontradas no arquivo vinculado, o nome do campo a que se refere, o tipo e o grupo.

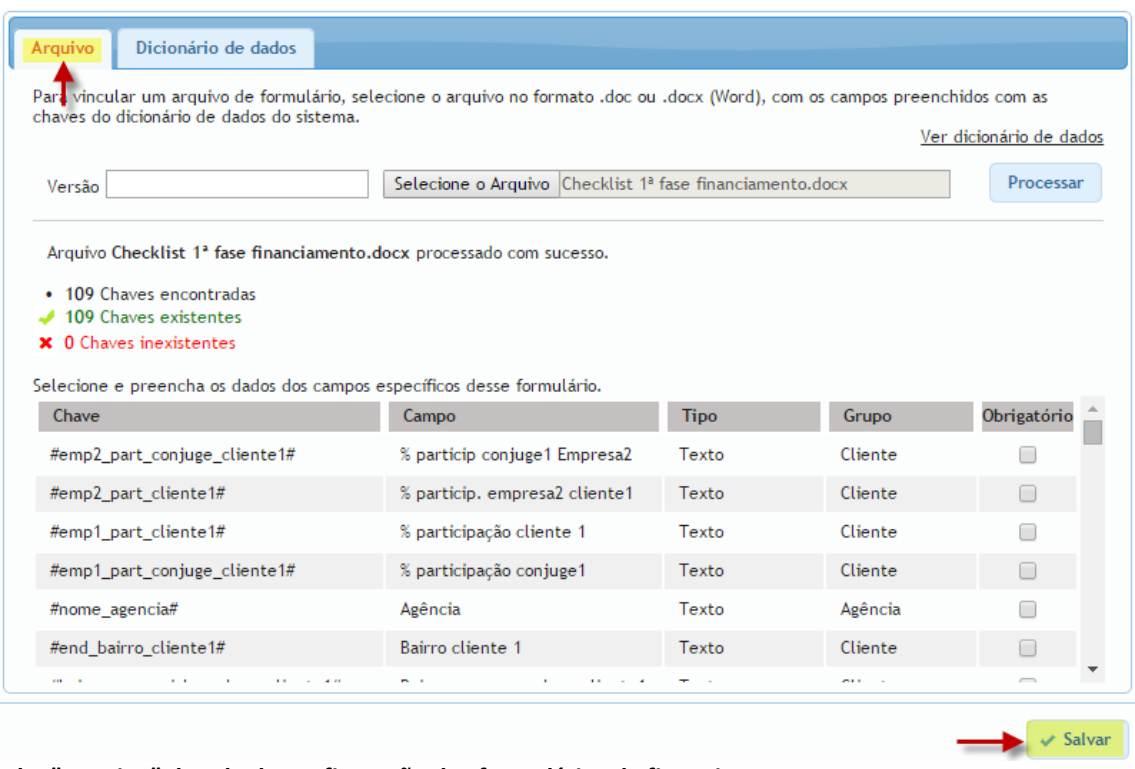

**Aba "Arquivo" da tela de configuração dos formulários de financiamento**

Além disso, será informado ao usuário a quantidade de chaves encontradas no arquivo, quantas delas existem no dicionário, e quantas não existem. Caso todas as chaves encontradas já estejam cadastradas no dicionário ("0 chaves inexistentes"), basta clicar em "**Salvar".** 

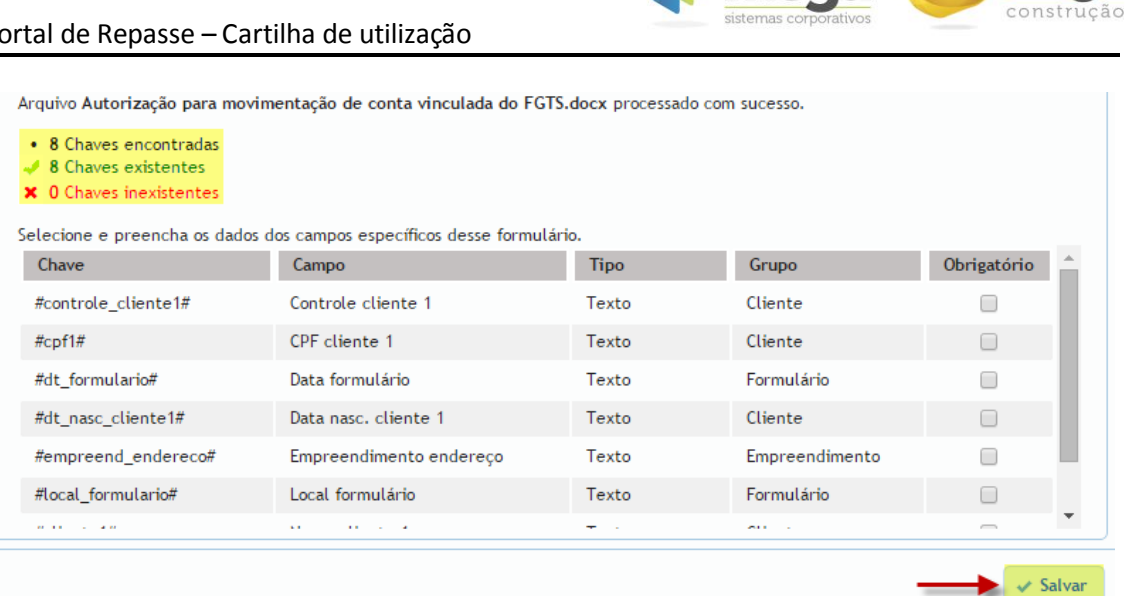

**Aba "Arquivo" da tela de configuração dos formulários de financiamento**

Caso alguma chave encontrada no arquivo não exista no dicionário de dados ("3 chaves inxistentes", por exemplo), será solicitado ao usuário cadastrar o(s) campo(s) não encontrado(s) no dicionário. Basta preencher o nome do campo, o tipo, o grupo, a obrigatoriedade e então clicar em "**Salvar".** 

| Arquivo Documentos e formulários para contratação.docx processado com sucesso.      |                     |                            |         |               |
|-------------------------------------------------------------------------------------|---------------------|----------------------------|---------|---------------|
| • 136 Chaves encontradas<br>133 Chaves existentes<br><b>*</b> 3 Chaves inexistentes |                     |                            |         |               |
| Selecione e preencha os dados dos campos específicos desse formulário.              |                     |                            |         |               |
| Chave                                                                               | Campo               | <b>TipoL</b>               | Grupo   | Obrigatório   |
| #uf_nasc_cliente2#                                                                  |                     | Texto <b>v</b>             | ▼       |               |
| #vlr_recursos_proprios#                                                             |                     | Texto $\blacktriangledown$ | v       | г             |
| #complemento_vendedor2#                                                             |                     | Texto <b>v</b>             | ▼       |               |
| #altura_cliente1#                                                                   | Altura do cliente 1 | Texto                      | Cliente |               |
| #end_bairro_cliente1#                                                               | Bairro cliente 1    | Texto                      | Cliente |               |
| #end_bairro_cliente2#                                                               | Bairro cliente 2    | Texto                      | Cliente |               |
|                                                                                     |                     |                            |         | $\vee$ Salvar |

**Aba "Arquivo" da tela de configuração dos formulários de financiamento**

Existem duas maneiras de editar um formulário ou vincular um novo arquivo: clicar na linha do formulário cadastrado, ou clicar no botão de edição, representado por um lápis (coluna "**Ações"**).

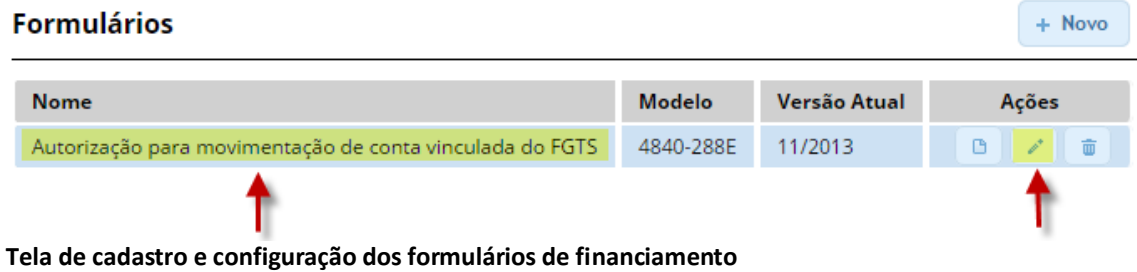

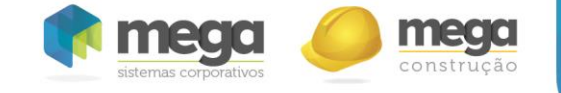

A tela de cadastro será exibida novamente, com as informações do formulário já preenchidas (caso tenham sido informadas no momento do cadastro). O arquivo vinculado fica visível na aba "**Arquivos/versões"**. Para vincular um novo arquivo, basta clicar no botão **Vincular nova versão** e seguir o procedimento descrito anteriormente.

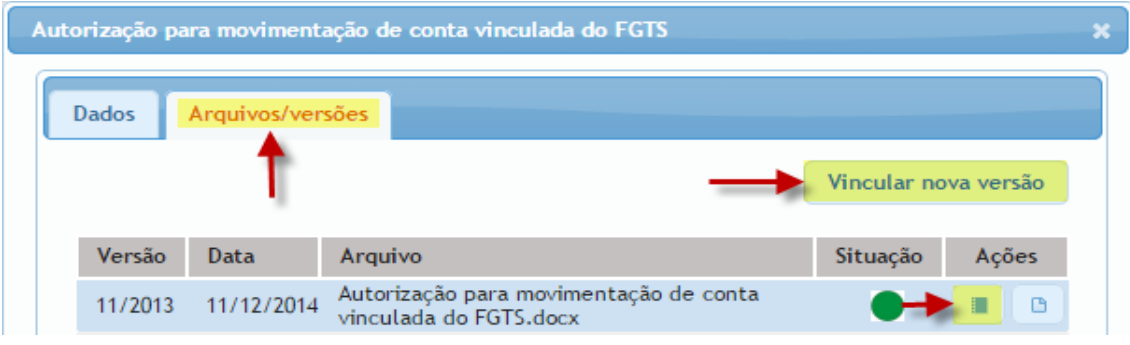

Clicando no botão representando um caderno, sob a coluna "**Ações"** do arquivo vinculado, uma nova tela será exibida. Essa tela permite ao usuário reorganizar os campos da maneira que achar mais conveniente. Isso alterará a ordem de exibição dos campos para preenchimento no módulo de "**Contratos"**.

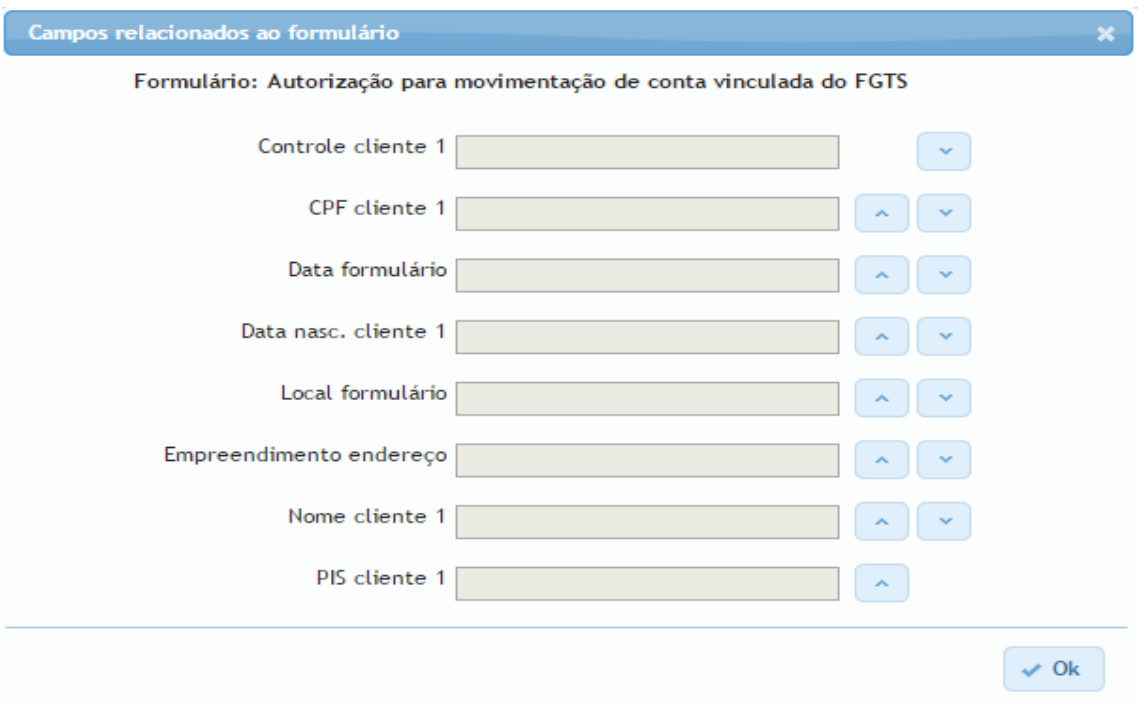

Para excluir um formulário, basta clicar no botão com ícone de lixeira na tela de exibição dos formulários.

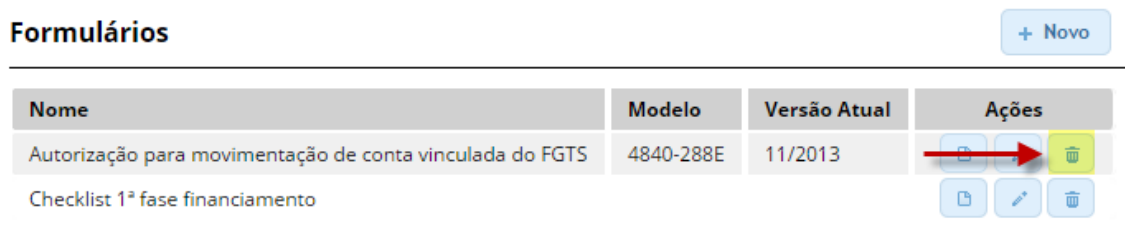

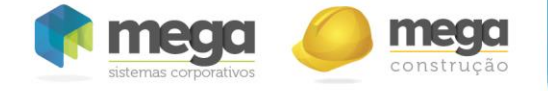

**Parâmetros gerais**

Uma regra do sistema define que todos os contratos cujo **valor total negociado** for menor que o **saldo devedor** devem ser alocados a uma etapa padrão, para aprovação da incorporadora. Essa etapa também pode ser definida na tela de parâmetros gerais.

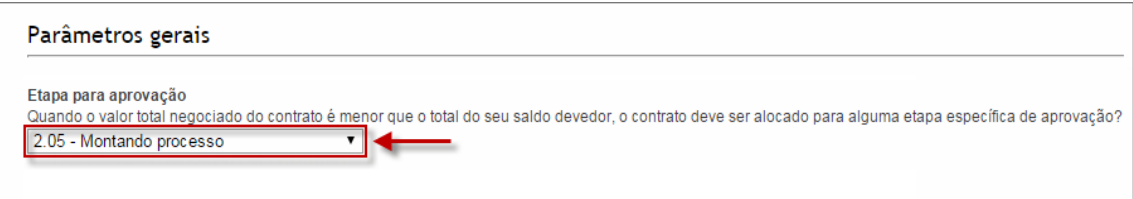

#### **Tela de configuração de parâmetros gerais**

A comparação dos valores se dá no momento em que o usuário clica no botão para salvar as alterações realizadas, no módulo de contratos. Caso o valor total negociado seja menor, a regra será ativada e uma mensagem será exibida ao usuário, informando-o da regra e solicitando permissão para alteração da etapa. Finalmente, o contrato será realocado a etapa padrão.

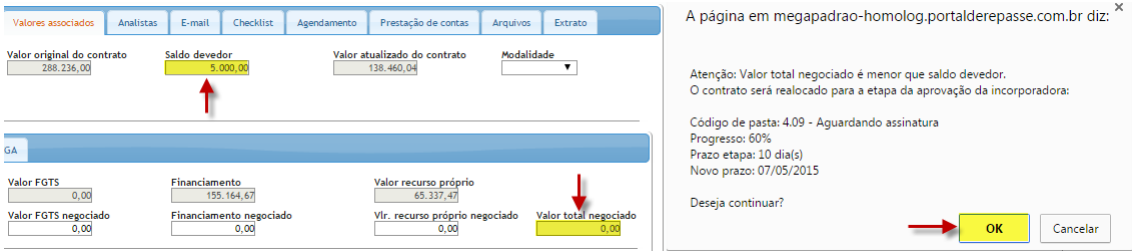

**Tela de tratativa de contrato e mensagem de validação exibida ao usuário**

O sistema fará a comparação dos dois valores do contrato somente se o mesmo estiver em uma etapa definida para validação.

Para verificar ou adicionar essa validação a uma etapa, basta ir até o cadastro de códigos de pasta, clicar no botão "**Configurações**" e marcar o item "**Valida se o valor total negociado do contrato é menor que o saldo devedor**". A regra então se tornará valida para todos os contratos alocados a esta etapa.

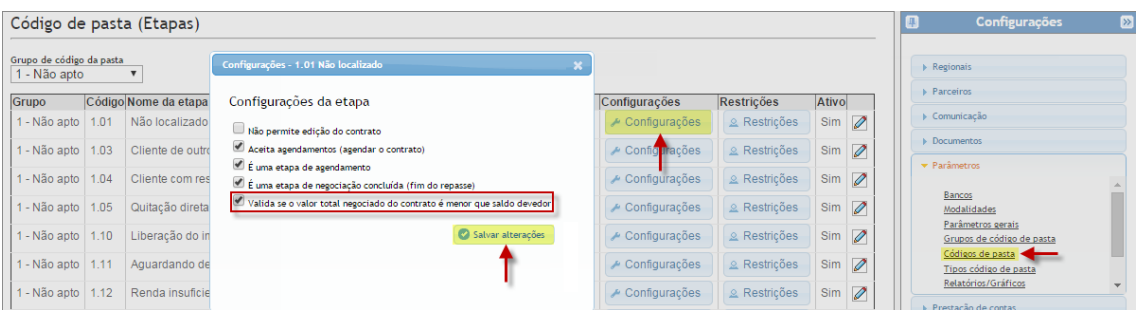

### **Janela de configurações de etapa**

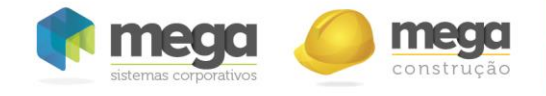

Além disso, nas notificações do módulo de início serão exibidos todos os contratos cujo valor total negociado for menor que o saldo devedor.

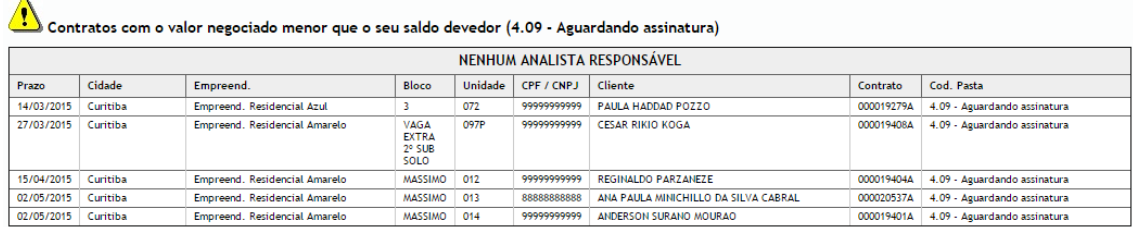

#### **Notificações do módulo inicial**

# **Configuração de etapas e** *Workflow* **do sistema**

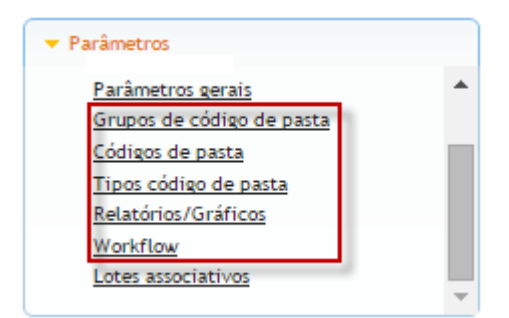

As etapas (códigos de pasta) de contrato, bem como o fluxo (*Workflow*) das mesmas, podem ser personalizadas de acordo com o processo da empresa utilizadora do sistema.

## **Grupos de códigos de pasta**

Os códigos de pasta estão inseridos em grupos, que são códigos de pastas agrupadores. Ex.: os códigos "**2.01 – Não agendado**" e "**2.02 – Cliente agendado**" pertencem ao grupo "**2 – Atendimento**". A opção "**Em repasse**" define se os contratos alocados a etapas do grupo serão exibidos no resultado da pesquisa, no módulo de contrato. Em caso negativo, o filtro da aba "**Código de Pasta / Etapa**" referente ao grupo em questão virá sempre desmarcado.

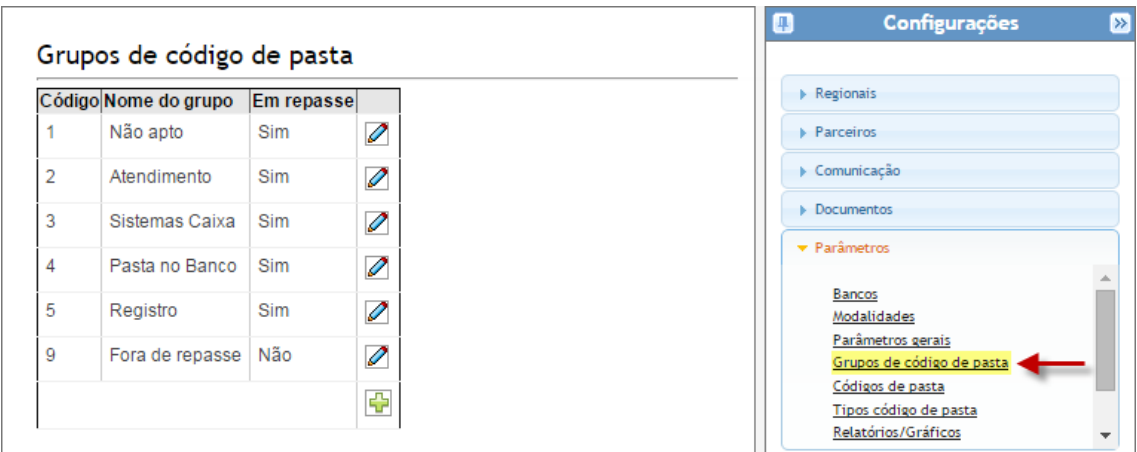

**Códigos de pasta - Configuração de etapas do processo**

Criação e configuração das etapas do processo.

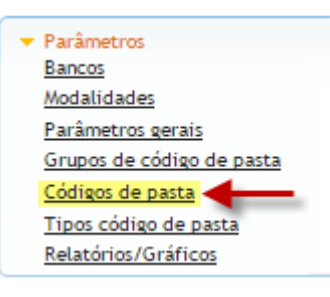

#### Código de pasta (Etapas)

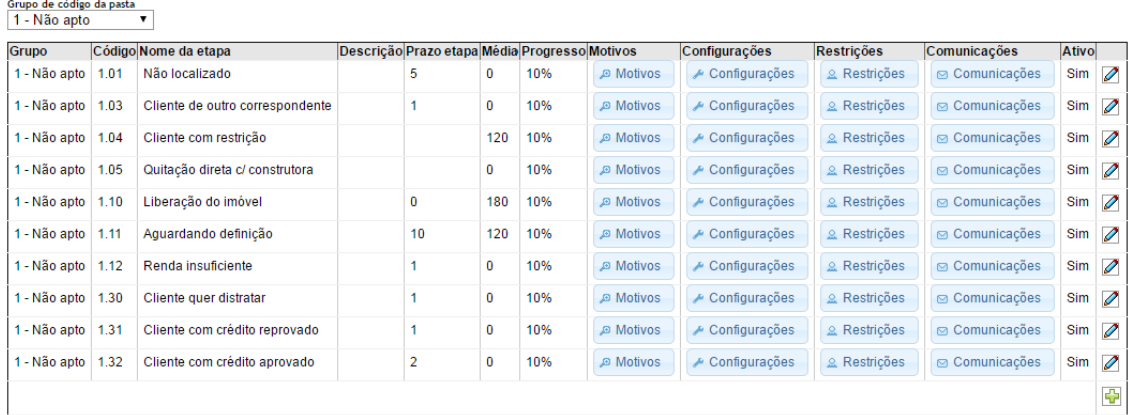

**Informações de cadastro/edição de códigos de pasta**

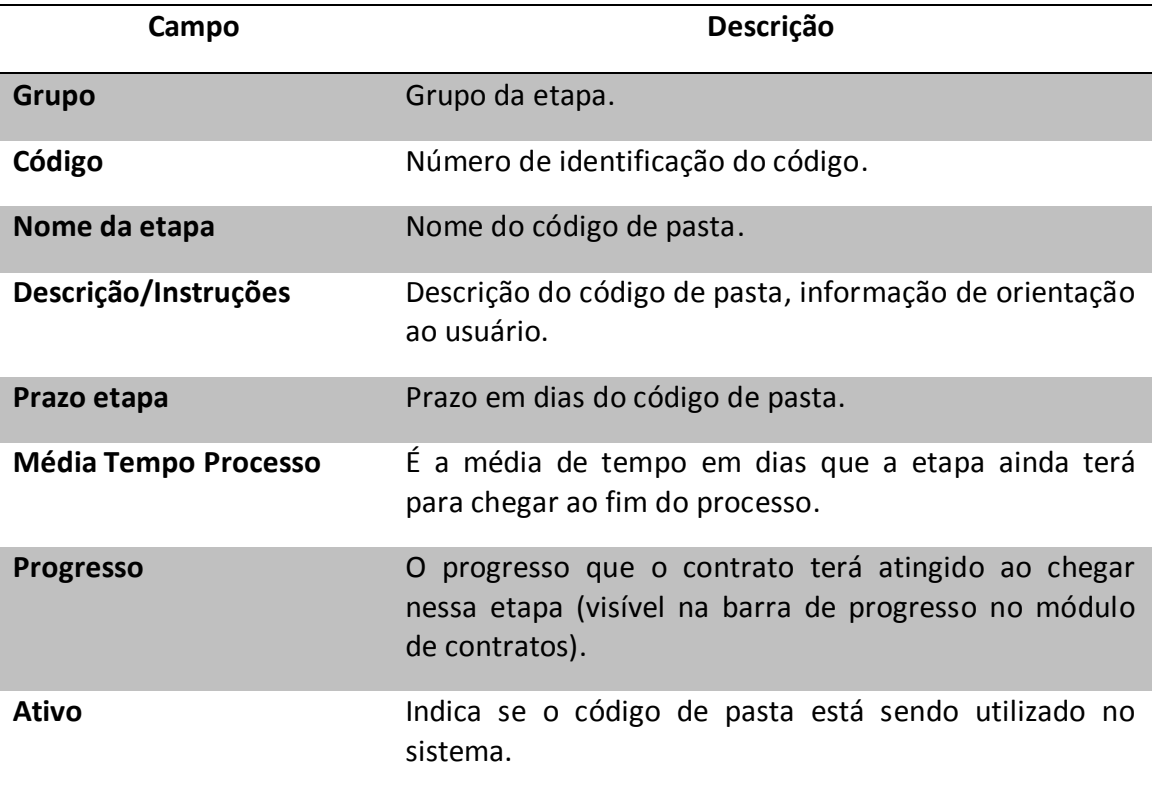

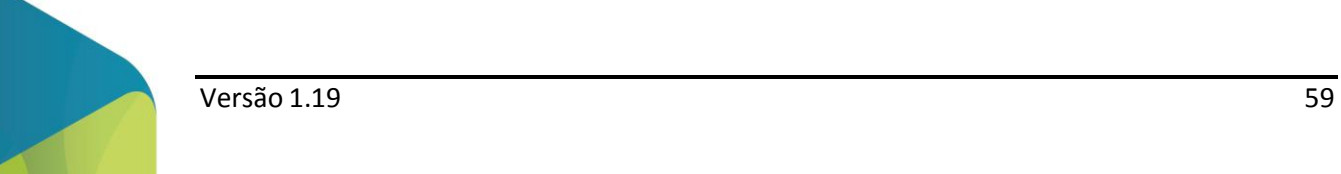

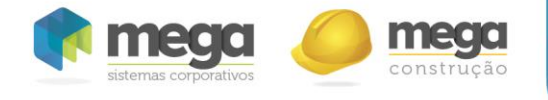

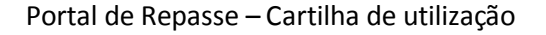

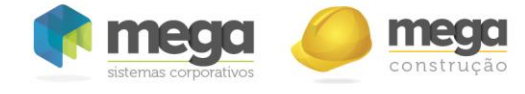

**Motivos da etapa**

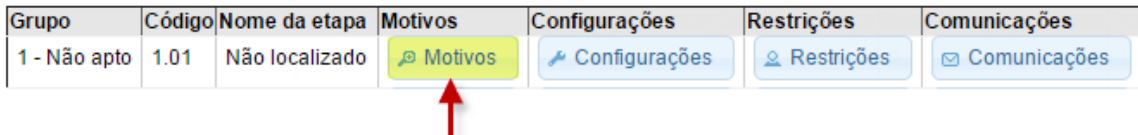

 Em alguns casos há necessidade de se informar o motivo pelo qual o contrato está sendo alocado a determinado código de pasta. Para realizar edição ou cadastro de motivos da etapa, basta clicar no botão "**Motivos**". Uma janela será exibida, com o modelo de cadastro padrão do sistema, abordado anteriormente.

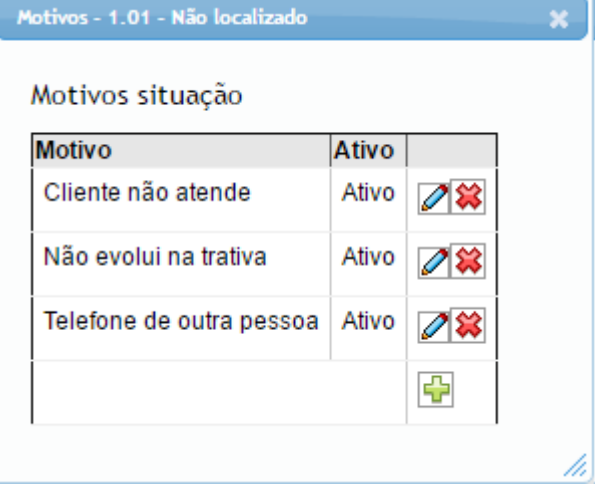

**Configurações da etapa**

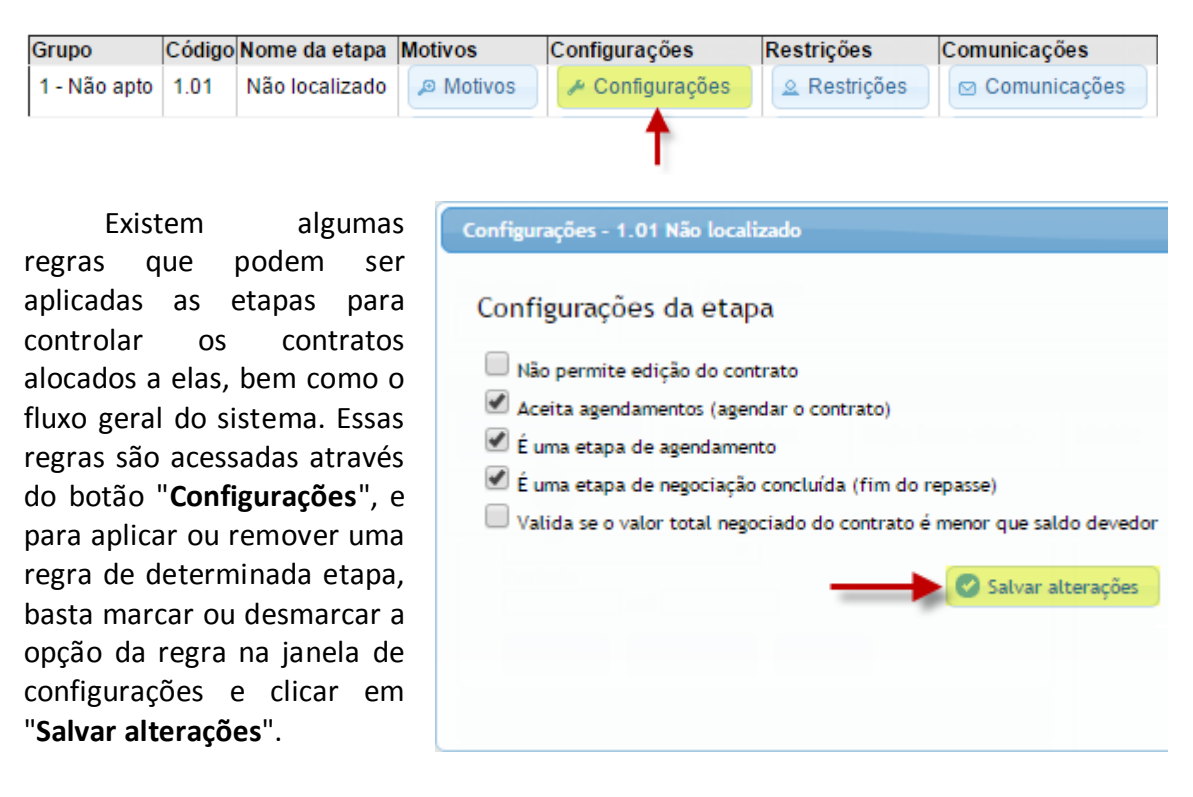

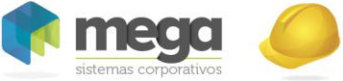

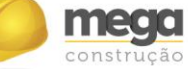

**Descrição das regras configuráveis para as etapas**

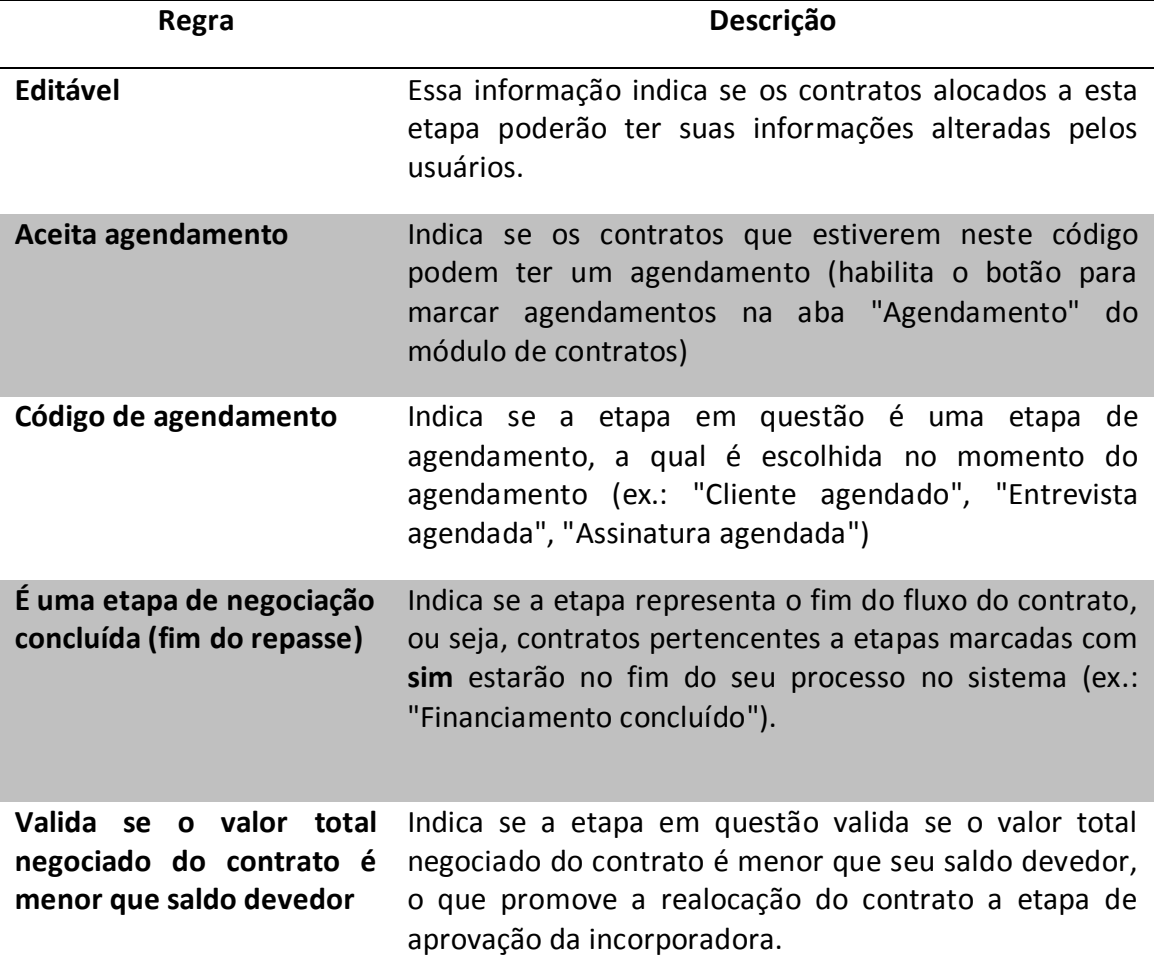

**Restrições da etapa**

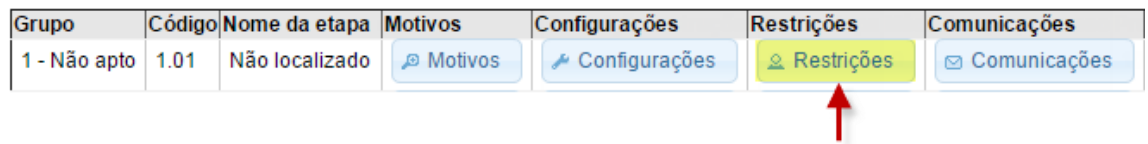

As restrições indicam se a etapa para a qual estão configuradas necessita de permissões para receber ou avançar contratos. Em outras palavras, elas definem se todos os usuários podem alocar ou retirar contratos da etapa, ou se apenas alguns usuários especificos podem realizar essas ações. Para configurar restrições, basta clicar no botão "**Restrições**".

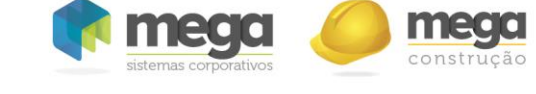

Uma janela será exibida. Caso a etapa possua restrições referentes a **inclusão de contratos**, ou seja, que apenas alguns usuários possam alocar contratos na mesma, o(s) usuário(s) com permissão deve(m) ser selecionado(s) no campo "Usuário" abaixo do título "Permissão para INCLUIR contratos neste código". Em seguida, basta clicar no botão "Incluir" ao lado do campo. A inclusão de contratos nesta etapa ficará então limitada aos usuários selecionados.

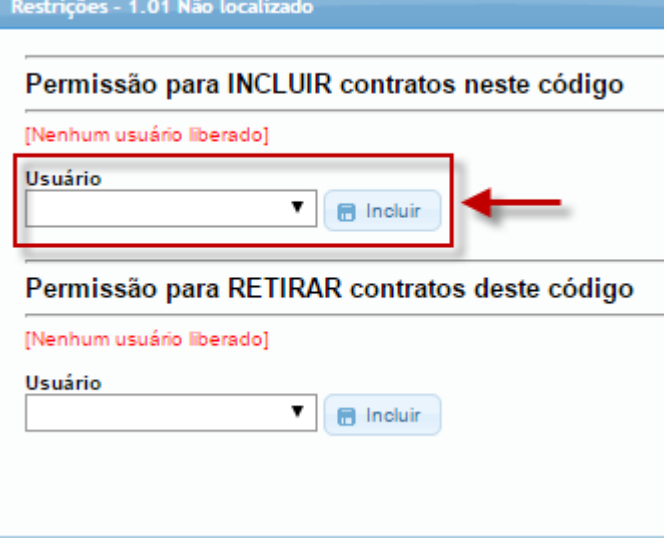

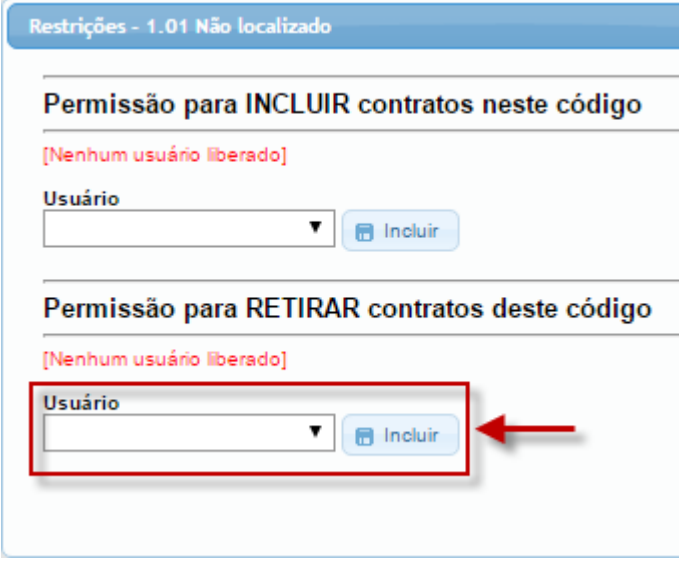

 As restrições de **remoção de contratos**, quando configuradas, definem que apenas os usuários selecionados poderão avançar contratos alocados a etapa em questão. A seleção dos usuários deve ser feita no campo abaixo do título "Permissão para RETIRAR contratos deste código", clicando-se na sequencia no botão "Incluir" ao lado do campo. A retirada de contratos desta etapa ficará limitada aos usuários selecionados.

Para **remover usuários** das permissões, basta clicar no **ícone de exclusão** ao lado do usuário. Caso a etapa não possua nenhum usuário selecionado para as permissões, consequentemente, ela não possui nenhuma restrição de inclusão ou remoção.

**Comunicações da etapa**

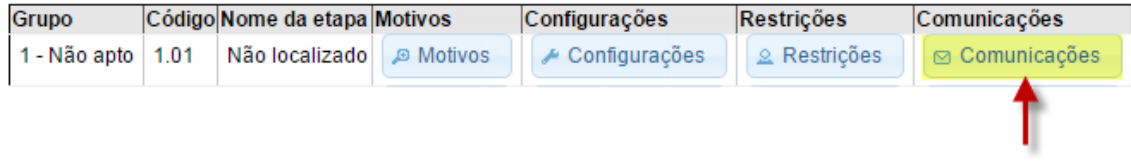

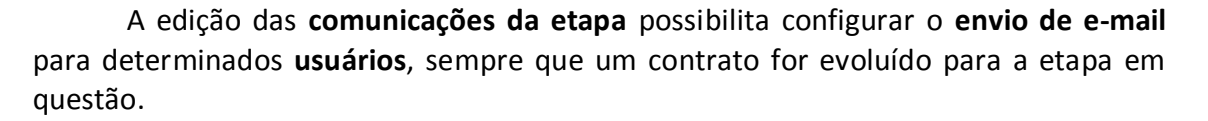

A tela de comunicações é dividida em três abas. Na primeira, são apresentadas duas opções de **destinatários** para o e-mail da etapa: **clientes** e **usuários**. Ao selecionar uma das opções, ou mesmo as duas, será exibido um campo para seleção do **modelo de e-mail** a ser enviado.

 A opção "**Envia para clientes**?" com que os clientes do contrato recebam o modelo de e-mail selecionado. Esses clientes são os **proponentes** do contrato que foi evoluído para a etapa em questão, e devem ter seus endereços de e-mail cadastrados no contrato. Para esta opção, basta marcar a caixa de seleção, selecionar o modelo desejado e clicar em "Salvar alterações".

 A opção "**Envia para usuários**?", por sua vez, realizará o envio de e-mail para todos os usuários definidos na segunda e terceira abas dessa mesma tela. Note que ao marcar a opção, além se ser exibido o campo para selecionar o modelo, as abas são liberadas.

 Na segunda aba, podem ser selecionados os usuários destinatários por **nível de acesso** e **funções** do contrato. Basta marcar as caixas de seleção das opções desejadas e clicar em "Salvar alterações".

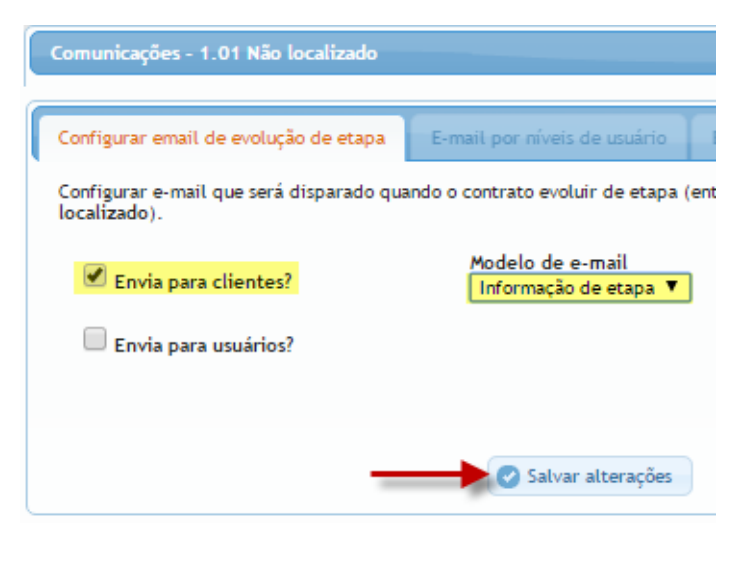

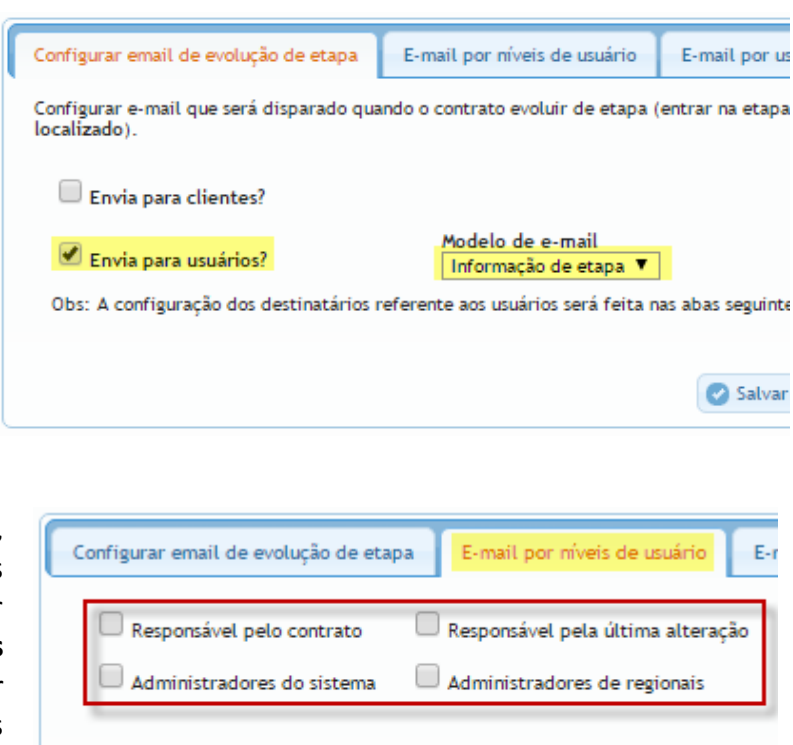

Salvar alterações

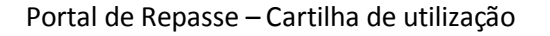

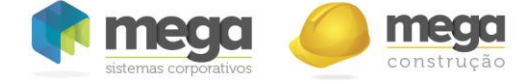

 Na terceira aba da tela de comunicações, são selecionados os destinatários, por nome, dentre os usuários cadastrados. Basta selecionar o usuário e clicar em "Adicionar".

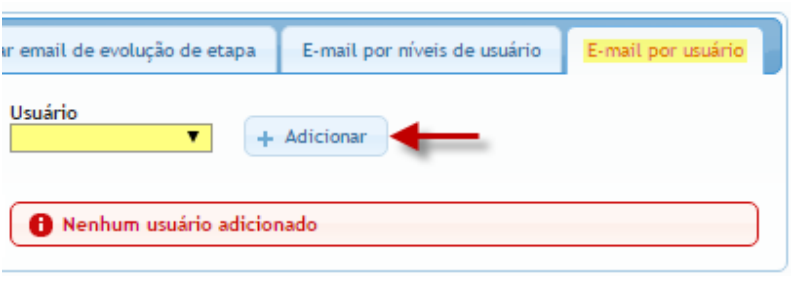

# **Relatórios/gráficos**

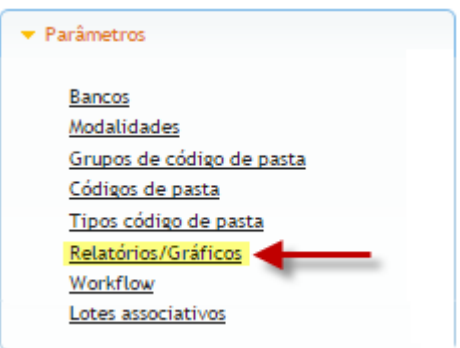

Cadastro responsável pela definição sobre quais etapas serão visíveis nos relatórios de valores de assinatura e tempo de tratamento, no resumo financeiro, bem como as etapas exibidas nos gráficos iniciais do sistema.

Basta selecionar a opção desejada no campo exibido, marcar as etapas que deverão ser exibidas e clicar em "**Salvar alterações**".

# Relatórios/Gráficos

Selecione os códigos de pasta (etapas) que serão considerados em cada gráfico/relatório Gráficos (módulo início) v

Quais são as etapas referente a situação selecionada?

| 1 - Não apto                           | 2 - Atendimento                      | 3 - Sistemas Caixa            |  |  |
|----------------------------------------|--------------------------------------|-------------------------------|--|--|
| 1.01 - Não localizado                  | 2.01 - Não agendado                  | 3.01 - Em avaliação de risco  |  |  |
| 1.03 - Cliente de outro correspondente | 2.02 - Cliente agendado              | 3.02 - Avaliação condicionada |  |  |
| 1.04 - Cliente com restrição           | 2.03 - Aguardando documentação       | 3.03 - Avaliação reprovada    |  |  |
| 1.05 - Quitação direta c/ construtora  | 2.04 - Entrega parcial de documentos | $\triangle$ 3.04 - Portal     |  |  |
|                                        | 2.05 - Montando processo             | 3.05 - Portal com pendência   |  |  |
| Marcar todos<br>Desmarcar              | Salvar alterações                    |                               |  |  |

**Configuração de workflow (fluxo das etapas)**

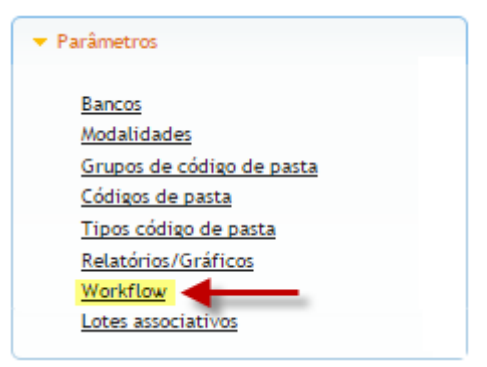

Após o cadastro dos códigos de pasta, deve-se definir o fluxo que as etapas devem seguir, ou seja, o "caminho" que os contratos devem seguir no sistema. Por padrão, o fluxo inicial das etapas é liberado "todas para todas", de forma a manter a ferramenta inicialmente flexível.

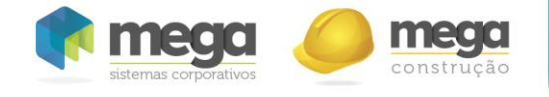

A configuração do Workflow se dá da seguinte forma: o usuário seleciona o código de pasta desejado ("2.03" por exemplo), e então marca todas as etapas para as quais o código pode evoluir.

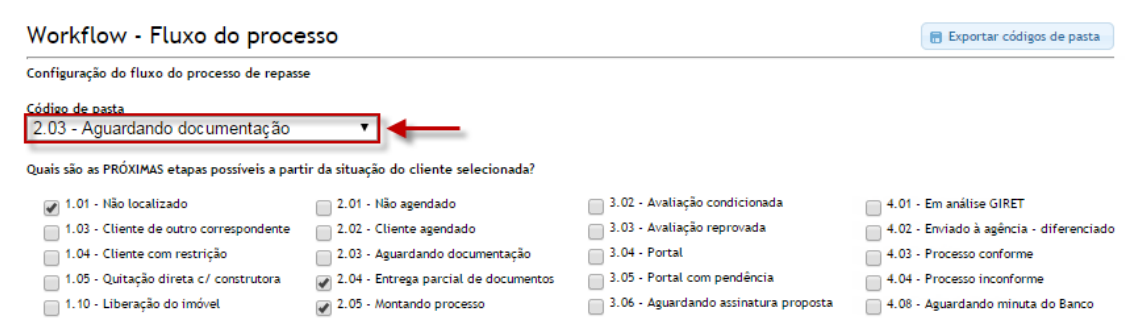

#### **Configuração de** *Workflow*

Finalmente, basta clicar em "Salvar alterações". Dessa maneira, os contratos alocados a etapa "**Aguardando documentação**" poderão avançar, somente, para as etapas "**Não localizado**", "**Entrega parcial de documentos**" e "**Montando processo**". Para uma melhor visualização, recomenda-se previamente desenhar o fluxo "no papel", para depois configurar no sistema.

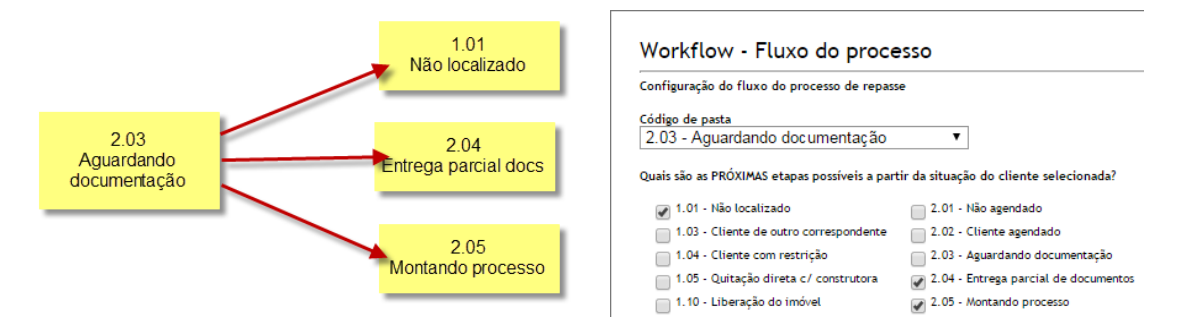

### **Exportação dos códigos de pasta**

Caso seja necessário realizar a exportação da estrutura em que os códigos de pasta se encontram no sistema, basta clicar no botão "Exportar códigos de pasta", na tela de configuração de workflow.

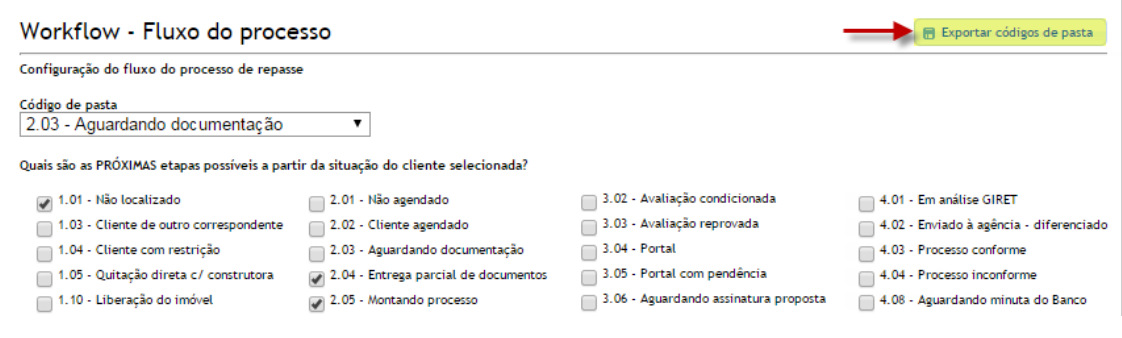

#### **Exportação dos códigos de pasta**

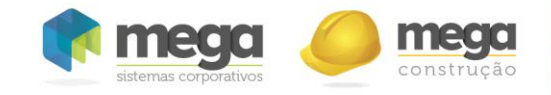

# **Integração MEGA – Portal de Repasse x Mega Construção**

# **Parâmetros de integração**

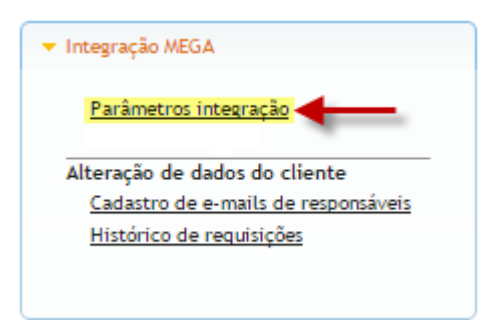

Diariamente ocorre integração de dados entre os sistemas Mega Construção e Portal de Repasse. Para que a mesma ocorra corretamente, é necessária uma configuração prévia de alguns parâmetros, na qual se definem "**Códigos de pasta"**, "**Regional"** e "**Cidade"** padrão para os novos registros provindos da integração.

**Regional/Cidade**: Define-se para qual regional e cidade os novos contratos serão atribuídos caso os mesmos não venham com essa informação definida na integração. Isso garante que o contrato não ficará sem essas informações.

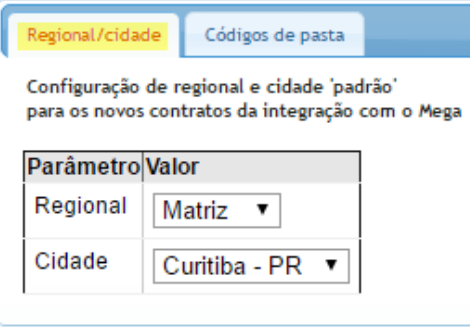

**Códigos de pasta**: Define-se quais serão os códigos de pasta (etapas) padrão para cada situação provinda do Mega Construção. Para as situações "**Quitado"** (com e sem financiamento), a coluna "**Atualização"** define a frequência com que os contratos nesta situação serão alocados na etapa selecionada. Na opção "**Diária"**, os contratos serão diariamente alocados, enquanto que na opção "**Única"**, apenas uma vez, o que possibilita uma continuação de tratativa no contrato após o mesmo ser alocado na etapa.

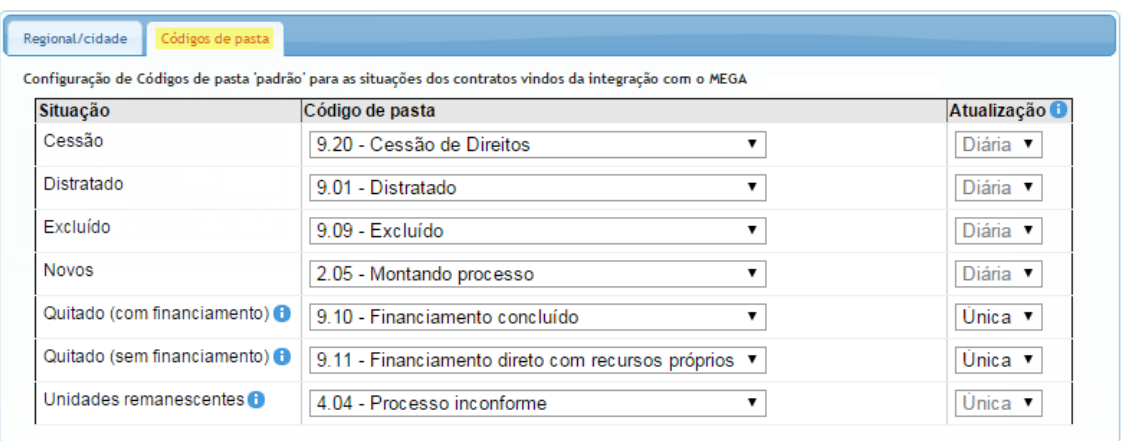

A situação "**Quitado com financiamento**" se refere a contratos em financiamento, enquanto que "**Quitado sem financiamento**", a contratos quitados com recurso próprio. "**Unidades remanescentes**", por sua vez, diz respeito aos contratos com data de venda posterior a data de repasse remanescente do empreendimento.

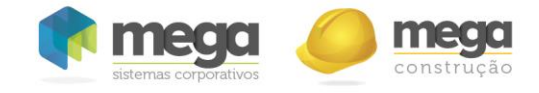

**Cadastro de e-mails de responsáveis**

Para que as alterações dos dados de contratos solicitadas pelos usuários (**Contratos/Dados/Solicitar alteração de dados**) sejam realizadas, elas devem ser analisadas pelos responsáveis pelas alterações. Para tal, os e-mails dos responsáveis devem ser cadastrados. Em cada solicitação realizada, um e-mail será enviado ao endereço cadastrado, ficando a cargo do responsável a analise e alteração ou não dos dados solicitados.

Cadastro de e-mails de responsáveis por alterações de dados do cliente no MEGA

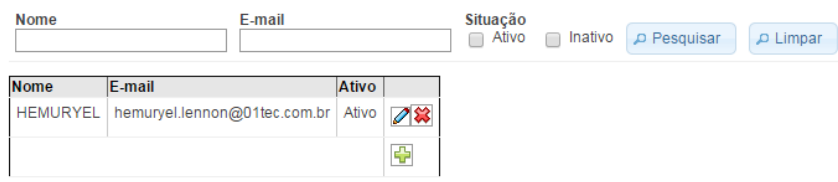

# **Histórico de requisições**

Todas as requisições de alteração dos dados dos contratos são exibidas, juntamente com a data, o solicitante, o cliente, além da situação da requisição (realizada pelo responsável, recusada ou pendente).

#### Histórico de requisições de alterações de dados do cliente

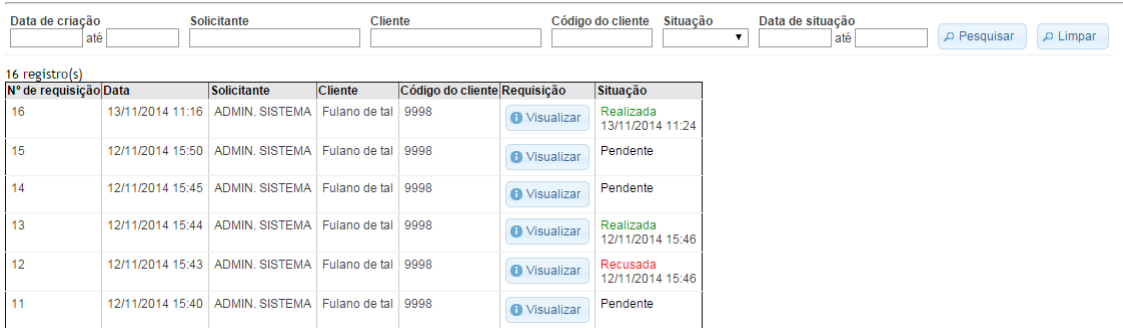

# **Cadastro e configuração de usuários**

# **Cadastrar usuário**

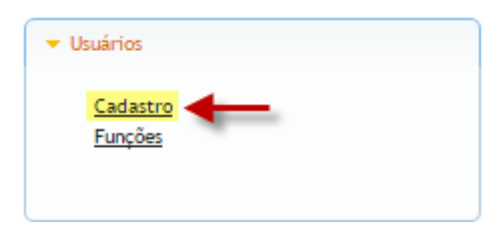

Os colaboradores da empresa ou funcionários de parceiros (assessorias) podem ser cadastrados no sistema como usuários. O sistema não tem limitação para quantidade de usuários.

O cadastro de usuário segue o padrão de configuração do sistema (botões de adição e inserção). Para pesquisa, são exibidos alguns filtros referentes às informações cadastrais e níveis de permissão. Basta clicar no botão "**Pesquisar"**.

#### Usuários

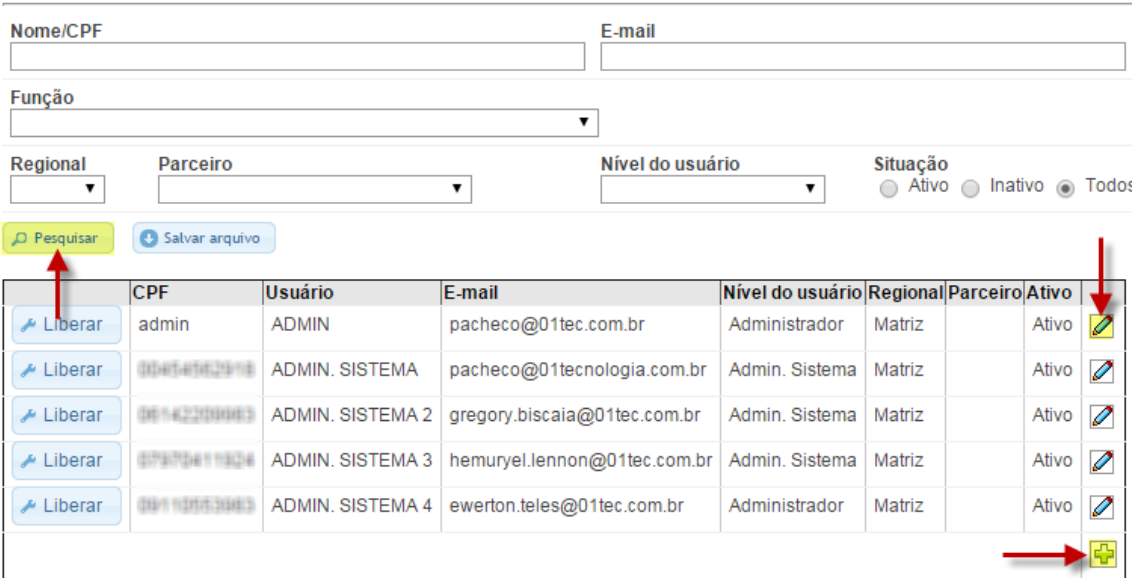

**Pesquisa, cadastro e edição de usuários**

## **Informações cadastrais:**

- **CPF**: Será utilizado como o login de acesso ao sistema. O sistema faz validação do CPF no momento do cadastro.
- **Usuário**: Nome completo do usuário.
- **E-mail**: Para onde será enviada a senha de acesso e demais notificações do sistema.
- **Nível**: Tipo de acesso do usuário.
- **Regional**: Se o usuário é colaborador, deve ser vinculado à uma regional. Quando esse campo estiver preenchido, o campo "Parceiro" deve estar vazio.
- **Parceiro**: Se o usuário for um funcionario de uma parcerio (assessoria), o mesmo deve ser vinculado ao parceiro cadastrado. O campo "Regional" deve estar vazio quando este for preenchido.
- **Ativo**: Indica se o usuário está com acesso ativo no sistema. Quando inativo, o mesmo não conseguir mais acesso.

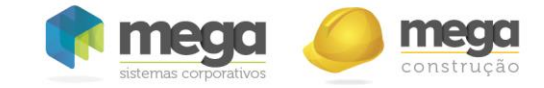

# **Configurações de acesso**

Após a inserção de um novo usuário, o mesmo deve ter suas permissões de acesso configuradas.

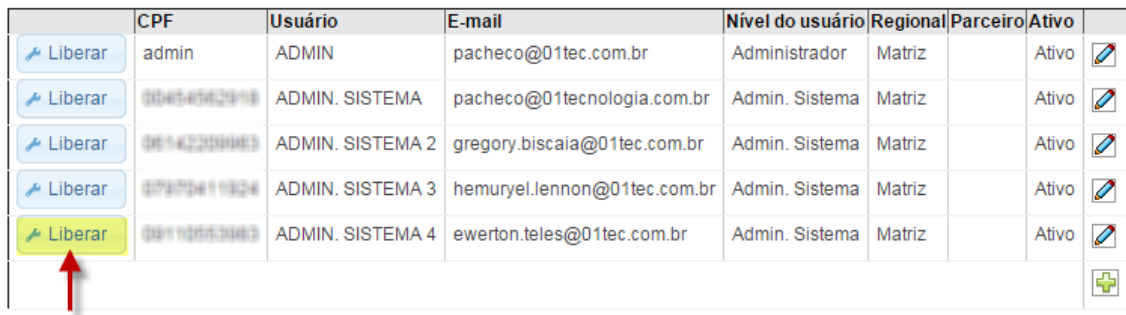

### **Configuração de permissões de usuários**

Pode-se definir as permissões de acesso para as funcionalidades do sistema e parametrizar as regionais cujos contratos o usuário poderá ter acesso.

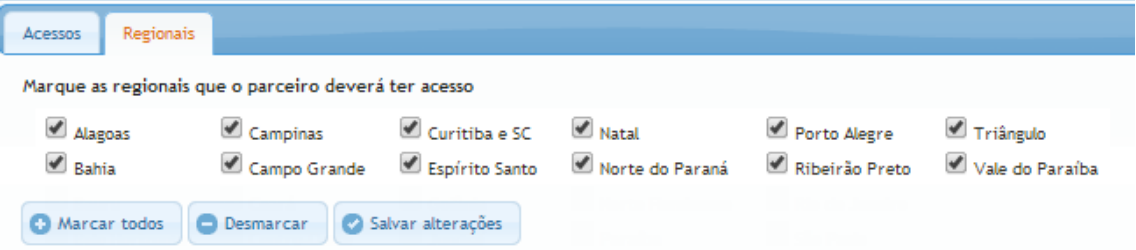

#### **Configuração de permissões de usuários**

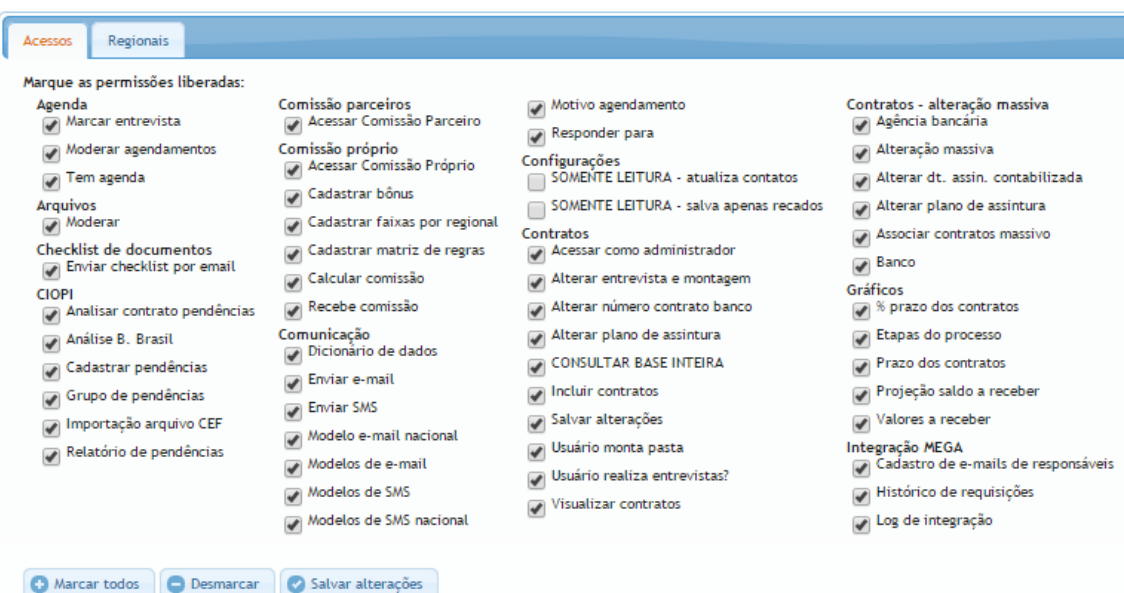

#### **Configuração de permissões de usuários**

A funcionalidade "**Liberar mesmos acessos do usuário**" é uma forma rápida de atribuir ao usuários as mesmas funções que outro usário com o mesmo perfil (usuário, analista, administrador) possui.

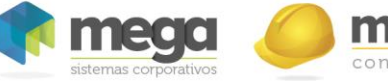

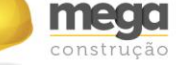

**Descrição das permissões de acesso:**

- **Agenda | Marcar entrevista (usuário):** Permite criar um agendamento para o contrato. Aba "agendamento" no módulo contrato. Deve ser habilitado parâmetro no código de pasta para acessar o botão "Marcar entrevista".
- **Agenda | Tem agenda (usuário):** O usuário ficará disponível para ser alocado a um agendamento. Módulo agenda, "Meus horários" para configurar os horários da própria agenda, "Indisponibilidade de horários" para configurar as datas de ausência, "Férias" para cadastrar períodos na agenda.
- **Arquivos | Moderar (usuário):** Permite a criação e edição de pastas, upload de arquivos, ativar / inativar arquivos. Módulo arquivo, "Pasta" para a criação de pastas, "Arquivos" para upload de arquivos.
- **Arquivos | Alterar permissões (usuário):** Permite a visualização e edição de pastas e arquivos cadastrados por outros usuários.
- **Comunicação | Enviar e-mail (usuário):** Enviar e-mails pelo sistema, módulo contrato, aba "E-mail" ou e-mail massivo através da aba "E-mail" no resultado de pesquisa dos contratos.
- **Comunicação | Modelos de e-mail (usuário):** Configura modelos de e-mail. "Configurações" > "Comunicação" > "Modelos de e-mail".
- **Configurações | SOMENTE LEITURA – salva apenas recados (usuário):** Permite salvar apenas recados / observações no módulo contrato.
- **Comunicação | Motivo agendamento (administrador):** Configura motivos do agendamento. "Configurações" > "Comunicação" > "motivos de não agendamento" / "motivos de ausência".
- **Contratos | Acessar como administrador (usuário):** Acessa o contrato para edição removendo as restrições dos códigos de pasta. Módulo contrato, aba "Atendimento".
- **Contratos | Alterar responsável pela pasta (usuário):** Permite alterar o "Responsável pela pasta" no módulo contrato, aba "Analistas".
- **Contratos | CONSULTAR BASE INTEIRA (usuário):** Permite pesquisar todos os contratos sem utilizar nenhum filtro no sistema. Módulo contrato, botão "Pesquisar".
- **Contratos | Enviar mensagens (usuário):** Permite ao usuário criar novas mensagens na aba "Mensagens" das tratativas do contrato.
- **Contratos | Salvar alterações (usuário):** Permite salvar alterações nos contratos.
- **Contratos | Usuário monta pasta (usuário):** Permite o usuário ser o responsável pela pasta no módulo contrato.

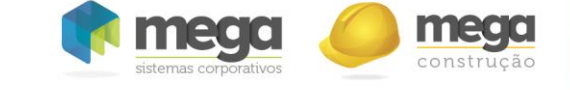

- **Contratos | Visualizar contratos (usuário):** Permite visualizar contratos no sistema.
- **Contratos | Alteração massiva (usuário):** Permite realizar alterações dos códigos de pasta em vários contratos. Aba "Massiva" na pesquisa dos contratos.
- **Gráficos | % prazo de contratos (usuário):** Permite ao usuário visualizar o gráfico "% prazo dos contratos", no módulo inicial.
- **Gráficos | Etapas do processo (usuário):** Permite ao usuário visualizar o gráfico "Etapas de contratos", no módulo inicial.
- **Gráficos | Prazo dos contratos (usuário):** Permite ao usuário visualizar o gráfico "Prazos dos contratos", no módulo inicial.
- **Gráficos | Projeção saldo a receber (usuário):** Permite ao usuário visualizar o gráfico "Projeção saldo a receber", no módulo inicial.
- **Gráficos | Saldo a receber por banco (usuário):** Permite ao usuário visualizar o gráfico "Saldo a receber por banco", no módulo inicial.
- **Gráficos | Valores a receber (usuário):** Permite ao usuário visualizar o gráfico "Valores a receber", no módulo inicial.
- **Integração MEGA | Cadastro de e-mails de responsáveis (Administrador):** Permite ao administrador cadastrar ou alterar os e-mails dos responsáveis pelas alterações dos dados dos contratos.
- **Integração MEGA | Histórico de requisições (Administrador):** Permite ao administrador visualizar todas as requisições de alterações realizadas, bem como o usuário que promoveu a requisição, a data, o cliente e a situação da requisição (pendente, realizada ou recusada).
- **Integração MEGA | Parâmetros de integração (Administrador):** Permite ao administrador configurar as regionais, cidades e códigos de pasta (etapas) padrão para os novos contratos da integração com o Mega.
- **Módulos do sistema | Cadastrar bancos (administrador):** Permite alterar informações de bancos no sistema. "Configurações" > "Parâmetros" > "Bancos".
- **Módulos do sistema | Cadastrar modalidades (administrador):** Permite ao administrador cadastrar e alterar modalidades de financiamento. "Configurações" > "Parâmetros" > "Modalidades".
- **Módulos do sistema | Cadastrar cidades (administrador):** Permite alterar informações de cidades no sistema. "Configurações" > "Regionais" > "Cidades".
- **Módulos do sistema | Cadastrar construtoras (administrador):** Permite cadastrar construtoras no sistema. "Configurações" > "Regionais" > "Construtoras".

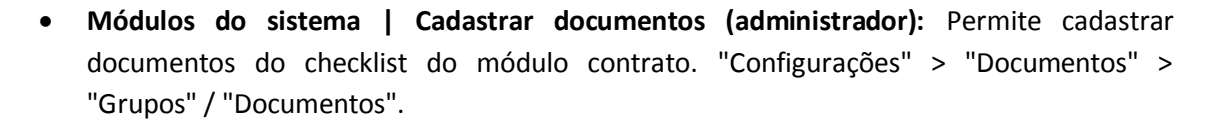

- **Módulos do sistema | Cadastrar empreendimentos (administrador):** Permite alterar informações de empreendimentos no sistema. "Configurações" > "Regionais" > "Empreendimentos".
- **Módulos do sistema | Cadastrar lote associativo (administrador):** Permite cadastrar lote associativo, que é utilizado no contrato. "Configurações" > "Parâmetros" > "Lotes associativos".
- **Módulos do sistema | Cadastrar parâmetros (administrador):** Permite cadastrar código de pasta e configurar os códigos dos relatórios. "Configurações" > "Parâmetros" > "Código de pasta – grupo" / "Código de pasta" / "Códigos do relatório".
- **Módulos do sistema | Cadastrar regionais (administrador):** Permite cadastrar regionais no sistema. "Configurações" > "Regionais" > "Regionais".
- **Módulos do sistema | Financeiro - tipo entidade (administrador):** Permite cadastrar tipos de entidades da prestação de contas do módulo contrato. "Configurações" > "Prestação de contas" > "Tipo de entidade".
- **Módulos do sistema | Financeiro - tipo movimento (administrador):** Permite cadastrar tipos de movimentos da prestação de contas do módulo contrato. "Configurações" > "Prestação de contas" > "Tipo de movimento".
- **Módulos do sistema | Workflow (administrador):** Permite configurar próximas e anteriores etapas dos códigos de pasta. "Configurações" > "Parâmetros" > "Workflow".
- **Navegação | Abrir contrato na aba Histórico (usuário):** Permite abrir o contrato sempre na aba "Histórico".
- **Navegação | Abrir tela inicial na aba "Notificação" (usuário):** Permite abrir tela inicial na aba "Notificação".
- **Parceiros | Cadastrar parceiros (usuário):** Permite alterar informações de parceiros do sistema. "Configurações" > "Parceiro" > "Cadastro".
- **Parceiros | Configurar parceiros (usuário):** Permite vincular contrato aos parceiros do sistema. "Configurações" > "Parceiro" > "Cadastro", escolher o parceiro e clicar no botão "Configurar".
- **Parceiros | Relatório parceiro contrato (administrador):** Permite gerar o relatório de parceiros do sistema. "Configurações" > "Parceiro" > "Relatório".
- **Relatórios | Evolução das etapas (usuário):** Permite gerar o relatório da evolução das etapas no módulo contrato. "Contratos" > "Relatório" > "Evolução das etapas".
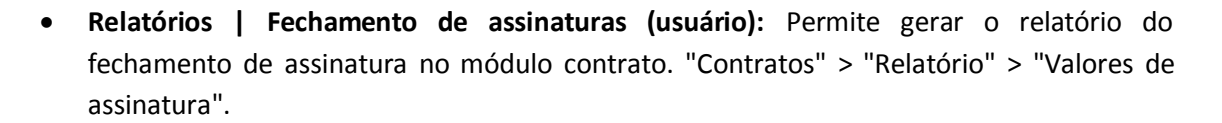

- **Relatórios | Posição consolidada (usuário):** Permite gerar o relatório da posição consolidada no módulo contrato. "Contratos" > "Relatório" > "Posição consolidada".
- **Relatórios | Tempo de atualização (usuário):** Permite gerar o relatório do tempo de tratamento no módulo contrato. "Contratos" > "Relatório" > "Tempo de tratamento".
- **Relatórios | Resumo financeiro (usuário):** Permite acessar a aba "Resumo financeiro" no módulo inicial e módulo de contrato.
- **Usuários | Alterar permissões (administrador):** Permite alterar permissões dos usuários. "Configurações" > "Usuários" > "Cadastro", escolher o usuário, clicar no botão "Liberar".
- **Usuários | Cadastrar usuários (administrador):** Permite criar usuários no sistema. "Configurações" > "Usuários" > "Cadastro".

**Alteração de e-mail/senha de acesso**

O usuário possui total autonomia para alterar seu e-mail e senha cadastrados no sistema. O e-mail pode ser alterado no módulo de configurações. A senha, além da opção no módulo de configurações, pode ser alterada no módulo de início, aba "**Dados do usuário"**.

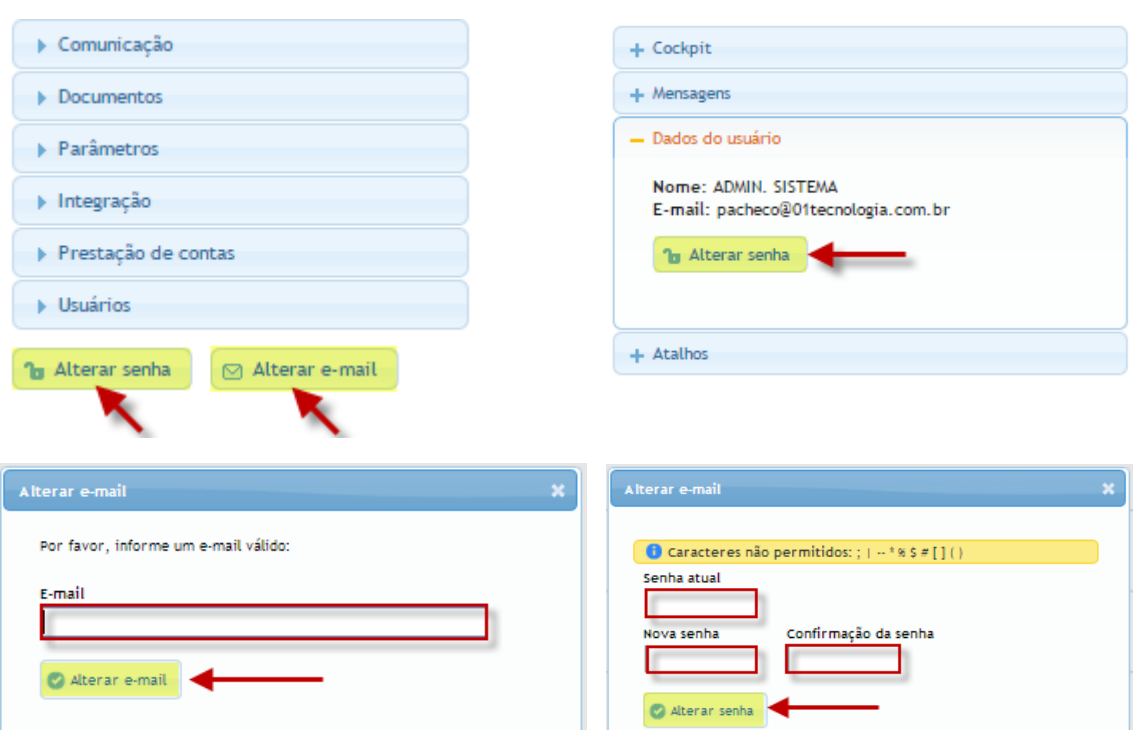

# **Módulo Configurações Módulo Início**

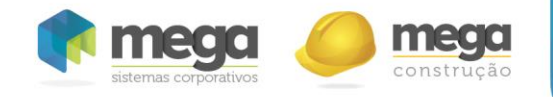

## **Módulo de arquivos: repositório de manuais aos usuários**

No módulo **"Arquivos"** podem ser disponibilizados arquivos em geral, como cartilhas e manuais. A forma de utilização segue o conceito de pastas e arquivos.

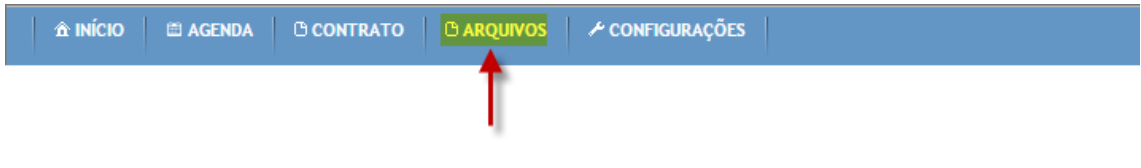

## **Navegação**

O menu lateral esquerdo do módulo apresenta toda a estrutura de pastas cadastradas. Ao clicar em uma pasta, a mesma será expandida (exibição das pastas "filhas") e seu conteúdo será exibido na tela de resultado da pesquisa.

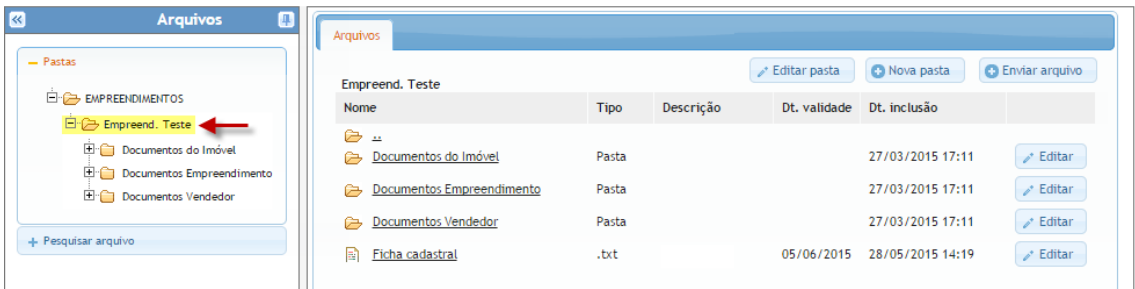

Ao clicar em determinado arquivo, o mesmo será aberto em outra aba do navegador, ou disponibilizado para download. Para retornar ao nível anterior da pasta, basta clicar no ícone de pasta logo abaixo do cabeçalho da tabela.

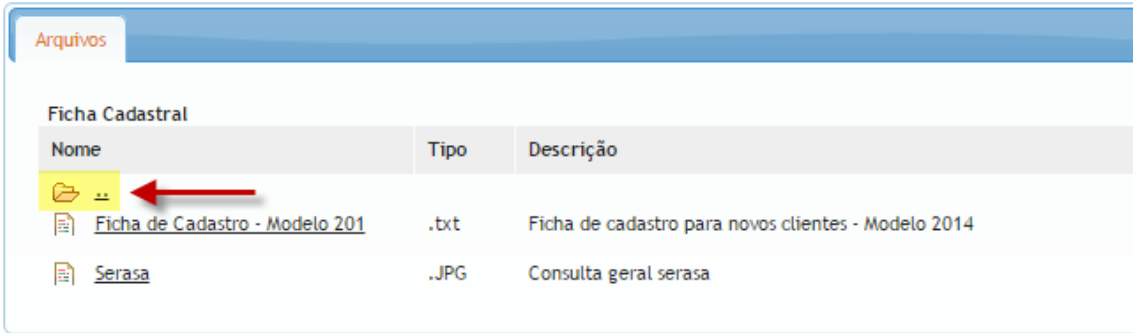

## **Cadastro/edição de pastas**

Para vincular arquivos, devem-se criar pastas. Esse procedimento é realizado clicando no botão "**Pasta**", no rodapé do menu de pesquisa, ou em "**Nova pasta**", no canto superior direito da tela de resultado.

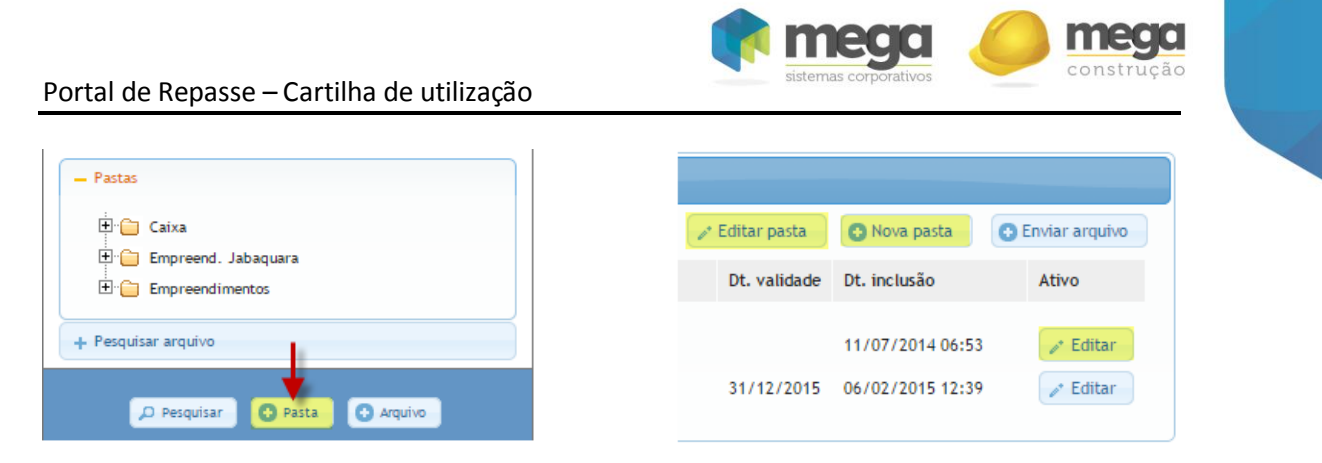

Através do botão "**Nova pasta**", a janela de cadastro de pasta é aberta diretamente. Já no caso do botão "**Pasta**", deve-se selecionar a opção "**Criar nova pasta**" e clicar em "**Avançar**", para então ser direcionado ao cadastro.

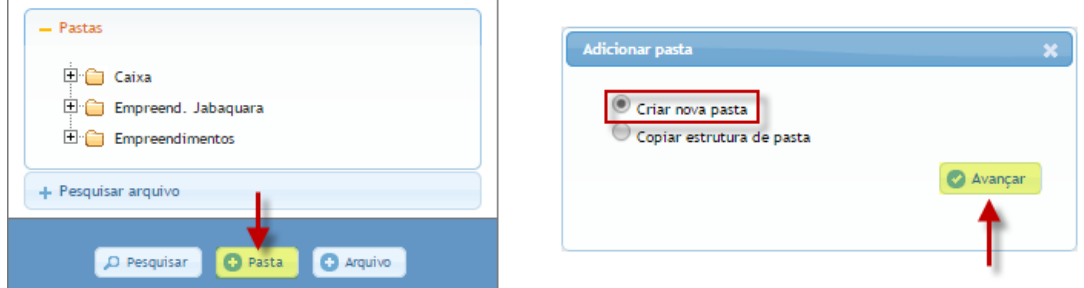

A janela de cadastro de pasta é dividida em duas abas. A primeira, "**Dados**" apresenta os campos para preenchimento das informações. No campo "**Dentro da pasta**" deve ser selecionada a pasta em que ela será criada, sendo o primeiro nível chamado "**Raiz**". O campo nome deve ser preenchido com o nome da nova pasta. Na sequência, basta clicar em "**Salvar**".

A segunda aba, "**Permissões**", é desbloqueada ao salvar as informações da primeira aba. Ela possibilita a configuração das permissões de acesso à pasta criada, que podem ser referentes à visualização ou modificação da mesma.

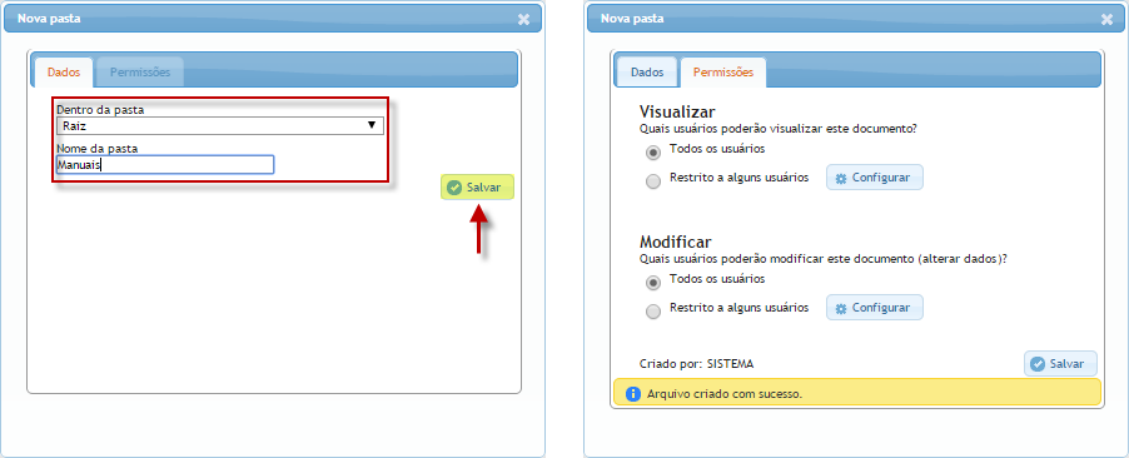

Para configurar quais usuários poderão visualizar a pasta, basta marcar a opção "**Restrito a alguns usuários**" e clicar em "**Configurar**". Na janela exibida, basta selecionar os usuários, parceiros ou regionais que terão acesso e então clicar em "**Salvar**". Caso não haja restrições quanto à visualização da pasta, basta marcar a opção "**Todos os usuários**", e então clicar em "**Salvar**".

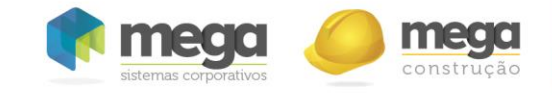

Portal de Repasse – Cartilha de utilização

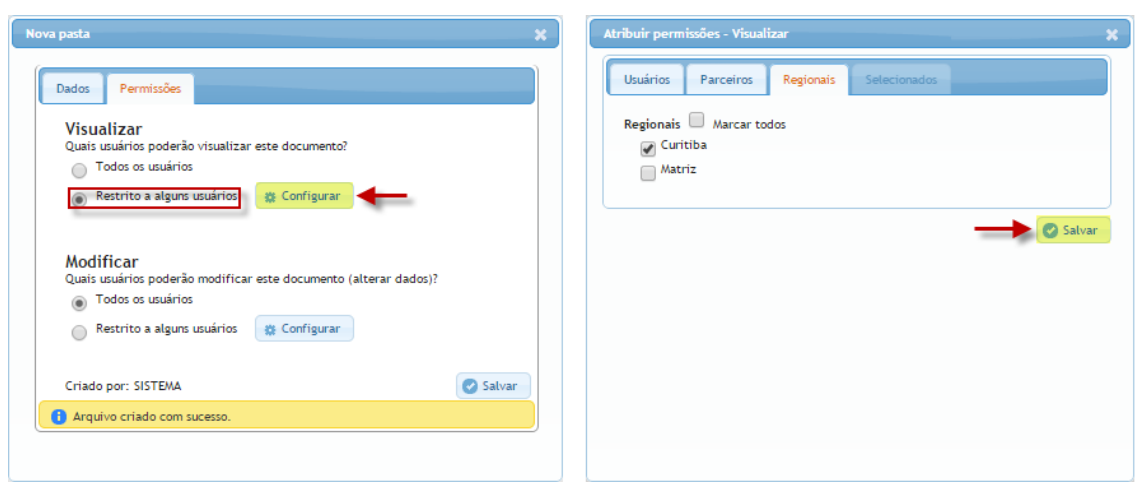

Quanto às restrições referentes à modificação das pastas, o procedimento para configurar os usuários que terão acesso segue a mesma linha do de visualização. Basta marcar a opção "**Restrito a alguns usuários**", clicar em "**Configurar**", selecionar os usuários que terão acesso e, finalmente, clicar em "**Salvar**". Para que todos tenham acesso, basta marcar a opção "**Todos os usuários**" e clicar em "**Salvar**".

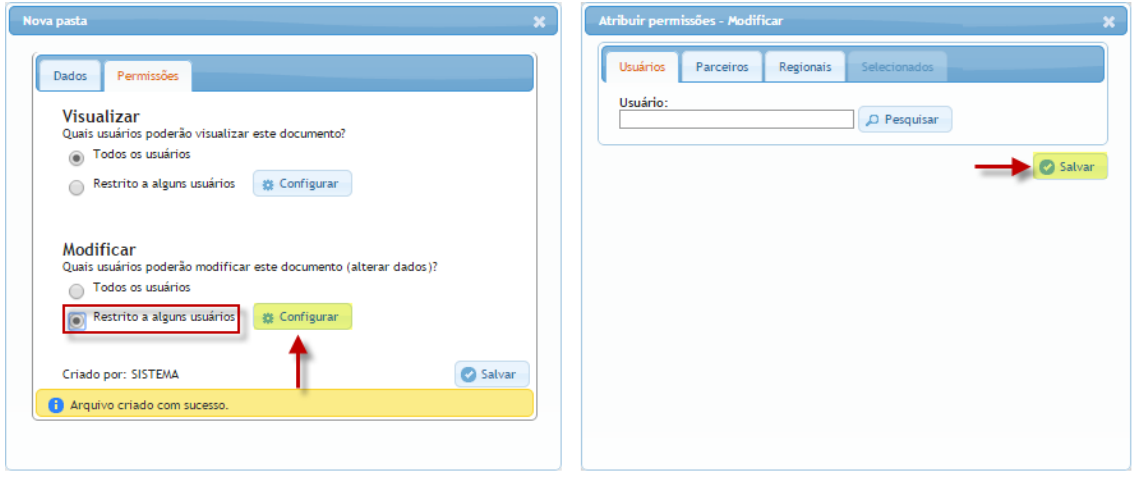

**Configuração de permissões de acesso à pasta**

Para remover o acesso de usuários, em ambas as permissões (visualizar e modificar), basta clicar em "**Configurar**" e, na sequencia, clicar no ícone de remoção ao lado do usuário.

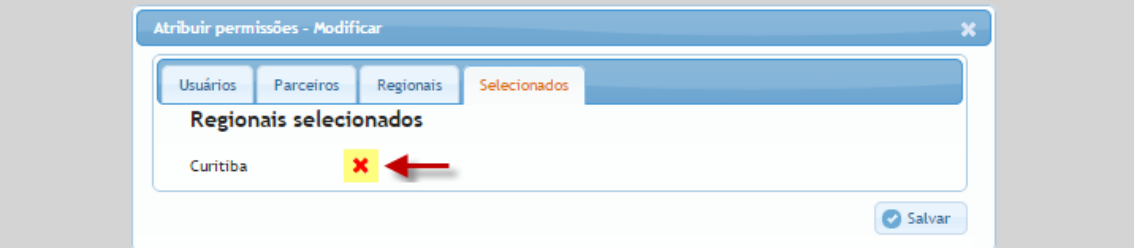

É possível ainda copiar determinada estrutura de pastas criadas no sistema. Para tal, basta clicar no botão "**Pasta**", no rodapé do menu de pesquisa, selecionar a opção "**Copiar estrutura de pasta**" e então clicar em "**Avançar**", na janela exibida.

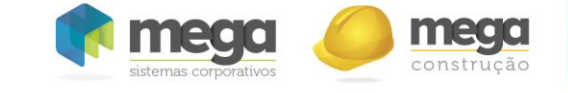

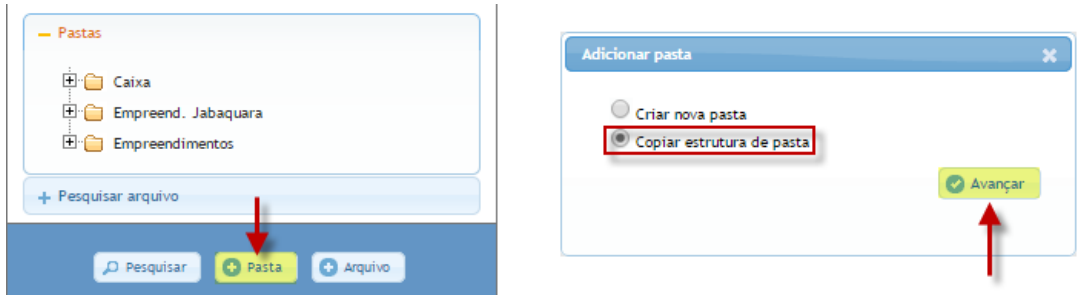

**Copiar estrutura de pasta**

Em seguida, uma nova janela é exibida. No campo "**Pasta a ser copiada**", seleciona-se a estrutura que se deseja replicar.

Abaixo, duas opções são apresentadas: "**Copiar pastas filhas**" e "**Copiar arquivos**". A primeira, caso marcada, indica que todas as **pastas filhas** da estrutura selecionada serão copiadas.

Caso contrário, será copiada somente a pasta raiz da estrutura. A segunda opção, por sua vez, indica que todos os **arquivos** presentes na pasta raiz da estrutura serão copiados (caso esteja marcada).

 Finalmente, no campo "**Copiar dentro da pasta**", selecionase em qual pasta a cópia da estrutura deve ser alocada. Em seguida, basta clicar em "**Salvar**".

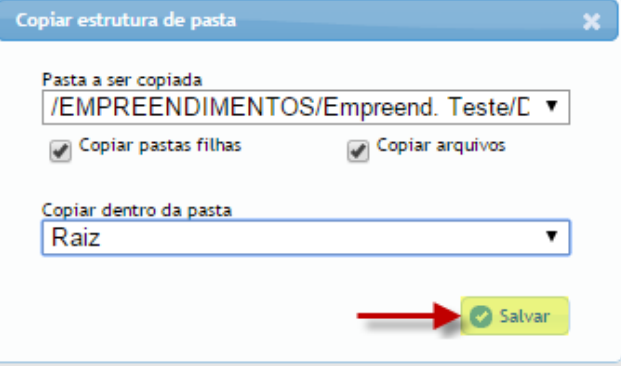

A edição de pastas se dá através dos botões "**Editar**" e "**Editar pasta**", exibidos na tela de resultado da pesquisa. Basta alterar as informações ou permissões desejadas e clicar em "**Salvar**". É possível ainda inativar uma pasta, selecionando a opção "**Pasta inativa**".

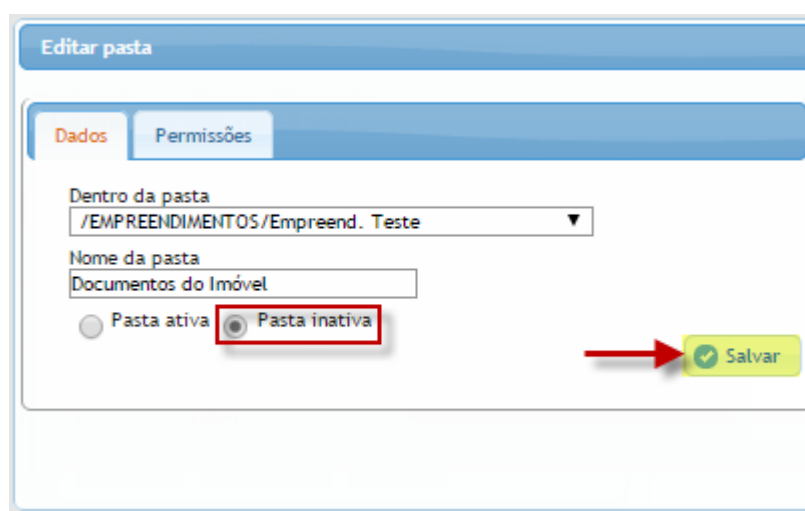

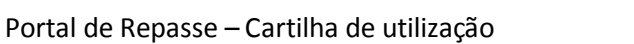

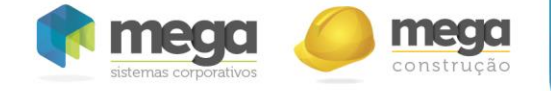

## **Cadastros/edição de arquivos**

Novos documentos podem ser cadastrados no sistema através do botão "**Arquivo**", no rodapé do menu de pesquisa, ou então através do "**Enviar arquivo**", exibido na tela de resultado.

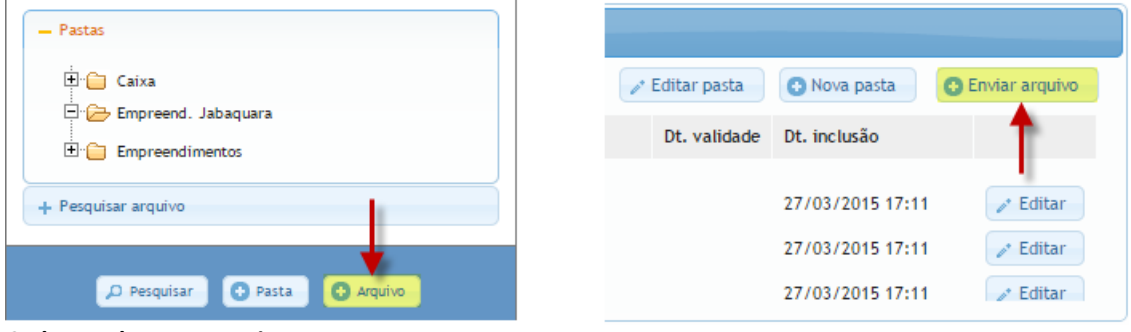

**Cadastro de novo arquivo**

Em seguida, deve-se selecionar o arquivo a ser vinculado a este documento, para então ser enviado ao sistema.

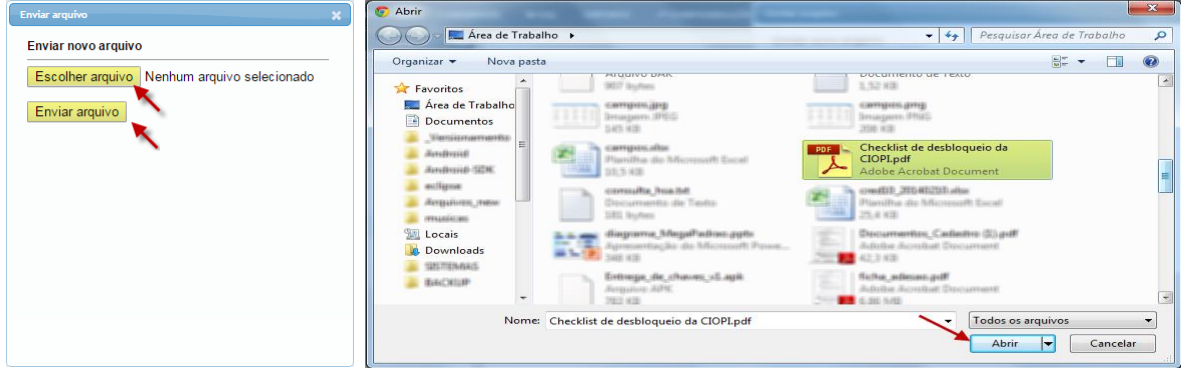

#### **Cadastro de novo arquivo**

Depois de realizada a seleção e envio do arquivo, é necessário preencher os campos com os dados do mesmo. No campo "**Dentro da pasta**", seleciona-se a pasta em que o arquivo será salvo. Os demais campos tratam de informações básicas, "**Nome**", "**Descrição**" e "**Dt. validade**". Finalmente, basta clicar em "**Salvar**".

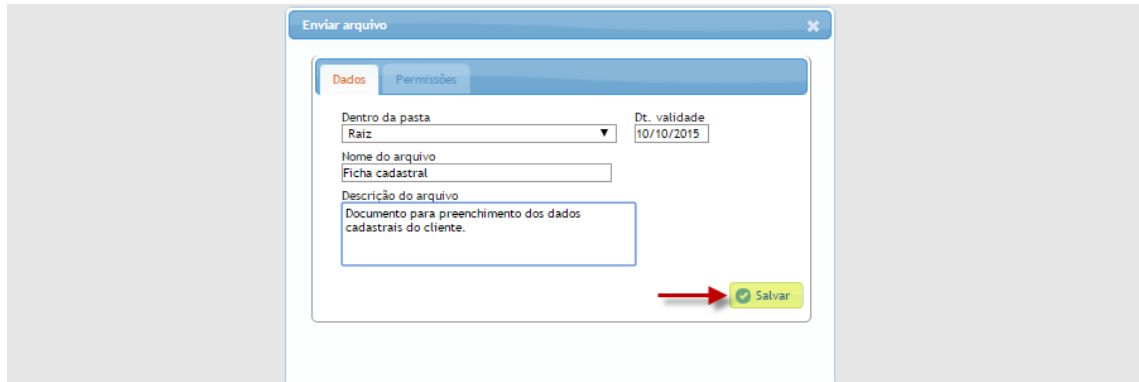

#### **Cadastro de novo arquivo**

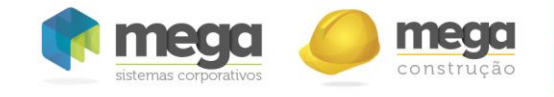

Finalizado o cadastro do documento, a aba "**Permissões**" será desbloqueada. Ela apresenta a mesma funcionalidade da aba de permissões do cadastro de pastas, possibilitando ao criador do arquivo definir quais usuários terão acesso ao mesmo.

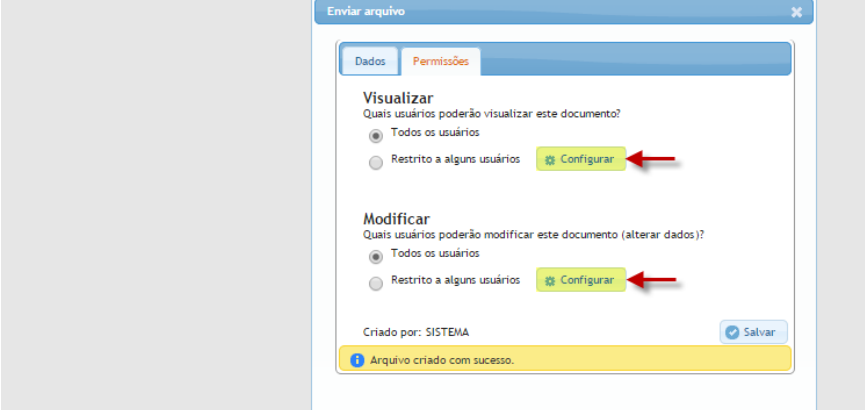

**Configuração de permissões de acesso do arquivo**

A edição dos dados de arquivos cadastrados pode ser feita através do botão "**Editar**", exibido na tela de resultado. Basta então alterar as informações ou permissões desejadas e clicar no botão "**Salvar**". A inativação é feita marcando a opção "**Arquivo inativo**".

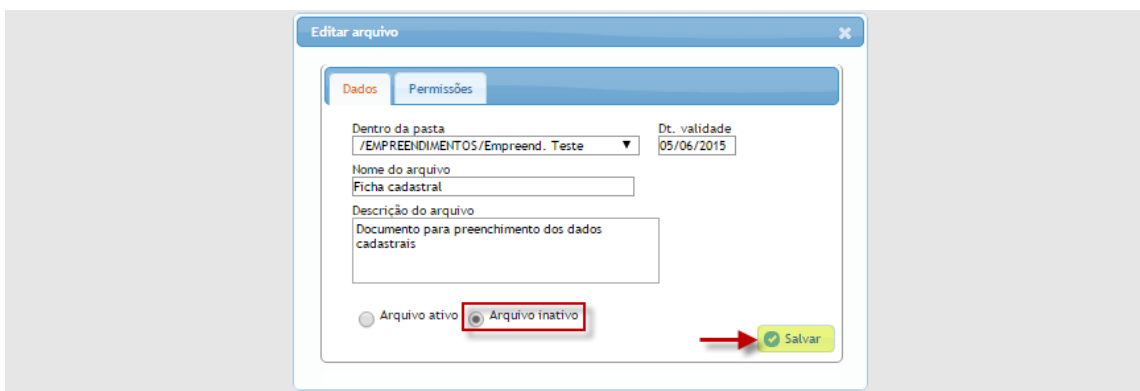

**Edição de arquivo**

#### **Pesquisa**

É possível pesquisar pastas e arquivos, inclusive quando estiverem inativos.

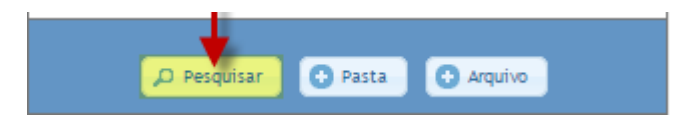